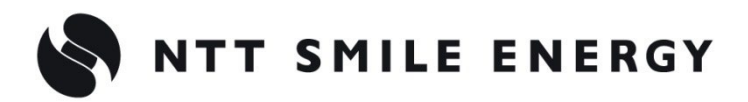

自 家 消 費 向 け

# 工事店様用ZRSSC エコめがね **自家消費 RS**

**[太陽光発電 遠隔モニタリングサービス]**

# **完全自家消費パッケージ**

# **KPW-A-2 パワコンセット**

# 施工・取扱説明書 Ver1.3

この施工・取扱説明書は、 **エコめがね自家消費 RS 完全自家消費パッケージ KPW-A-2 パワコンセット(以下、本製品)**の施 工・取扱方法について説明しています。

はじめにこの施工・取扱説明書をよくお読みになり、十分ご理解のうえ正しく安全にご使用ください。

●施工に際して記載内容を守ってください。

●施工は電気の知識を有する専門家が行ってください。

【注意】

本書は、オムロン株式会社製のマルチ蓄電システム(KPBP-A シリーズ)、産業用蓄電システム (KPBP-B シリーズ)、専用保護継電器(KP-PRRV)を利用している設備を前提としております。

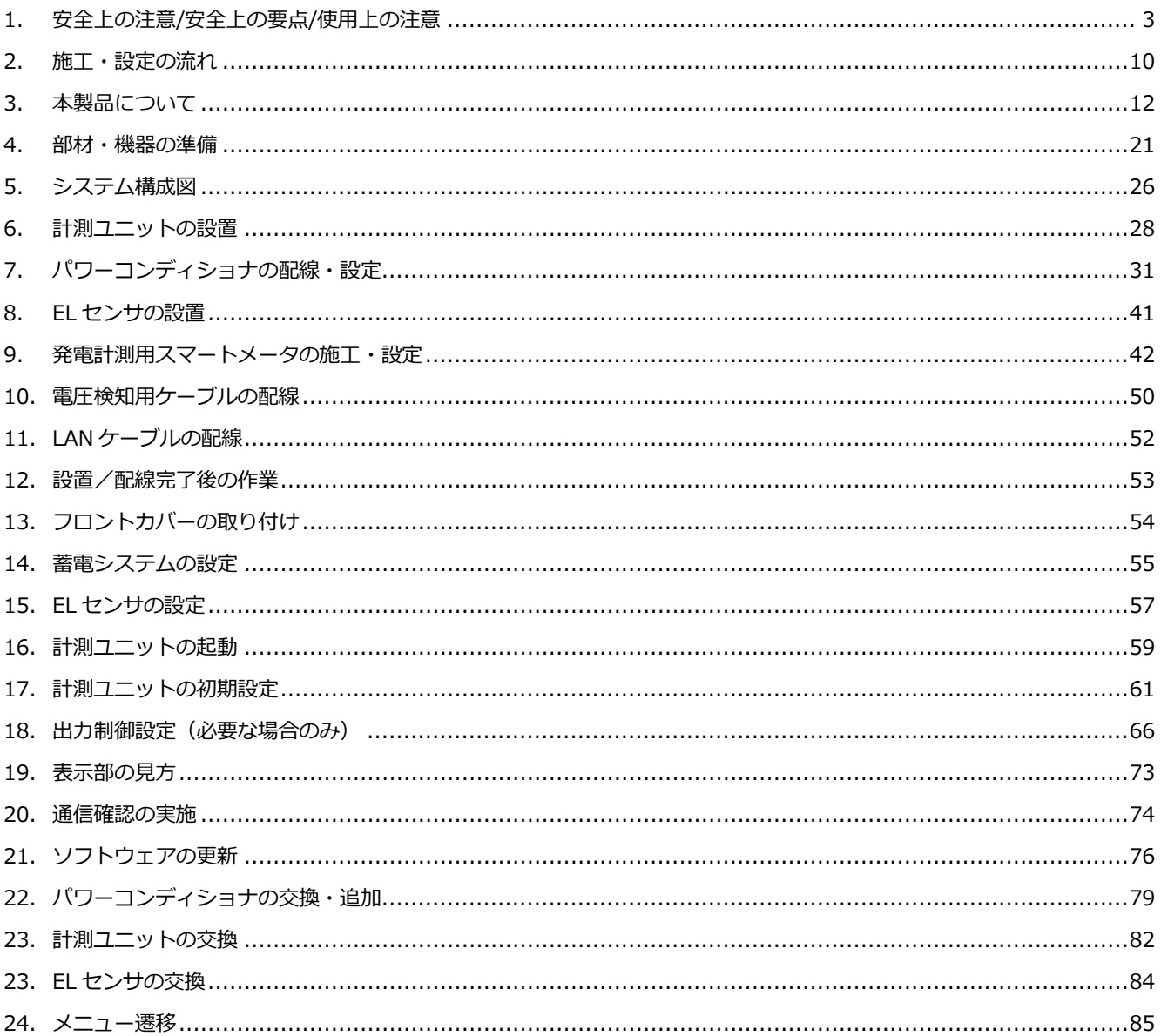

# <span id="page-2-0"></span>1.安全上の注意/安全上の要点/使用上の注意

## 安全区分/図記号について

#### **誤った取扱いをしたときに生じる危害や損害を、次のように区分して説明しています。**

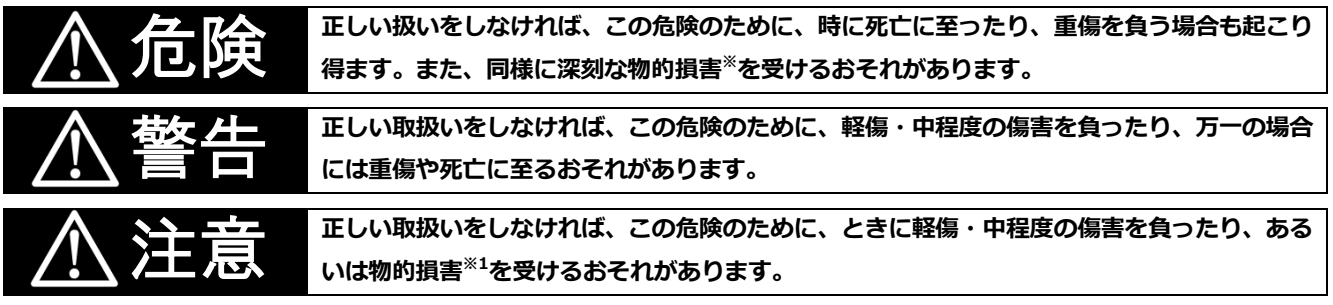

※1:物的損害とは、製品の故障、誤動作などでお客様の設備や財物に損害を与えることを示します。

#### **お守りいただく内容を次の図記号で説明します。**

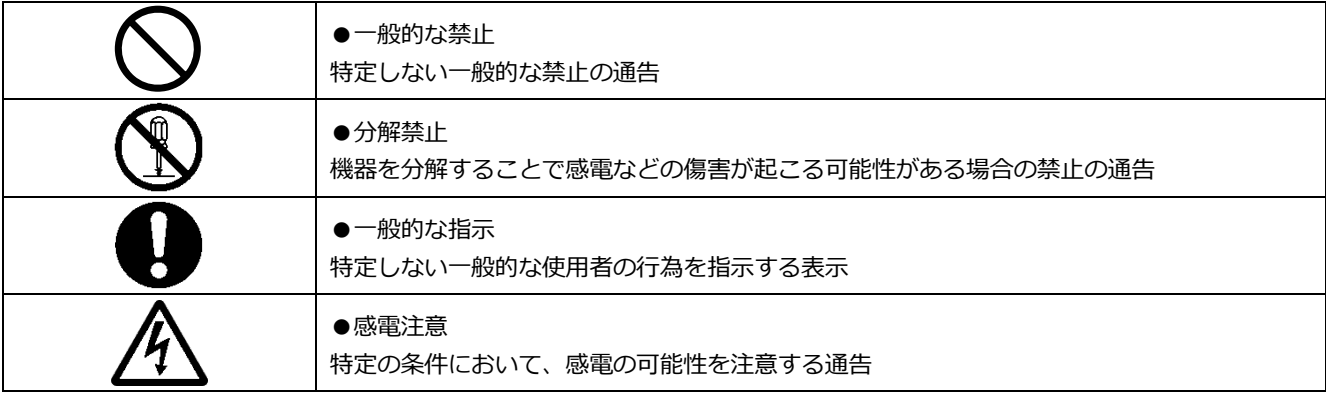

# ●計測ユニット

安全上の注意

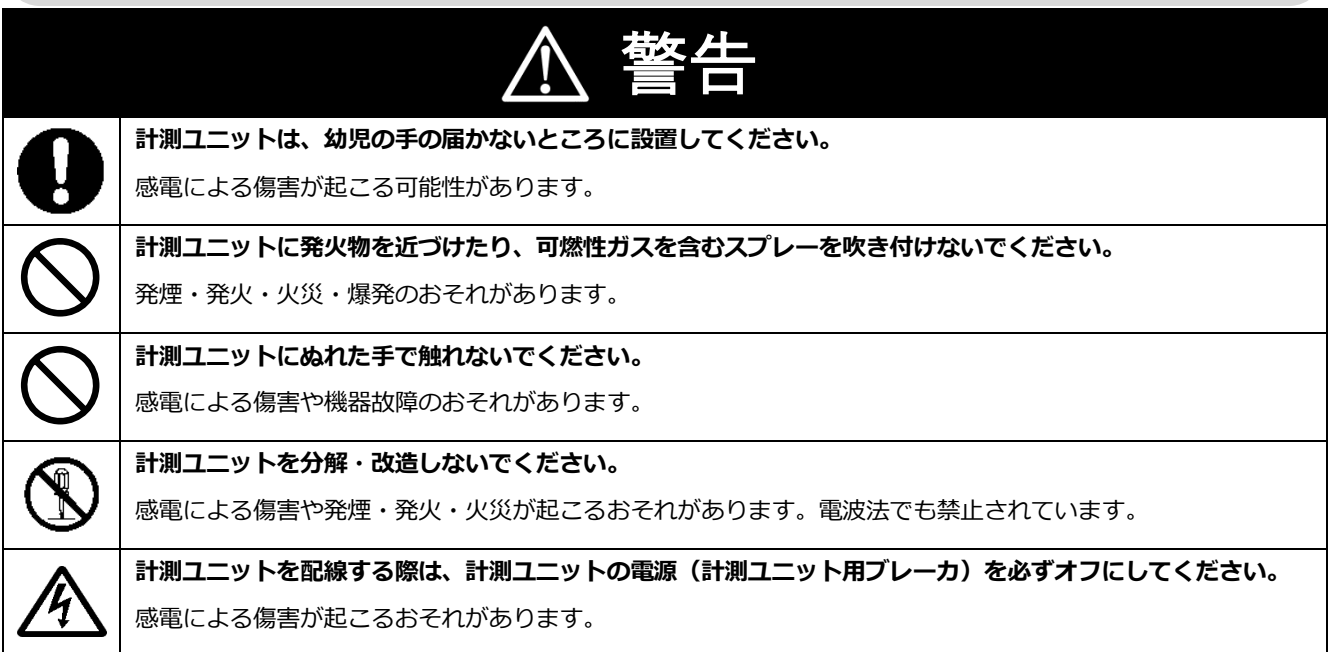

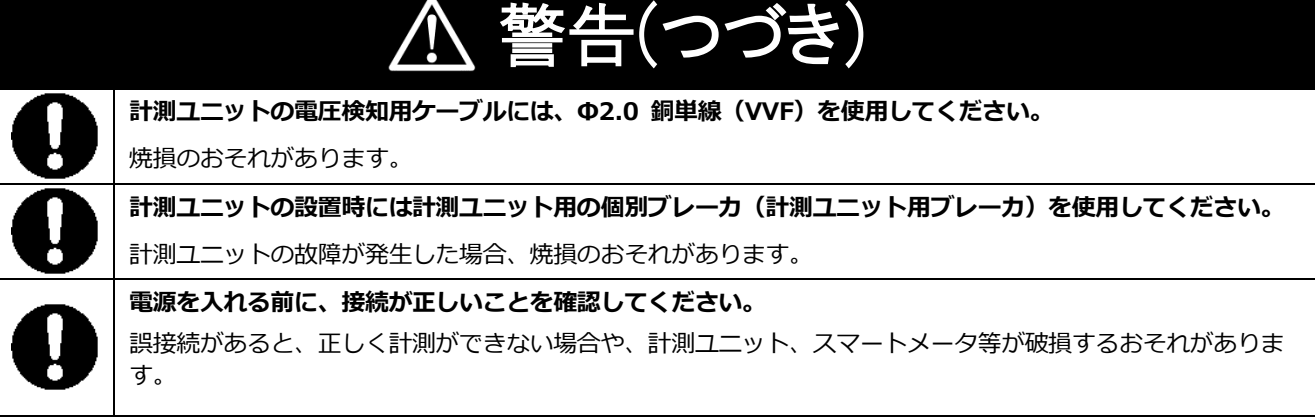

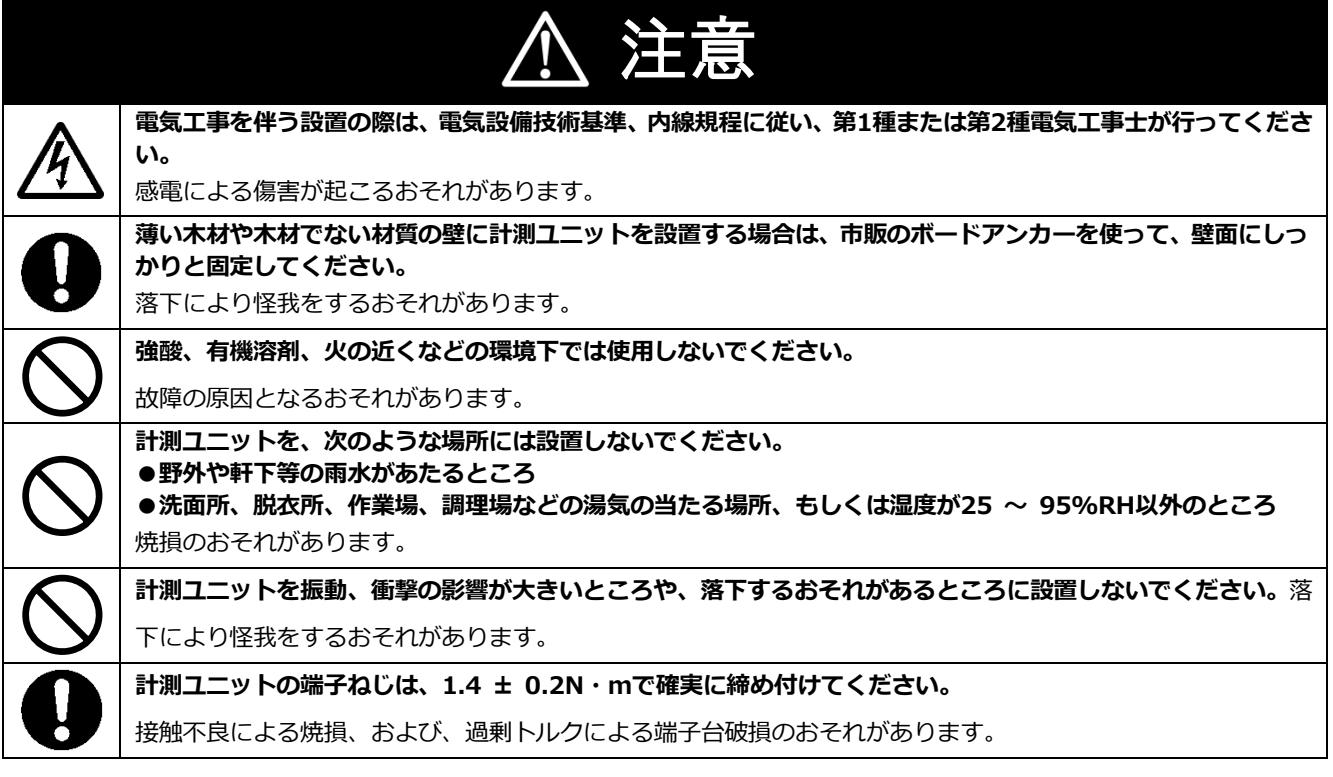

## 安全上の要点

#### **以下に示す項目は、安全を確保する上で必要なことですので、必ずお守りください。**

- ●計測ユニットを廃棄する場合は、地方自治体の条例または規則等に従ってください。
- ●計測ユニットは、状態表示ランプを下方向にして垂直な壁にねじで確実に固定してください。
- ●計測ユニットの端子台への配線は、指定の圧着端子を使用してください。
- ●計測ユニットに発煙、発熱、その他の異常を感じた場合は、計測ユニットの電源(計測ユニット用ブレーカ)を オフにしてください。
- ●計測ユニットを押入や階段下など、通風を妨げるような場所に設置しないでください。
- ●振動、衝撃の影響が大きいところには保管(輸送を含む)しないでください。

### 使用上の注意

- ●計測ユニットは静電気によって故障、破損することがあります。計測ユニットに触れる前に身近な金属に手を 触れるなどして身体の静電気を取り除くようにしてください。
- ●計測ユニットは計量法に定める指定機関が行う検定に合格した特定計量器ではありませんので、電力量の証明 には使用できません。目安としてご利用ください。
- なお、発電量などの数値の表示精度はパワーコンディショナ(PCS)の性能に依存します。
- ●出力制御設定を行った後、計測ユニットとパワーコンディショナの接続が正しく行われていないとパワーコン ディショナの発電が停止します。必ず本取扱説明書に記載の方法で出力制御設定を行ってください。
- ●計測ユニットは接続対象機種のパワーコンディショナ以外に接続しないでください。 接続対象機種に関しては以下のサイトでご確認いただけます。 https://www.eco-megane.jp/zmprs\_pcs/
- ●ケーブルを強く引っ張らないでください。
- ●パワコン・計測ユニット間通信ケーブルは正しく接続してください。
- ●複数台接続時のパワコン間通信ケーブルは正しく接続してください。
- ●パワーコンディショナを複数台接続する場合は、同一シリーズのみで接続してください。
- ●他機種のメンテナンスツールを使用しないでください。計測ユニットが故障するおそれがあります。
- ●通信ケーブル(別売)は指定のものをご使用ください。
- ●計測ユニットの落下により稀に怪我をする恐れがあります。計測ユニットを振動、衝撃の影響が大きいところ に取付けないでください。また、木材ではない材質の壁に計測ユニットを設置する場合は、必要により市販の ボードアンカーにより、しっかりと壁掛け用取付板を壁面に固定してください。
- ●計測ユニットは無線による通信を行います。無線通信による影響が発生する場合は、影響を与えている可能性 のある機器からできるだけ離して設置し、影響が無くなった事を確認の上、計測ユニットを使用してください。
- ●計測ユニットは 2.4GHz 無線による通信を行います。電子レンジ、ワイヤレス AV 機器など、強力な電波が 発生する装置からできるだけ離して設置してください。
- ●計測ユニット電波干渉の事例が発生した場合は、計測ユニットの電源(計測ユニット用ブレーカ)をオフにし、 お買い上げの販売店に連絡してください。
- ●初期設定時、使用環境に合わせて、正しく種別設定を行ってください。設定を間違えると、必要なデータが蓄積 できなくなることがあります。
- ●計測ユニットを次のような場所に設置しないでください。
	- -直射日光の当たるところ
	- -虫や小動物が多いところ
	- -温度変化が激しいところ
	- -潮風にさらされるところ
	- -風雨にさらされるところ
	- -屋外や軒下等の雨水があたるところ
	- -水を浴びる、水の侵入があるところ
	- -氷結するところ
	- -揮発性、可燃性、腐食性およびその他の有毒ガスのあるところ
	- -浴室、脱衣所、台所等の水蒸気、油蒸気、結露のあるところ
	- -使用温度範囲以外になるところ 使用温度範囲:-20 ~ +50℃
	- -使用湿度範囲以外になるところ 使用湿度範囲:25 ~ 95%RH (結露なきこと)
	- -標高2000mを超えるところ
	- -塵埃(粉塵、砂塵、綿ホコリ、金属粉、オガ屑、ワラ屑等)の多いところ
	- -金属・金具類に覆われた場所、金属の壁への設置、金属の机の上、金属製品のそば、電子レンジおよび無 線に影響を与える機器(電話機・FAX・PC・PC周辺機器・テレビ・IH製品)の近く
- ●計測ユニットを保管する場合は、以下の温湿度範囲で保管してください。
	- 保管温度範囲:-20 ~ +50℃
	- 保管湿度範囲:25 ~ 95%RH (結露なきこと)

#### 電波干渉についての注意

**計測ユニットの使用周波数帯では、電子レンジ等の産業・科学・医療用機器の他、工場の製造ライン等で使用さ れている移動体識別用の構内無線局(免許を要する無線局)及び特定小電力無線局(免許を要しない無線局)並 びにアマチュア無線局(免許を要する無線局)が運用されています。**

- ・計測ユニットを使用する前に、近くで移動体識別用の構内無線局及び特定小電力無線局並びにアマチュア 無線局が運用されていないことを確認してください。
- ・万一、計測ユニットから移動体識別用の構内無線局に対して有害な電波干渉の事例が発生した場合には、 速やかに使用場所を変えるか、または機器の運用を停止(電波の発射を停止)してください。
- ・その他、計測ユニットから移動体識別用の特定小電力無線局あるいはアマチュア無線局に対して有害な電 波干渉の事例が発生した場合など何かお困りのことが起きたときは、本書裏表紙に記載のお問い合わせ先 にご相談ください。

#### ■製品の表記の説明

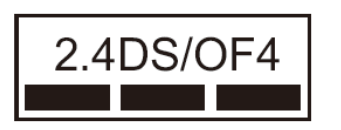

- 「 2.4 」: 24GHz帯を使用する無線設備を意味します。
- 「DS/OF」:DS-SS 方式およびOFDM 方式の変調方式が可能であることを意 味します。
- 「 4 」: 想定される干渉距離が40m以下であることを意味します。
- 「■■■」:全帯域を使用し、かつ移動体識別装置の帯域を回避可能であること を意味します。

## 無線 LAN セキュリティについての注意

無線接続では、LANケーブルを使用する代わりに、電波を利用してPC等と無線LANルータ間で情報のやり取りを 行うため、電波の届く範囲であれば自由にLAN接続が可能であるという利点があります。

その反面、電波はある範囲内であれば障害物(壁等)を越えてすべての場所に届くため、セキュリティに関する 設定を行っていない場合、以下のような問題が発生する可能性があります。

●通信内容を盗み見られる

悪意ある第三者が、電波を故意に傍受し、IDやパスワード又はクレジットカード番号等の個人情報メールの 内容等の通信内容を盗み見られる可能性があります。

●不正に侵入される

悪意ある第三者が、無断で個人や会社内のネットワークへアクセスし、個人情報や機密情報を取り出す(情 報漏洩)、特定の人物になりすまして通信し、不正な情報を流す(なりすまし)、傍受した通信内容を書き換 えて発信する(改ざん)、コンピュータウィルスなどを流しデータやシステムを破壊する(破壊)などの行為 をされてしまう可能性があります。

本来、無線LANカードや無線LANルータは、これらの問題に対応するためのセキュリティの仕組みを持っていま すので、無線LAN製品のセキュリティに関する設定を行って製品を使用することで、その問題が発生する可能性 は少なくなります。

セキュリティの設定を行わないで使用した場合の問題を充分理解した上で、お客様自身の判断と責任においてセ キュリティに関する設定を行い、製品を使用することをお奨めします。

## ●EL センサ

## 安全上の注意

## 危険 **N**

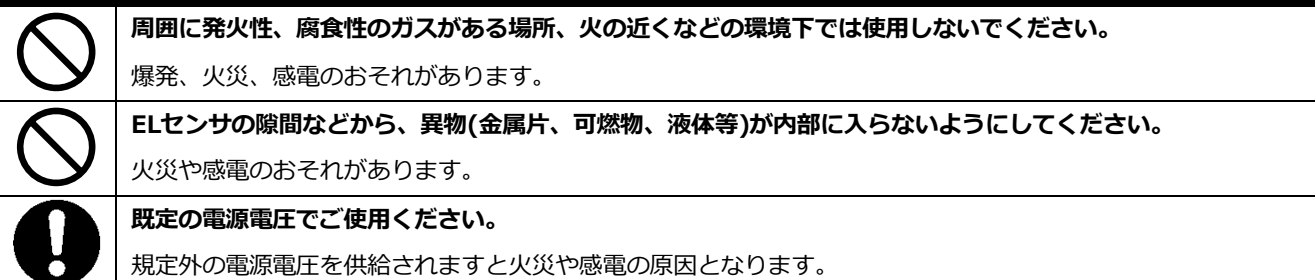

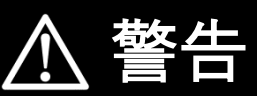

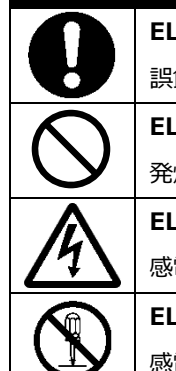

**ELセンサは、幼児の手の届かないところに設置してください。**

誤飲や感電による傷害が起こる可能性があります。

**ELセンサに発火物を近づけたり、可燃性ガスを含むスプレーを吹き付けないでください。**

発煙・発火・火災・爆発のおそれがあります。

**ELセンサにぬれた手で触れないでください。**

感電による傷害や機器故障のおそれがあります。

**ELセンサを分解・改造しないでください。**

感電による傷害や火災が起こるおそれがあります。電波法でも禁止されています。

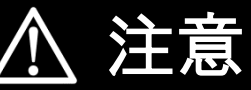

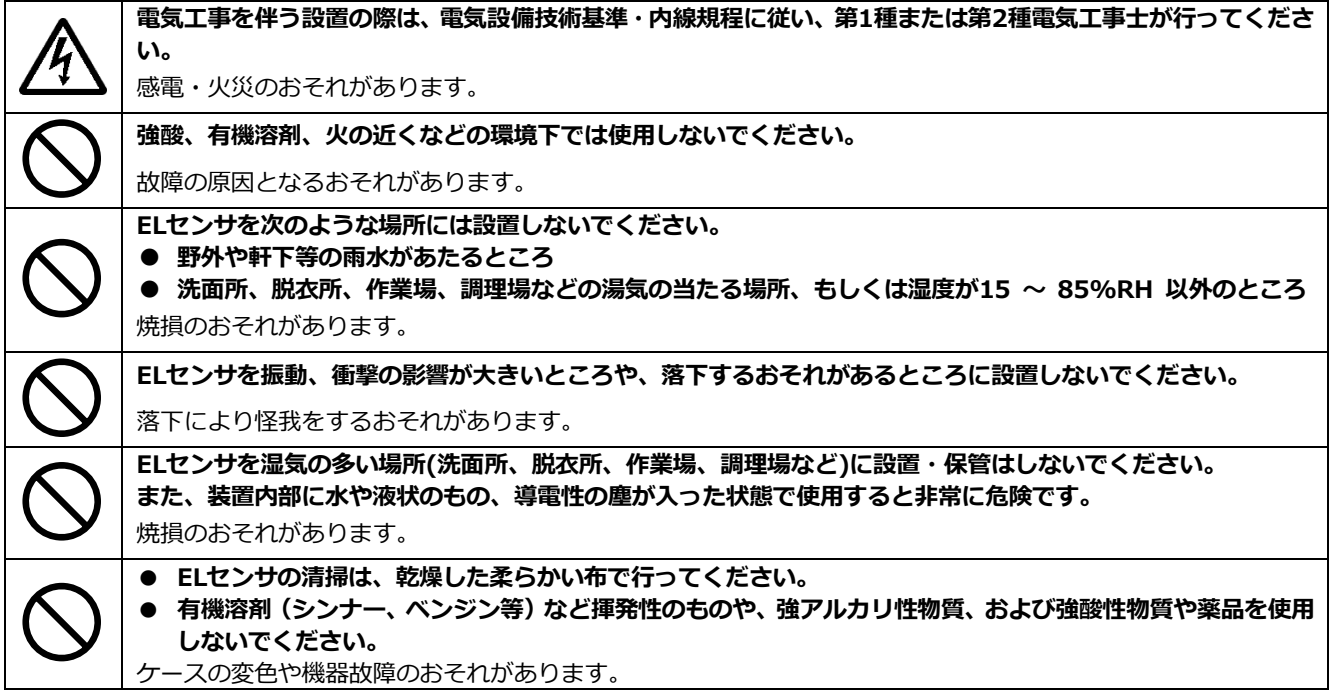

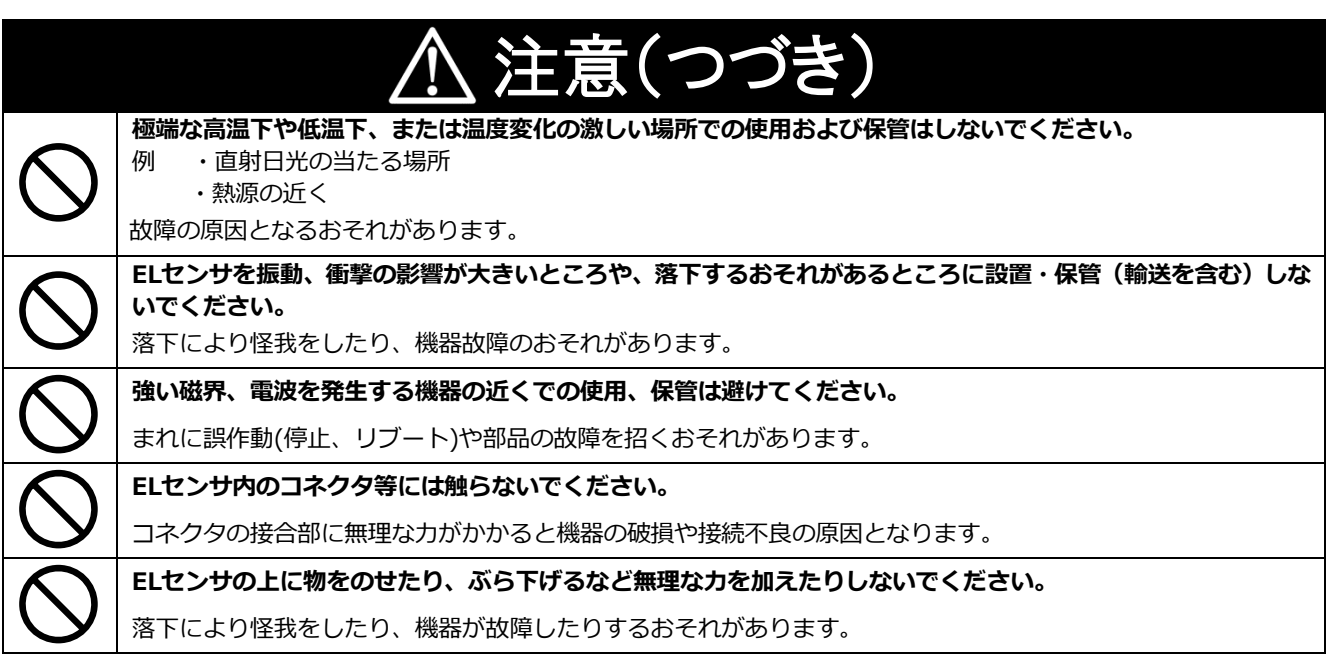

## 安全上の要点

#### **以下に示す項目は、安全を確保する上で必要なことですので、必ずお守りください。**

●ELセンサを廃棄する場合は、地方自治体の条例または規則等に従ってください。

- ●ELセンサに発煙、発熱、その他の異常を感じた場合は、ELセンサの電源ケーブルをコンセントから抜いてく ださい。
- ●ELセンサを押入や階段下など、通風を妨げるような場所に設置しないでください。
- ●EL センサを振動、衝撃の影響が大きいところには保管 (輸送を含む) しないでください。

## 使用上の注意

- ●ELセンサは、NTTドコモ LTEサービスエリア内でご使用ください。 LTEサービスエリアは以下のサイトでご確認いただけます。
- https://www.nttdocomo.co.jp/support/area/
- ●LTEサービスエリア内でも電波が伝わりにくい場所(屋内・車中・地下・トンネル内・ビルの陰・山間部など や、高層ビル・マンション等の高層階ではご使用になれない場合があります。

また通信中であっても、電波環境の変化により通信できなくなる場合があります。あらかじめご承知ください。 ●ELセンサに搭載されているLTEモジュール「ELS31-J」は、電気通信事業法に基づく設計認証、および電波法

- に基づく工事設計認証を受けています。この無線モジュールを国内で使用するときに無線局の免許は必要あ りません。
	- 以下の事項を行うと法律により罰せられることがあります。
		- -無線モジュールやアンテナを分解/改造すること。
		- -無線モジュールや筐体、基盤等に直接印刷されている証明マーク・証明番号、また貼られている証明ラ ベルをはがす、消す、上からラベルを貼るなどし、見えない状態にすること。
- ●売買電計測スマートメータからのデータ取得にWi-SUN通信を使用する場合は、売買電計測スマートメータか ら5m以内(直線距離)にELセンサを設置してください。 (5m以内に設置出来ない場合は、可能な限り売買電計測スマートメータに近い場所に設置してください。)
- 設置環境によっては、必要なデータが正常に取得出来なくなることがあります。
- ●発電計測スマートメータを使用する際は、ELセンサの端子にModbus通信線が確実に差し込まれていることを 確認してください。必要なデータが正常に取得出来なくなることがあります。
- ●ELセンサは静電気によって故障、破損することがあります。ELセンサに触れる前に身近な金属に手を触れる などして身体の静電気を取り除くようにしてください。

## 使用上の注意(つづき)

- ●ELセンサが取得する数値の精度は、接続する機器の性能に依存します。接続する機器の製品仕様書を確認して ください。
- ●ケーブルを強く引っ張らないでください。
- ●LANケーブル接続の際は、コネクタが正しく接続されていることを確認してください。
- ●他機種のメンテナンスツールを使用しないでください。ELセンサが故障するおそれがあります。
- ●EL センサを次のような場所に設置しないでください。
	- -直射日光の当たるところ
	- -虫や小動物が多いところ
	- -温度変化が激しいところ
	- -潮風にさらされるところ
	- -風雨にさらされるところ
	- -屋外や軒下等の雨水があたるところ
	- -水を浴びる、水の侵入があるところ
	- -氷結するところ
	- -揮発性、可燃性、腐食性およびその他の有毒ガスのあるところ
	- -浴室、脱衣所、台所等の水蒸気、油蒸気、結露のあるところ
	- -使用温度範囲以外になるところ 使用温度範囲:-10 ~ +50℃
	- -使用湿度範囲以外になるところ
	- 使用湿度範囲:15 ~ 85%RH (結露なきこと)
	- -標高2000mを超えるところ
	- -塵埃(粉塵、砂塵、綿ホコリ、金属粉、オガ屑、ワラ屑等)の多いところ
	- -金属・金具類に覆われた場所、金属の壁への設置、金属の机の上、金属製品のそば、電子レンジおよび無 線に影響を与える機器(電話機・FAX・PC・PC周辺機器・テレビ・IH製品)の近く

# <span id="page-9-0"></span>2.施工・設定の流れ

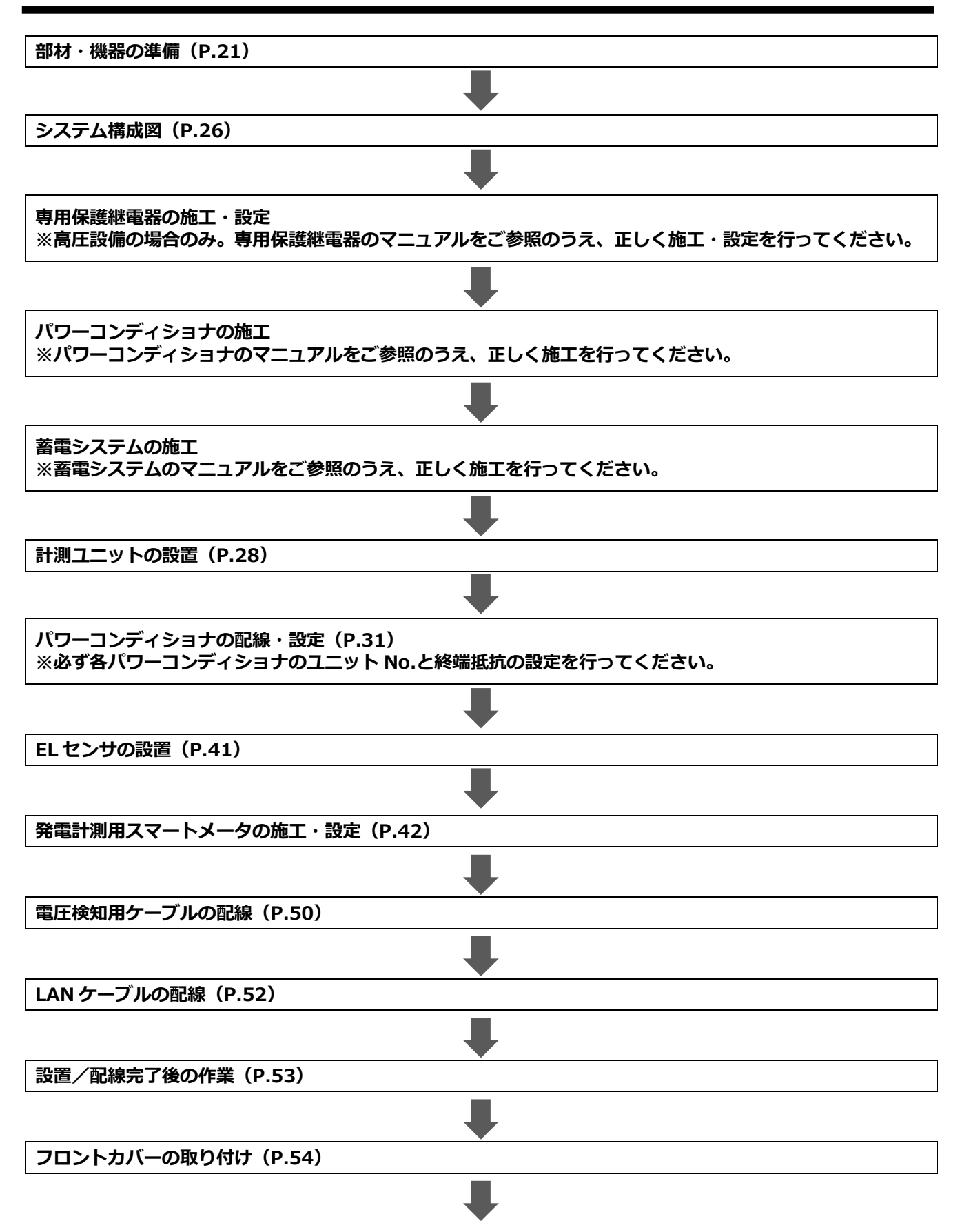

# 施工・設定の流れ(つづき)

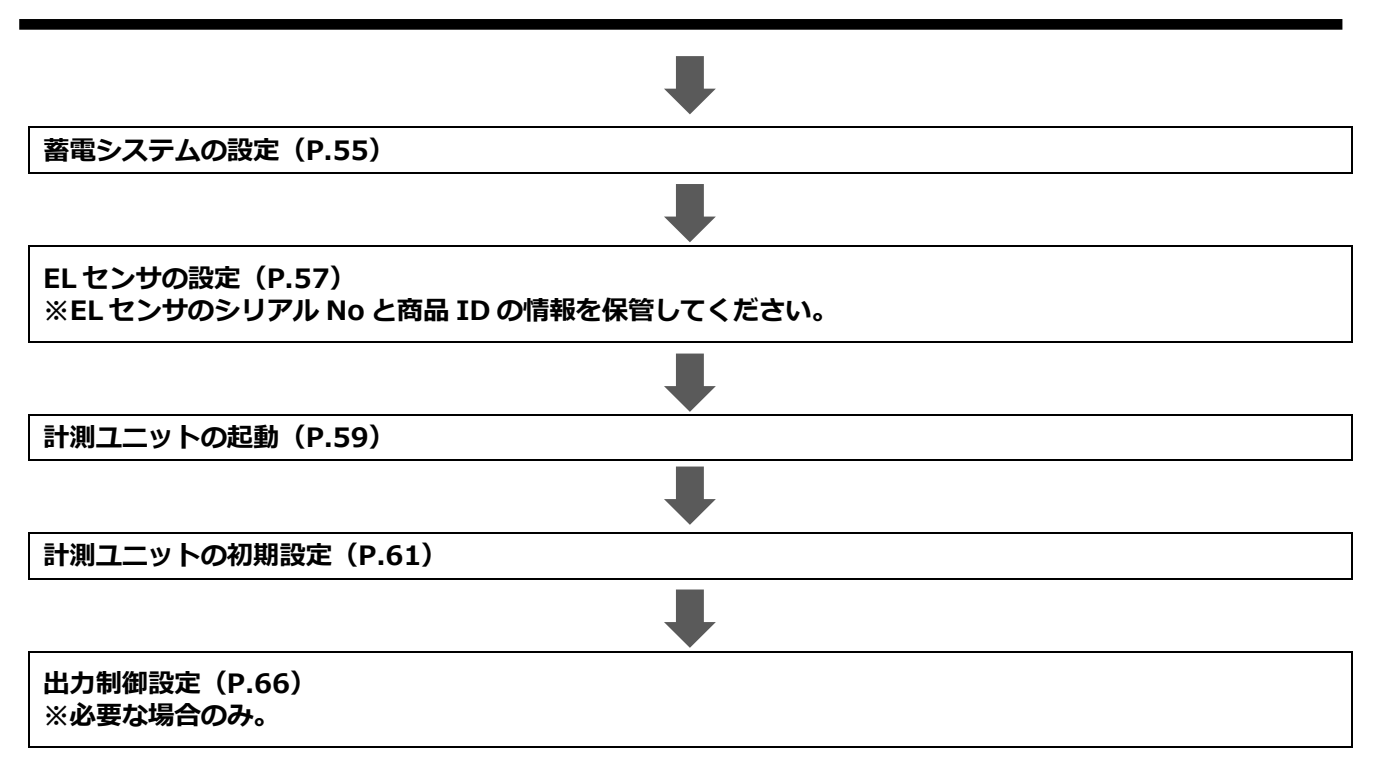

# <span id="page-11-0"></span>3.本製品について

# ●仕様

## **《計測ユニット(EIG センサ)》**

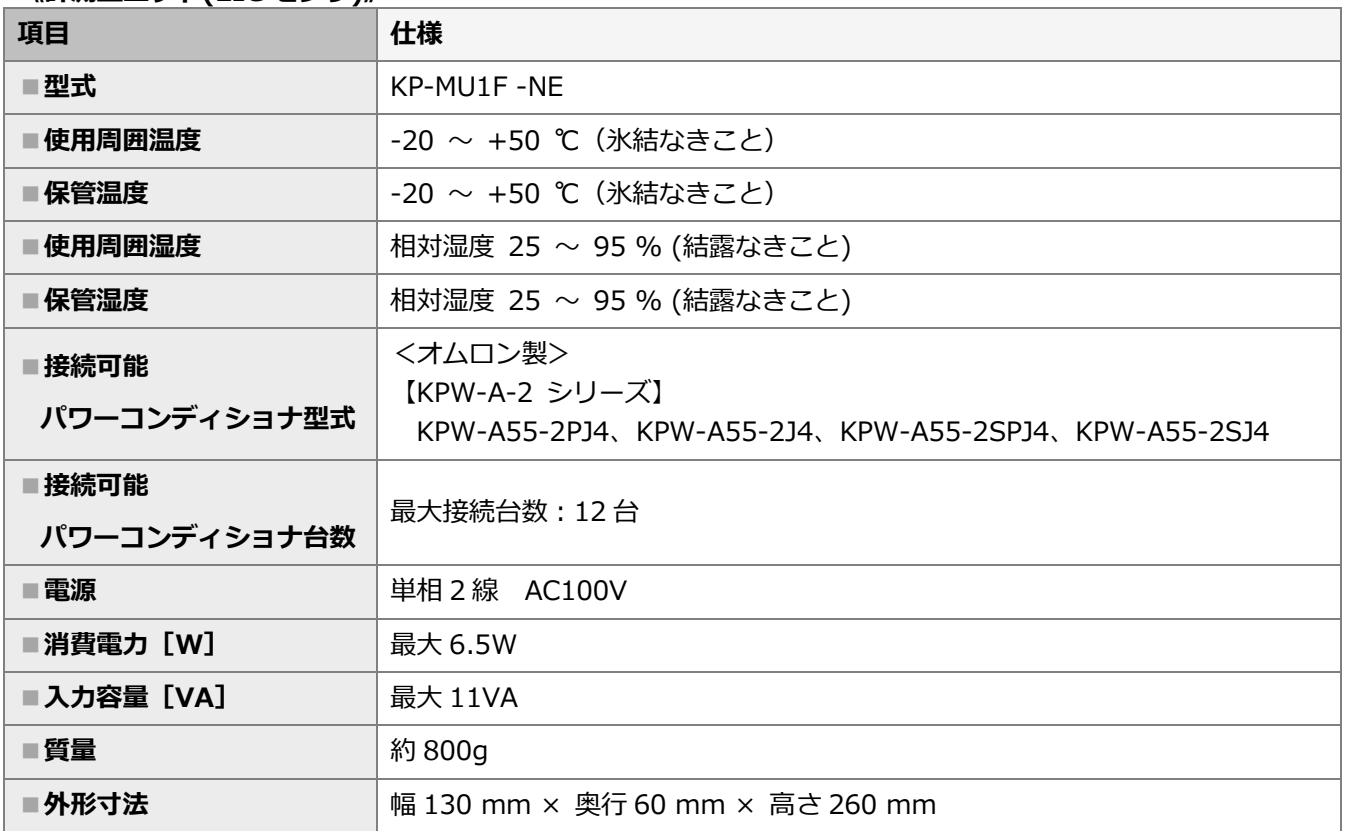

### **《EL センサ(VPP コントローラ)》**

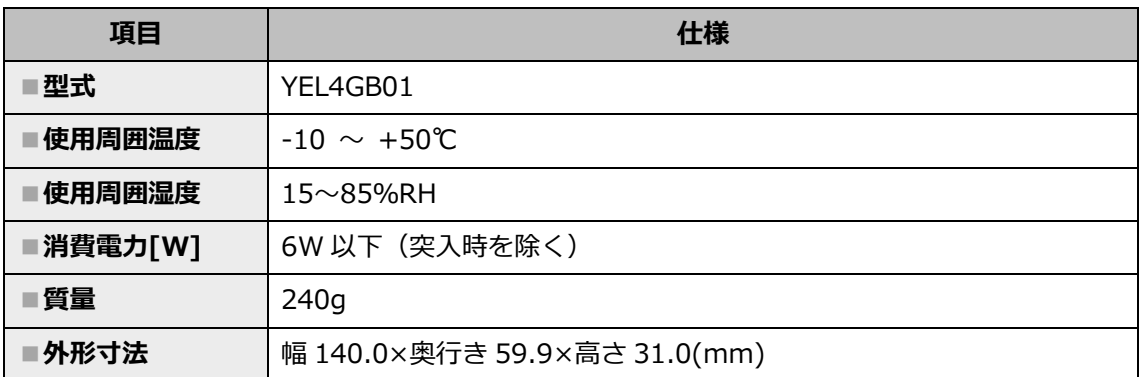

**■外形寸法図**

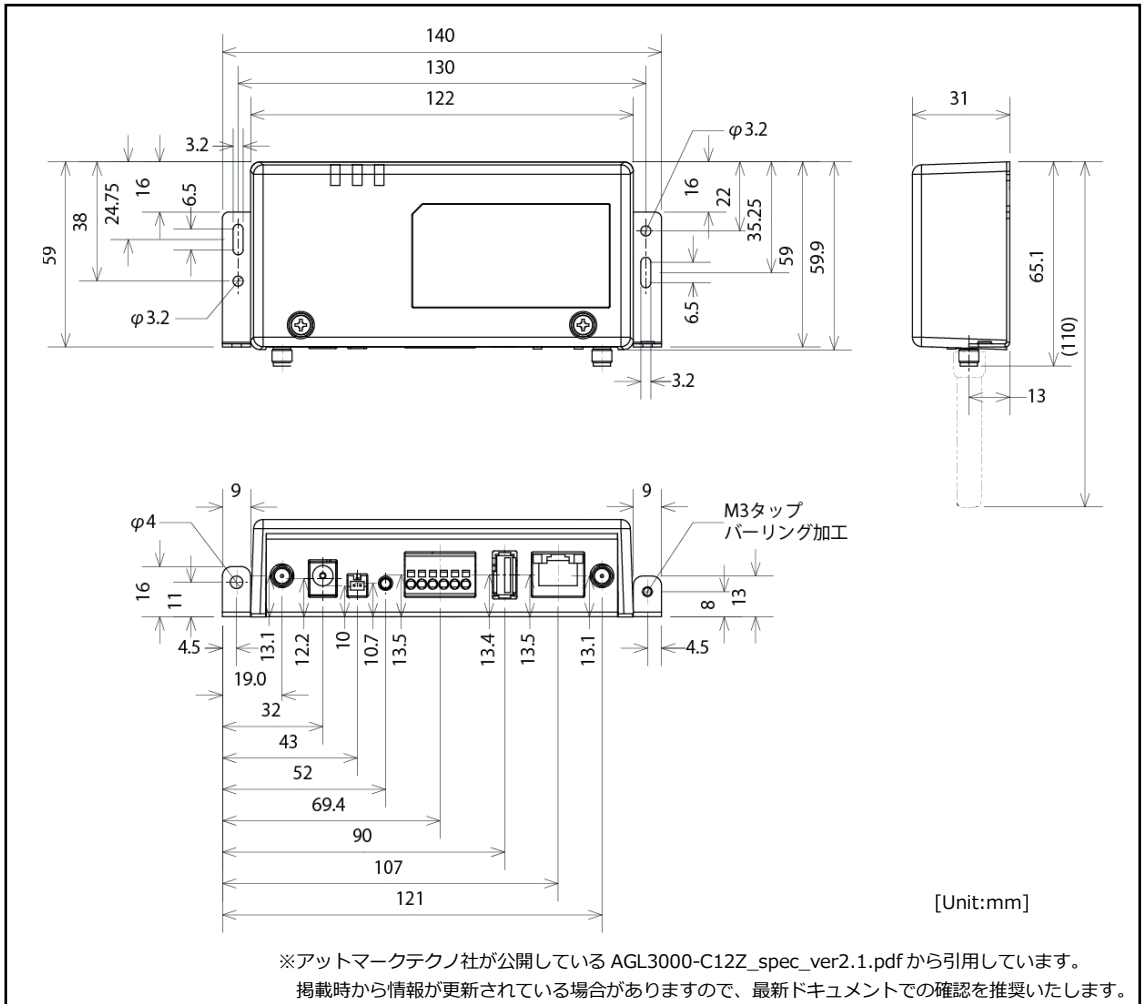

**《スマートメータ》※別売品**

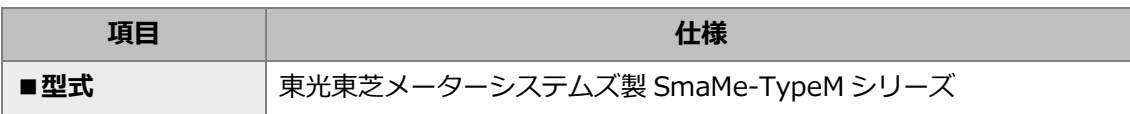

【注意】

------<br>弊社取扱のスマートメータ以外の型式をご使用の場合は、メーカへ直接お問い合わせください。

■弊社取扱スマートメータ

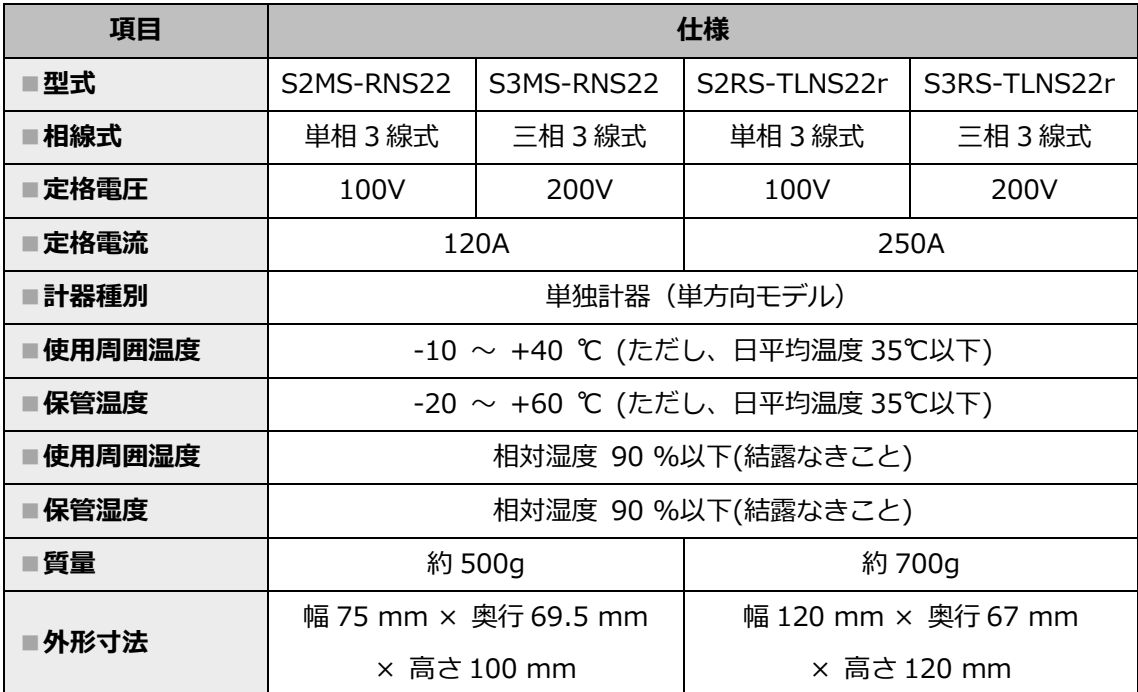

## ●各機器の詳細

### **■計測ユニット(EIG センサ)**

#### ■**正面図**

スライドカバーを開けた状態

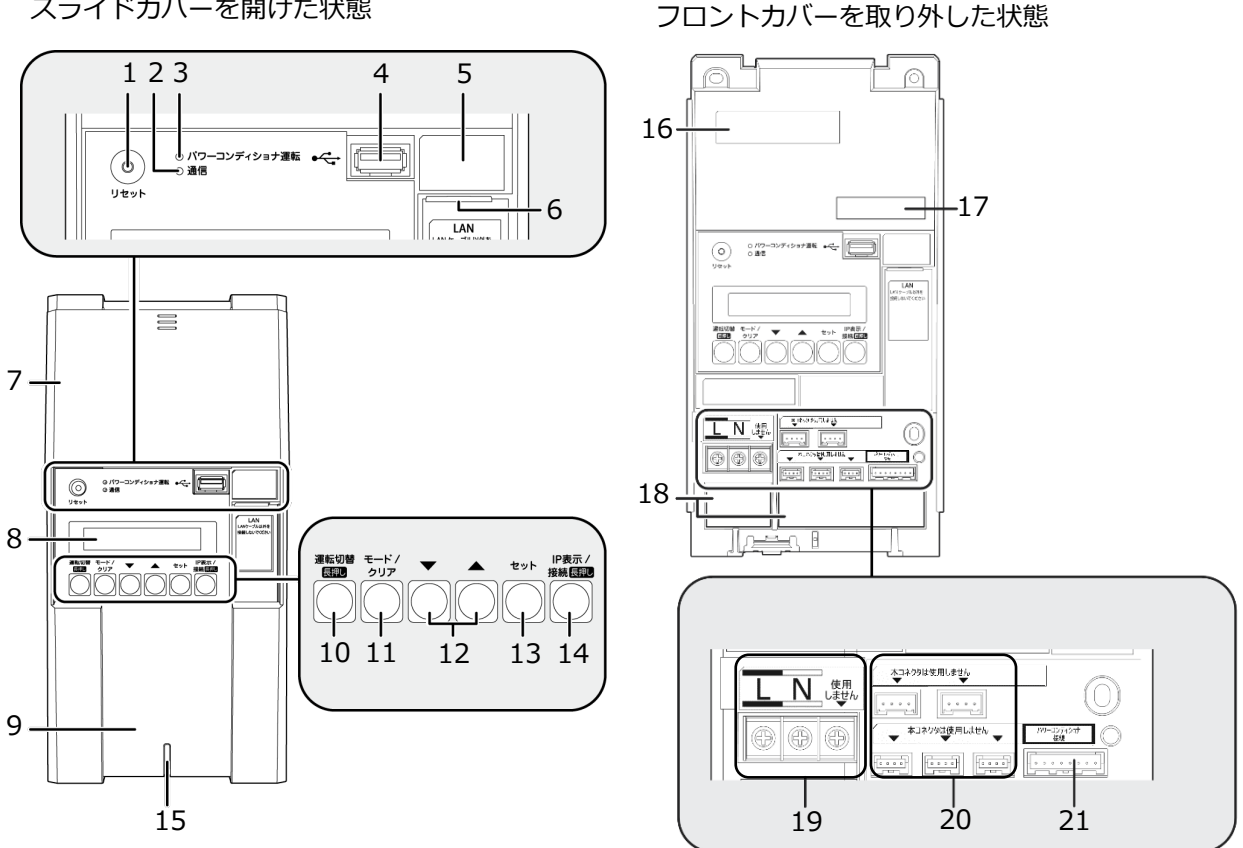

■**正面図**

#### **■底面図**

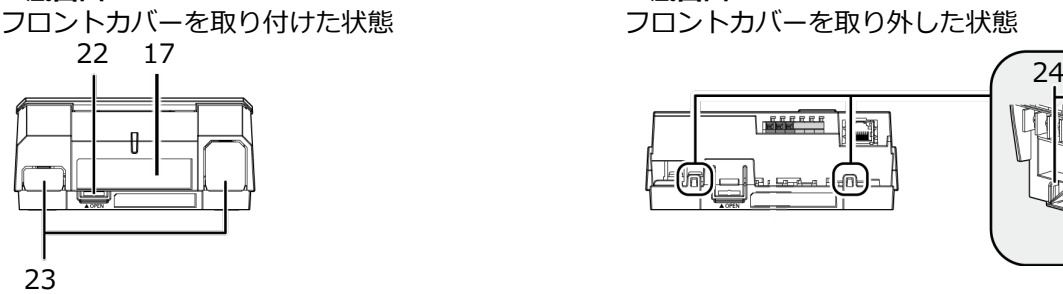

#### **■底面図**

フロントカバーを取り外した状態

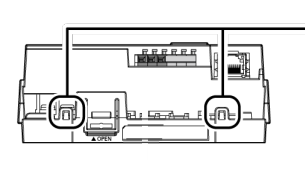

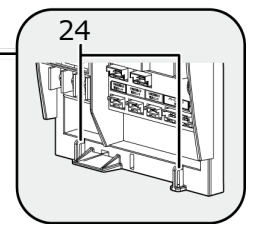

# 本製品について(つづき)

- *1* **リセットスイッチ** 計測ユニットを再起動します。
- *2* **通信ランプ** 使用しません。
- *3* **パワーコンディショナ運転ランプ** パワーコンディショナの運転状態を表示します。
	- 緑色点灯:連系運転中
	- 橙色点灯:自立運転中
	- 赤色点灯:運転停止中
	- 消灯 :パワーコンディショナが無応答時
	- パワーコンディショナを複数台設置し、 各パワーコンディショナの運転状態が異なる 場合は、以下の優先順位で表示します。
		- ① 連系運転中(緑色点灯)
		- ② 自立運転中(橙色点灯)
		- ③ 運転停止中(赤色点灯)

(例:パワーコンディショナ3台を設置し、うち1台が連系運 転中かつ2台が運転停止中の場合は、緑色点灯します。)

- *4* **USBコネクタ(Type A)** ソフトウェア更新をする際に、USBメモリを接続
- します。 *5* **SSID、パスワード、有線MACアドレス、無線 MACアドレス**
	- 機器固有の英数字が記載されています。
- *6* **LANポート** ELセンサとLANケーブルで接続します。
- *7* **スライドカバー**
- *8* **表示部** 発電電力やエラーコード、接続されているパワー コンディショナの運転状態などを表示します。
- *9* **フロントカバー**
- *10* **運転切替ボタン**

接続されているパワーコンディショナの運転状態 を切り替えます。

- *11* **モード/ クリアボタン** 表示部の表示内容の切り替えとキャンセル操作に 使用します。
- *12* **▼ / ▲ボタン** 表示中の項目の選択に使用します。
- *13* **セットボタン** 表示中の項目の決定に使用します。
- *14* **IP表示/ 接続ボタン** 短押し:計測ユニットのIPアドレスを表示します。
- *15* **状態表示ランプ**
	- 計測ユニットの動作状態を表示します。
		- (ア) 緑色点灯:通常動作中
		- (イ) 緑色点滅:初期設定完了前
		- (ウ) 橙色点滅:停電中
		- (エ) 赤色点灯:自動復旧が不可能な異常発生中
		- (オ) 赤色点滅:自動復旧の可能性のある異常発生中
		- (カ) 消灯 :パワーコンディショナが夜間発電停止 状態かつ、無操作時
- *16* **製造番号**
	- 機器固有の英数字が記載されています。
- *17* **センサーID** お客様固有の数字が記載されます。
- *18* **配線口** 配線時に使用します。
- *19* **端子台[L/N]** 電圧検知用ケーブルを接続します。
- *20* **CTセンサ用コネクタ** 使用しません。
- *21* **パワコン・計測ユニット間通信ケーブル接続コネクタ** パワーコンディショナと計測ユニット間で通信を行う ためのパワコン・計測ユニット間通信ケーブルを接続 するコネクタです。
- *22* **フロントカバー取り外しボタン**
- *23* **ノックアウトホール** 露出配線の場合に使用します。
- *24* **結束バンド差し込み口** 露出配線の場合に、配線ケーブルを同梱の結束バンド で固定します。

# 本製品について(つづき)

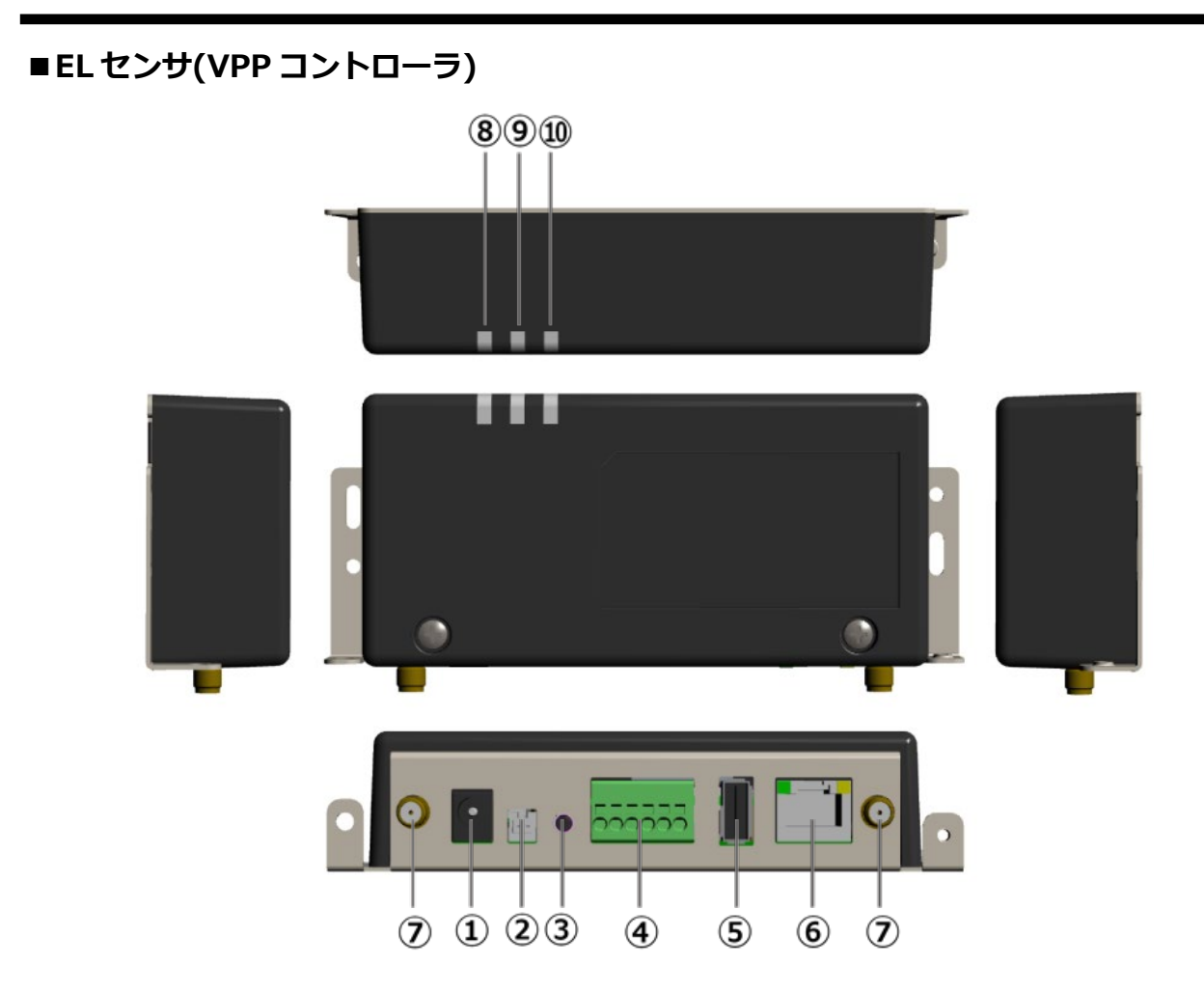

- *1* **電源コネクタ1** ACアダプタを接続します。
- *2* **電源コネクタ2** 使用しません。
- *3* **ユーザースイッチ** 使用しません。
- *4* **シリアルポート** 発電計測用スマートメータからの信号線を接続し ます。
- *5* **USBコネクタ** 使用しません。
- *6* **LANコネクタ**
	- LANケーブルを接続します。
- *7* **アンテナコネクタ** アンテナを接続します。
- *8* **起動ランプ** ELセンサ起動時に点灯します。
- *9* **サーバ通信ランプ** サーバ通信時に点灯します。
- *10* **設備通信ランプ** スマートメータ通信時に点灯します。
- **■通信ケーブル ※別売品**
	- ●パワコン・計測ユニット間通信ケーブル

**(単相用)**

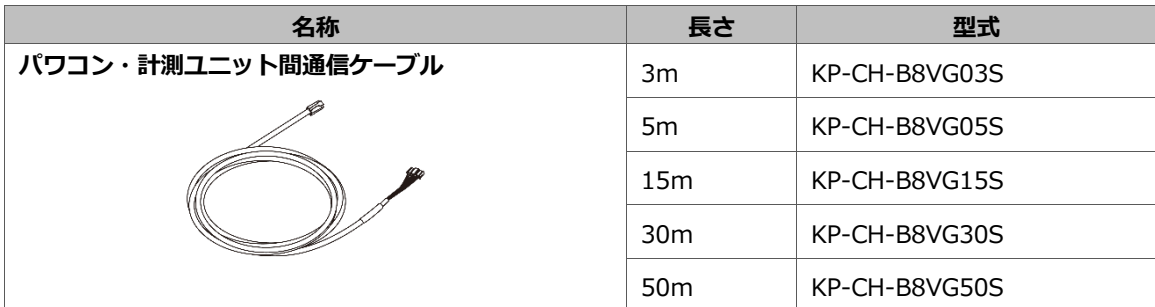

●パワコン間通信ケーブル (屋外用)

#### **(単相用)**

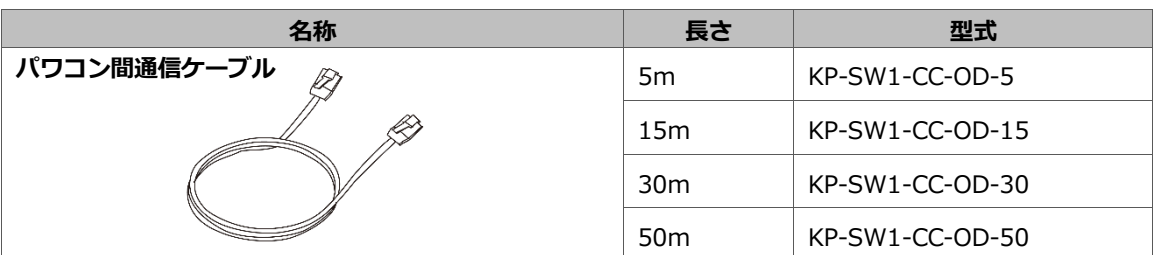

### ■ **スマートメータ(S2MS-RNS22、S3MS-RNS22) ※別売品**

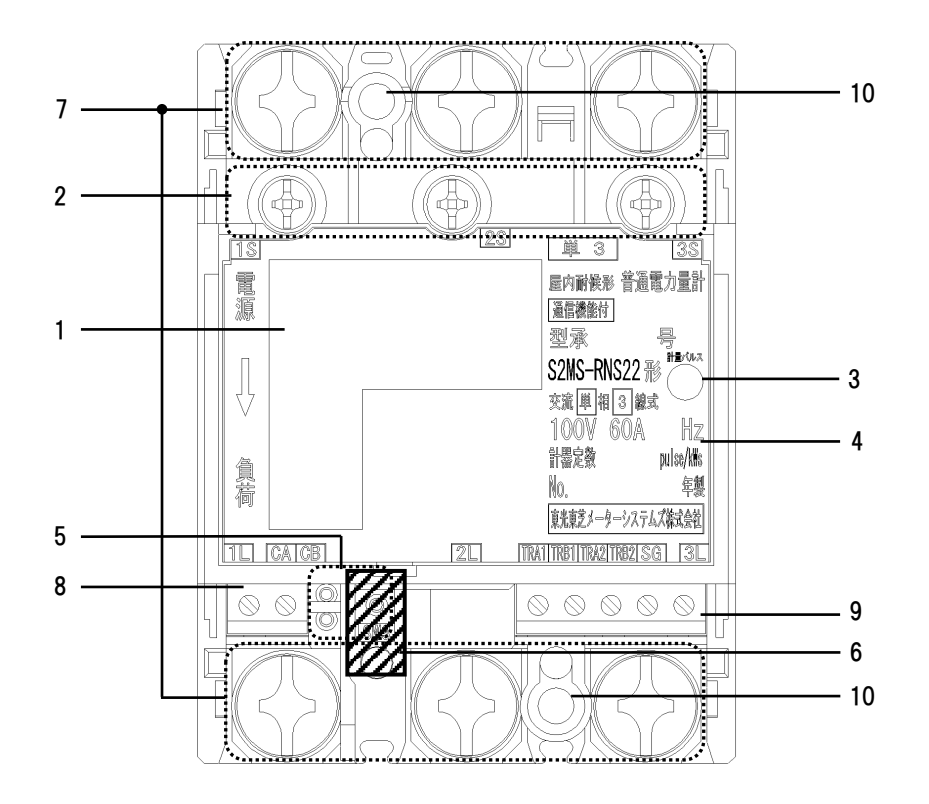

#### *1* **表示部**

電力量、負荷の状態(負荷電流の向き、計量状態)、 発信パルス定数を表示します。

*2* **試験用短絡ねじ** 通常は操作することはありません。 開放状態では計量できません。

(締付けトルク:0.2 ~ 0.3N・m)

*3* **計量パルス**

赤外線のパルスを出力します。 (検定時に使用します。)

*4* **定格銘板**

計量の種別、形名および定格などを示します。

#### *5* **設定スイッチ**

計量値表示、表示方向、パルス定数設定、 発信パルスの幅、通信速度、通信プロトコル、 通信アドレスの設定・確認および瞬時電圧値、 瞬時電流値の確認ができます。

### *6* **封印キャップ**

検定品につけられています。外さないでください。

- *7* **電源・負荷接続端子** 電源・負荷線を接続します。 (締付けトルク:5 ~ 7N・m)
- *8* **パルス端子** 使用しません。

#### *9* **通信端子**

通信線を接続してください。 通信線以外は絶対に接続しないでください。 (締付トルク:0.3~0.4N・m)

#### *10* **取付けねじ穴**

計器本体を取付板に直接取付ける場合のねじ穴で す。

### ■ **スマートメータ(S2RS-TLNS22r、S3RS-TLNS22r) ※別売品**

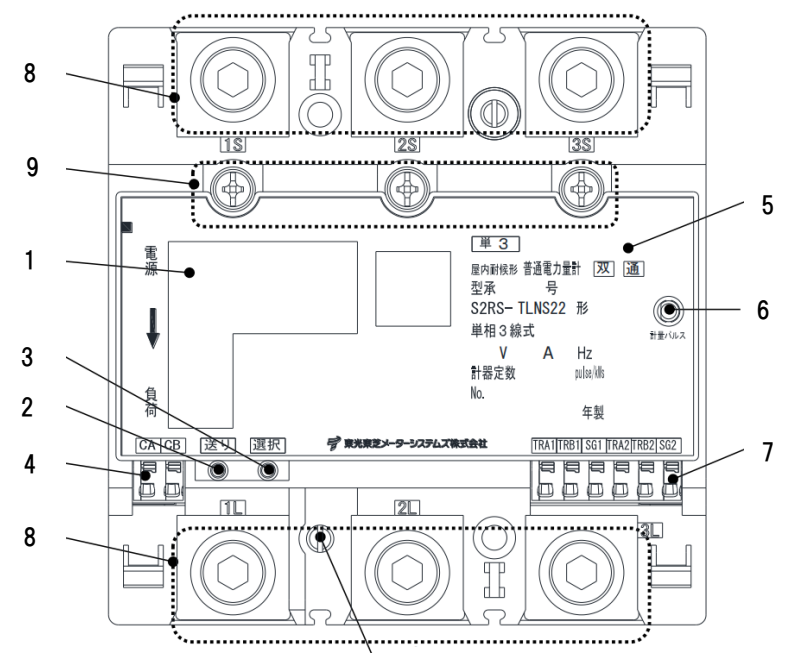

10

#### *1* **表示部**

計量値、負荷の状態、パルス定数などを表示します。 *2* **送りスイッチ**

設定・確認画面の切り替えができます。

- *3* **選択スイッチ** 設定項目内の切り替えができます。
- *4* **発信パルス端子** 使用しません。
- *5* **定格銘板**

計量の種別、形名および定格などを示します。

*6* **計量パルス**

赤外線のパルスを出力します。 (検定時に使用します。)

#### *7* **通信端子**

通信線を接続します。

#### *8* **電源線接続端子**

電源線を接続します。 (締付けトルク:8 ~ 13N・m)

#### *9* **試験用短絡ねじ**

短絡状態で無い場合は、正しく計量できず、端子カ バーが取付けられません。 (締付けトルク:0.2 ~ 0.3N・m)

#### *10* **封印ねじ**

封印されています。外さないでください。

# <span id="page-20-0"></span>4.部材・機器の準備

## ●同梱品の確認

施工の前にすべてそろっていることを確認してください。

#### **《共通》**

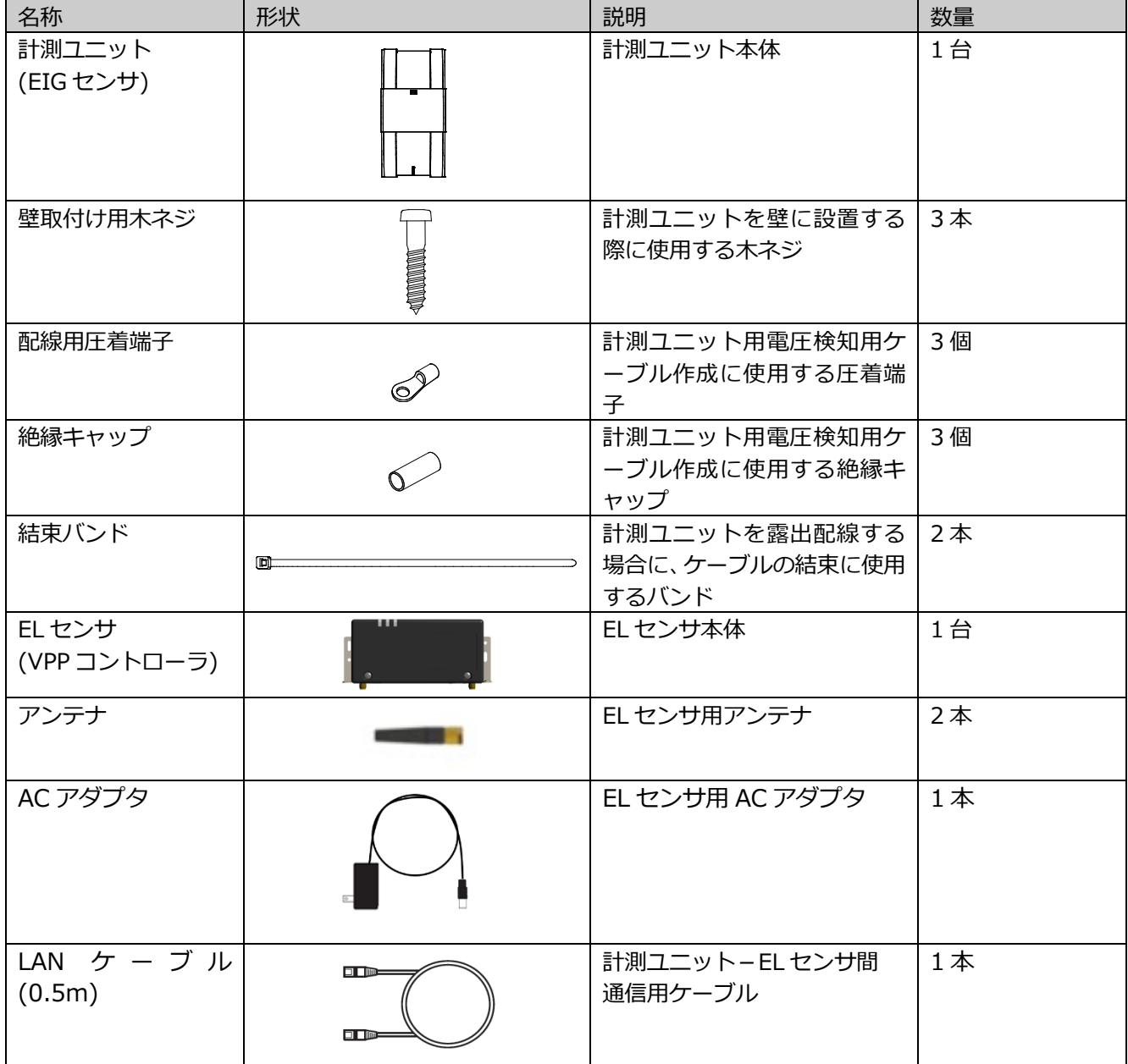

# 部材・機器の準備(つづき)

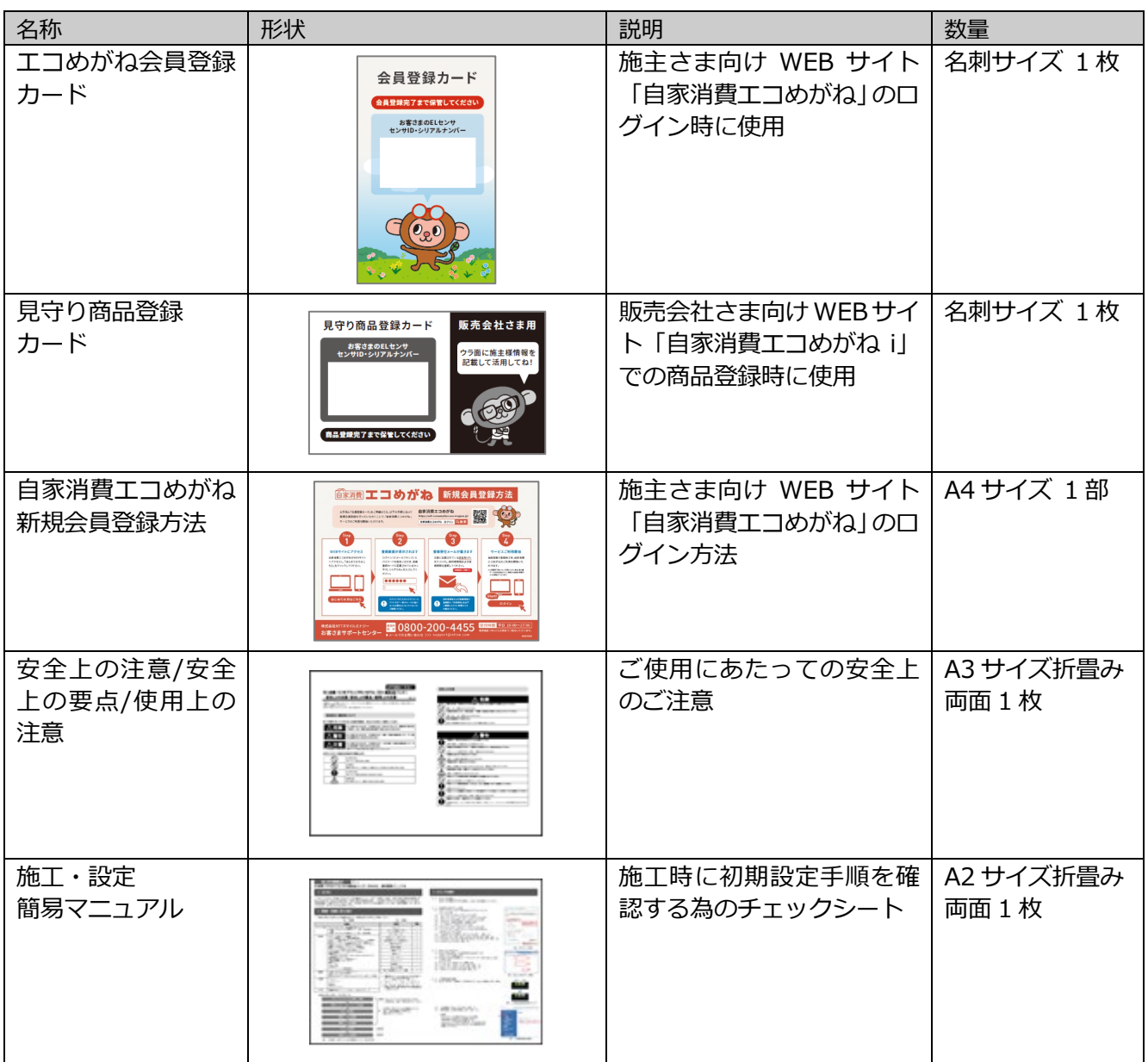

## ●別売品の準備

設置環境やシステム構成に合わせて、下記の別売り品を準備してください。

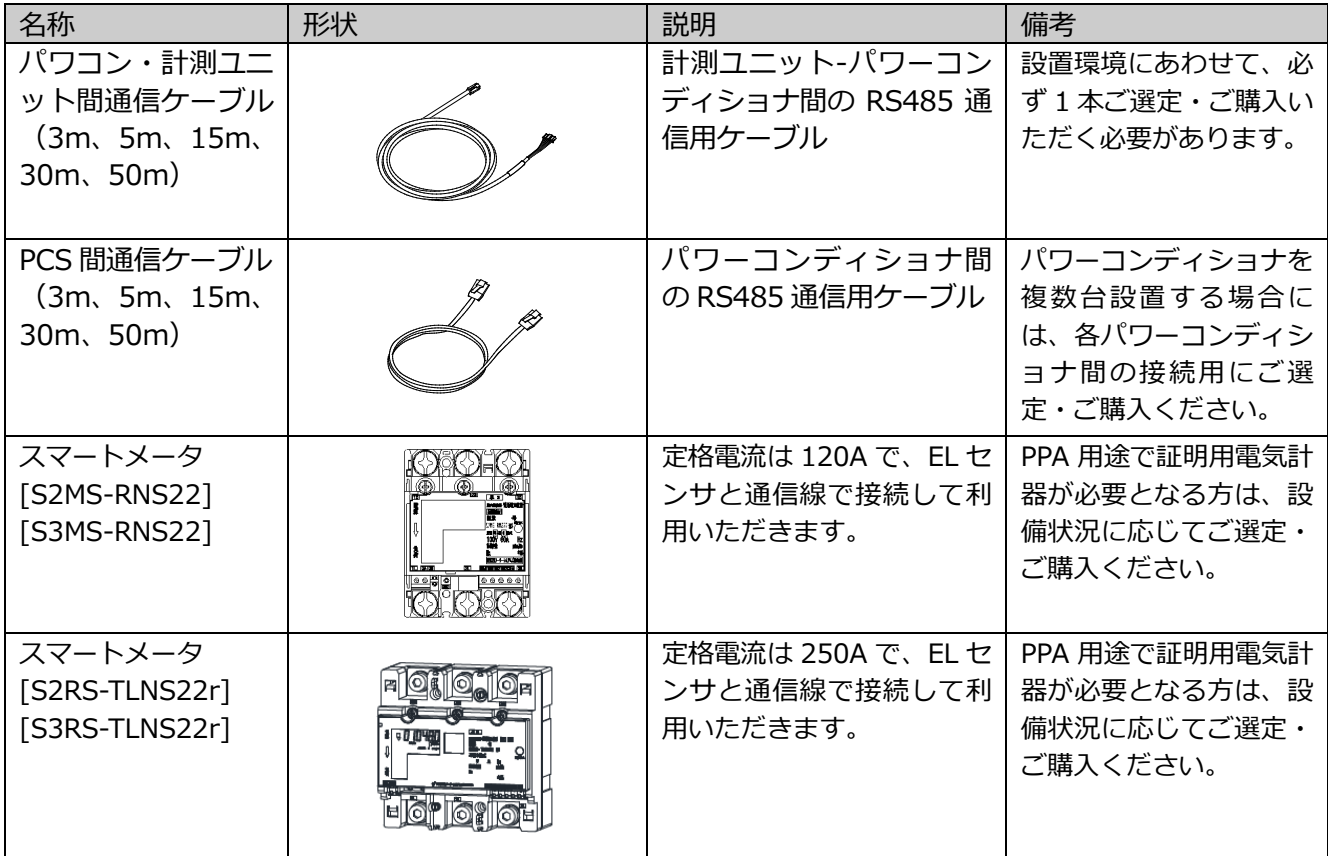

## 部材・機器の準備(つづき)

●施工にあたってご準備いただくもの

## 部材・機器

- ●設定用 Windows PC Google Chrome ブラウザと有線 LAN ポートが必要です。
- ●計測ユニット用ブレーカ 1Φ2W AC100V 、定格 20A。
- ●電圧検知用ケーブル作成用部材
	- ・VVF Φ2mm × 2 芯(銅単線)
	- ・圧着端子[1 式](分電盤の計測ユニット用ブレーカへの配線用)
	- 選定された計測ユニット用ブレーカに応じた圧着端子をご準備ください。
	- ・絶縁キャップ[1 式](分電盤の計測ユニット用ブレーカへの配線用)
- ●工具・測定器具
	- ・ドライバー
	- ・トルクドライバー(締め付けトルク:0.2 ~ 13.0N・m)
	- ・セラミックドライバー(Φ1.8 以下で長さ 10mm 以上のもの)
	- ・六角レンチ (発電用計測用スマートメータ「S2RS-TLNS22r、S3RS-TLNS22r」ご利用時)
	- ・ニッパー
	- ・裸圧着端子用圧着工具(JIS 適合品)
- **●スイッチング HUB (最低ポート数:5ポート)** 設定用 PC、EL センサ、計測ユニット、蓄電システム用ゲートウェイなどを接続する場合に必要となります。 ※ご用意いただいたスイッチング HUB に関連したお問合せ・不具合等につきましては、弊社サポート対象外 となりますので、あらかじめご了承ください。
- ●LAN ケーブル(カテゴリ 5 以上、最大ケーブル長 70m) スイッチング HUB と各機器を接続するために必要となります。
- ●その他
	- ・FCPEV-Φ0.9-2P 相当(発電計測用スマートメータご利用の場合) 発電計測用スマートメータと EL センサ間を接続する為の Modbus 通信ケーブル。
	- ・穴埋め用パテ(計測ユニットの配線口用) ・結束バンド、コーキング材 (必要に応じて)
	- ・ボードアンカーなどの壁面補強材 計測ユニットを薄い木材や木材ではない材質の壁に取り付ける場合に必要になります。

#### マニュアル類

- ●EL センサ設定マニュアル 本製品の設定にあたって、EL センサを設定する必要があります。 エコめがね 販売会社さま向け ダウンロードページよりダウンロードしてください。 <https://www.eco-megane.jp/partner/support/download/>
- ●エコめがね完全自家消費パッケージ KPW-A-2 パワコンセット 施工・取扱説明書 (本書) 本製品の施工・設定・取扱に関する説明を記載しております。 エコめがね 販売会社さま向け ダウンロードページよりダウンロードしてください。 <https://www.eco-megane.jp/partner/support/download/>
- ●蓄電システム (KPBP-A,KPBP-B シリーズ)、専用保護継電器 (KP-PRRV) などのマニュアル 本製品の設定にあたって、蓄電システムや専用保護継電器の施工・設定をする必要があります。 設置する蓄電システムや専用保護継電器のマニュアルをご準備ください。

## その他

- **●**売買電計測用スマートメータの B ルート利用申請 事前にご契約者様から管轄の電力会社様へ申請が必要です。
- ●蓄電システム(KPBP-A,KPBP-B シリーズ)、専用保護継電器(KP-PRRV)の施工、設置 本製品のご利用に必要な機器です。あらかじめご用意ください。

上記以外に必要な部材・機器がある場合は、工事店様でご準備ください。

# <span id="page-25-0"></span>5.システム構成図

●KPW-A-2 は**最大 12 台**、KPBP-A は**最大 6 台**、KPBP-B は**最大 3 台**まで接続できます。 パワーコンディショナのマニュアルも併せてお読みください。 **●蓄電システムはご利用方法により、接続する機器構成が異なります。 蓄電システムのマニュアルなどをご確認のうえ、正しく施工してください。**

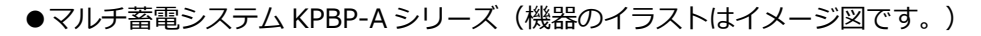

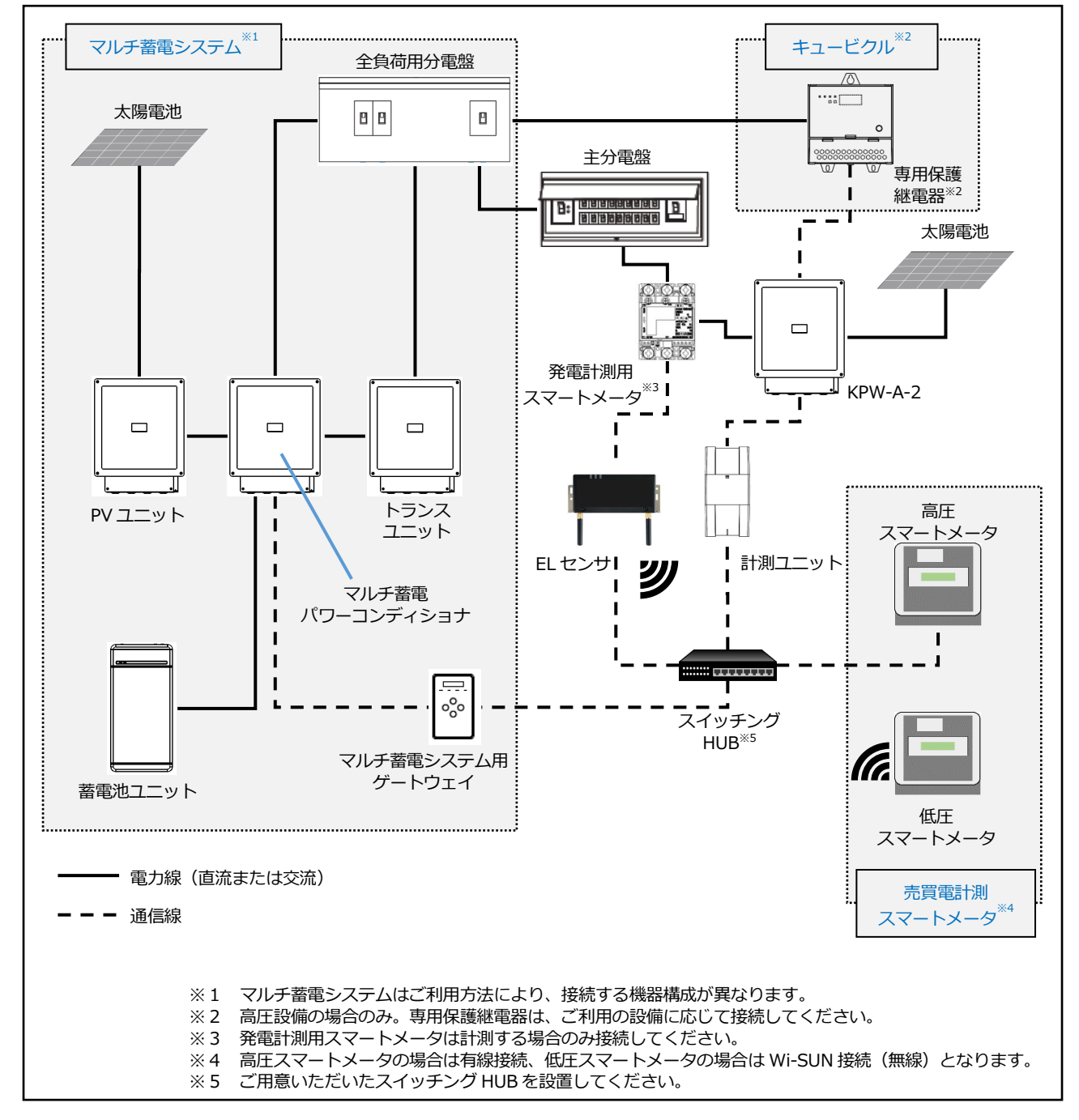

システム構成図(つづき)

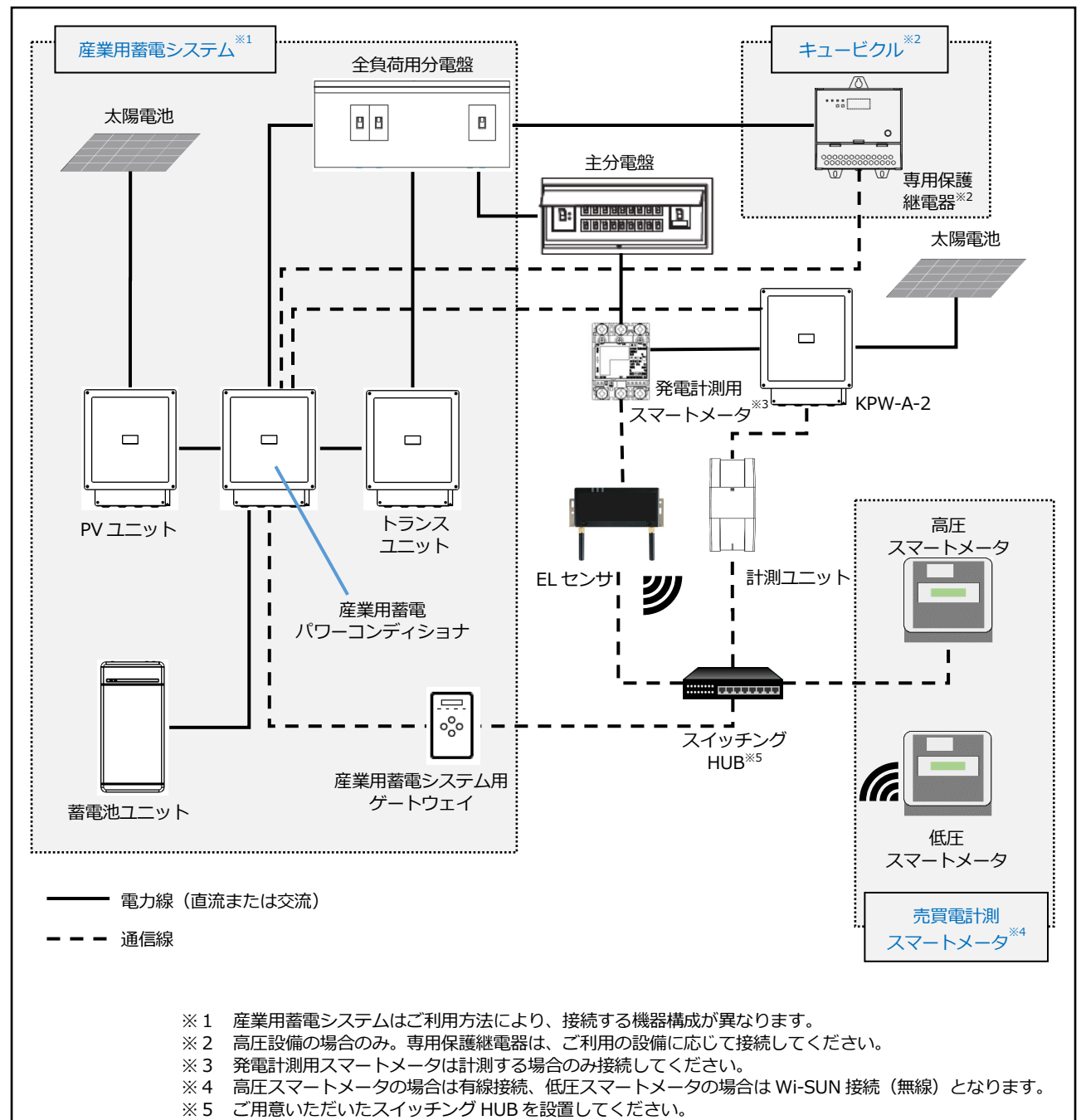

●産業用蓄電システム KPBP-B シリーズ (機器のイラストはイメージ図です。)

# <span id="page-27-0"></span>6.計測ユニットの設置

## ●計測ユニットの設置場所を確認する

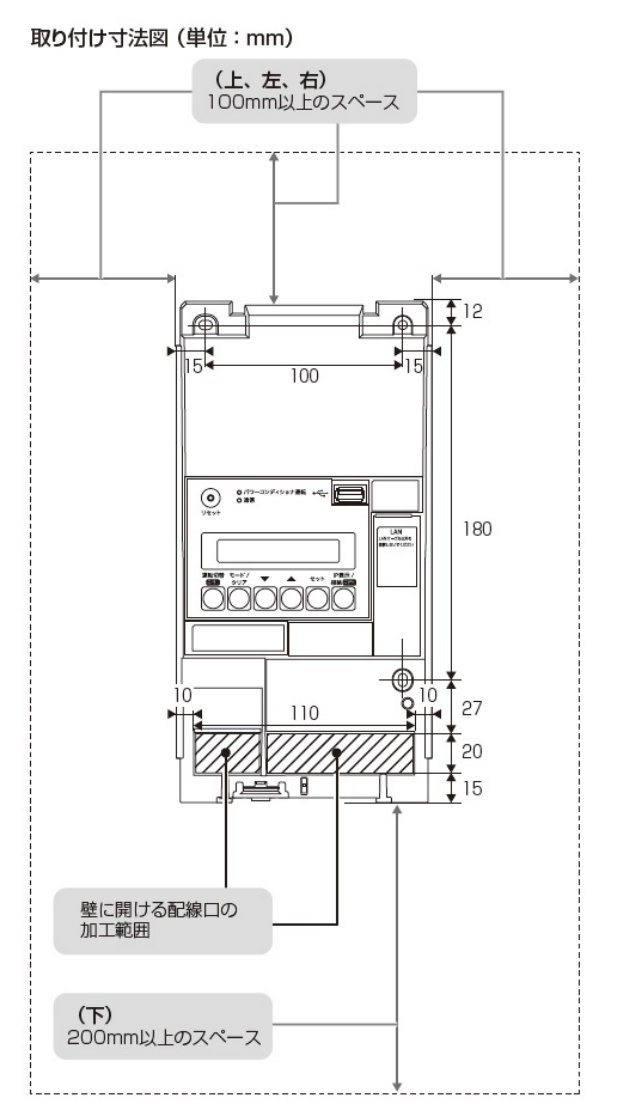

- ●計測ユニットの設置場所で、以下の条件が満たせるかご確認ください。
- ●計測ユニットの下面には障害物等を置かないように取り付けてください。周囲に障害物等があると、カバー の取付け・取外しができなくなります。
- ●垂直な壁に取り付けてください。
- ●横にしたり、傾けたりして取り付けないでください。
- ●薄い木材や木材ではない材質の壁に計測ユニットを設置する場合は、市販のボードアンカーを使って壁面 にしっかりと固定してください。

1 計測ユニットのフロントカバー取り外しボタンをマイナスドライバーなどの先の細い 工具で押しながら、フロントカバーを取り外す

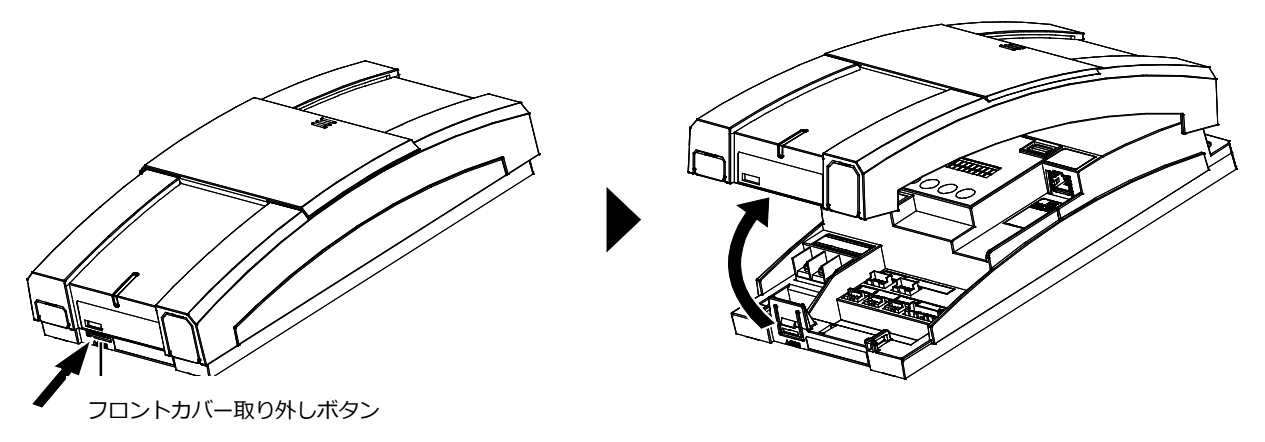

- $2$  図のように計測ユニットを同梱の壁取り付け用木ねじ(Φ4.1 × 25)(3 本)で 壁に固定する
	- ●3 か所をねじ止めしてください。
	- ●フロントカバーは計測ユニットの設置・配線が終わるまで外したままにしておいてください。

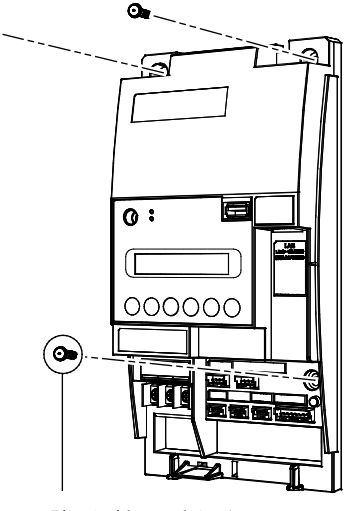

壁取り付け用木ねじ (Φ4.1×25) (同梱)

## $3$  露出配線の場合のみ:フロントカバー底面にノックアウトホールを開ける

●ニッパーとペンチを使ってノックアウトホールを開けてください。

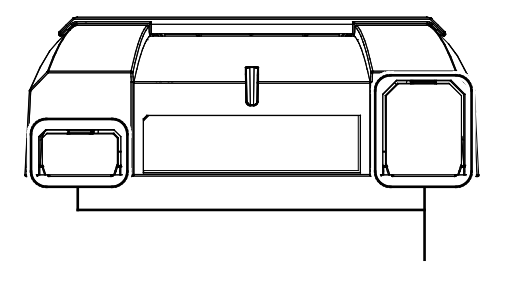

ノックアウトホール

# 計測ユニットの設置(つづき)

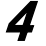

4 計測ユニットにパワコン・計測ユニット間通信ケーブルをつなぐ

●パワーコンディショナ接続用コネクタに接続してください。

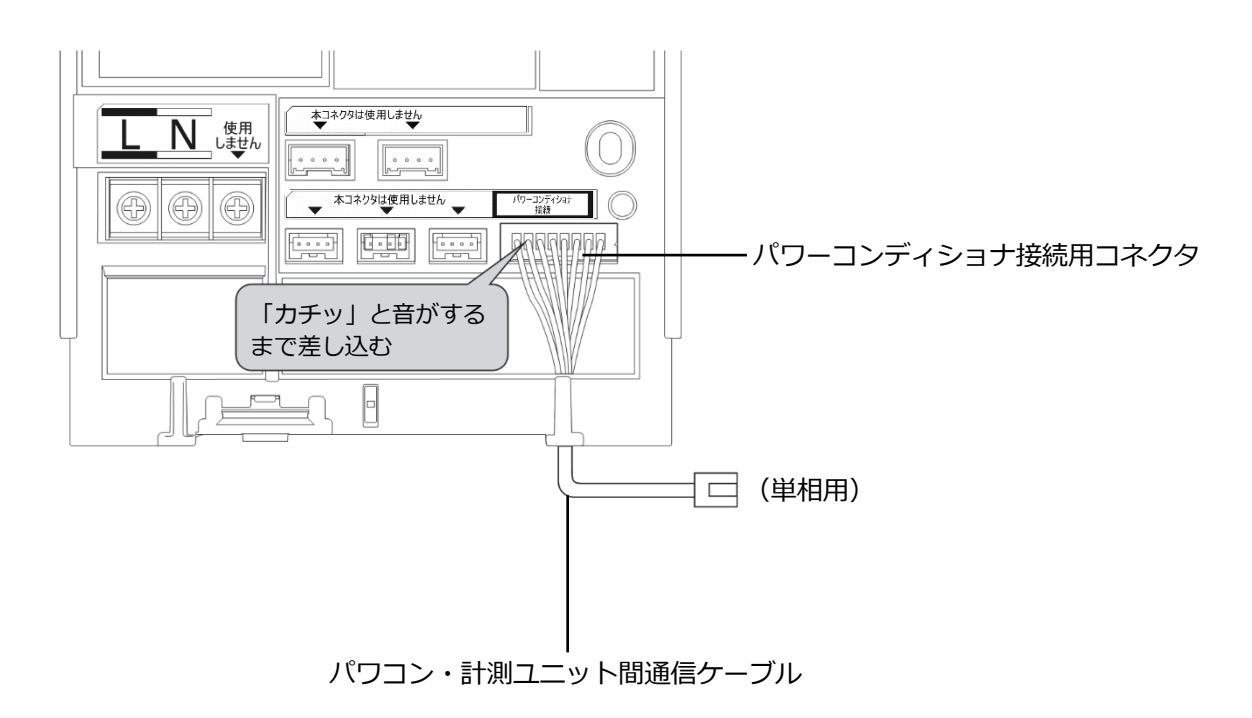

パワコン・計測ユニット間通信ケーブルは、パワーコンディショナ側と計測ユニット側で端子の形状が異なりま す。ケーブルの向きに注意して配線してください。

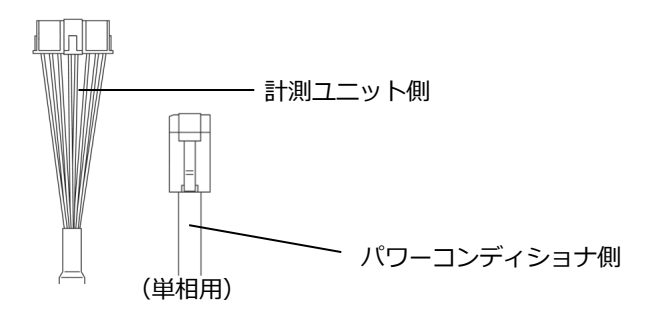

# <span id="page-30-0"></span>7.パワーコンディショナの配線・設定

パワーコンディショナのマニュアルも併せてお読みになり、配線・設定を行ってください。

#### 蓄電システムを使用しない、または、マルチ蓄電システム KPBP-A シリーズを使用する場合

**☞産業用蓄電システムKPBP-Bシリーズを使用する場合は、P.36にお進みください。**

## ●パワーコンディショナの配線

「PCS間通信ケーブル(屋外用)」を各パワーコンディショナの通信コネクタ1および2に接続してください。 計測ユニットとパワーコンディショナは、「パワコン・計測ユニット間通信ケーブル」にて接続してください。 計測ユニットとの接続が近い順に「マスター機」、「スレーブ機 1 台目」、「スレーブ機 2 台目」と表現 しています。(専用保護継電器をご利用の場合は、計測ユニットとの接続が遠い順に「マスター機」、 「スレーブ機 1 台目」、「スレーブ機 2 台目」となります。)

#### **【専用保護継電器をご利用でない場合】**

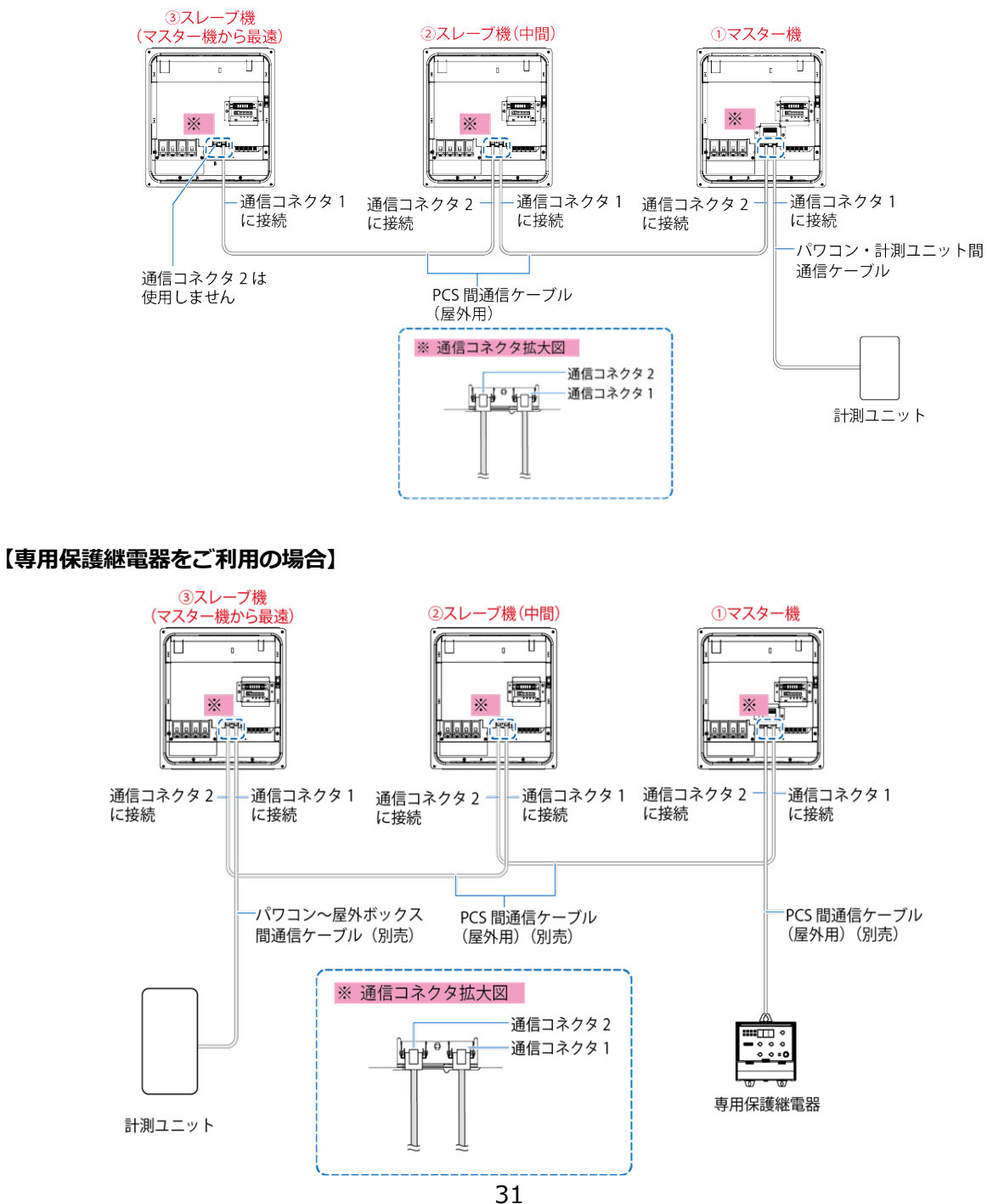

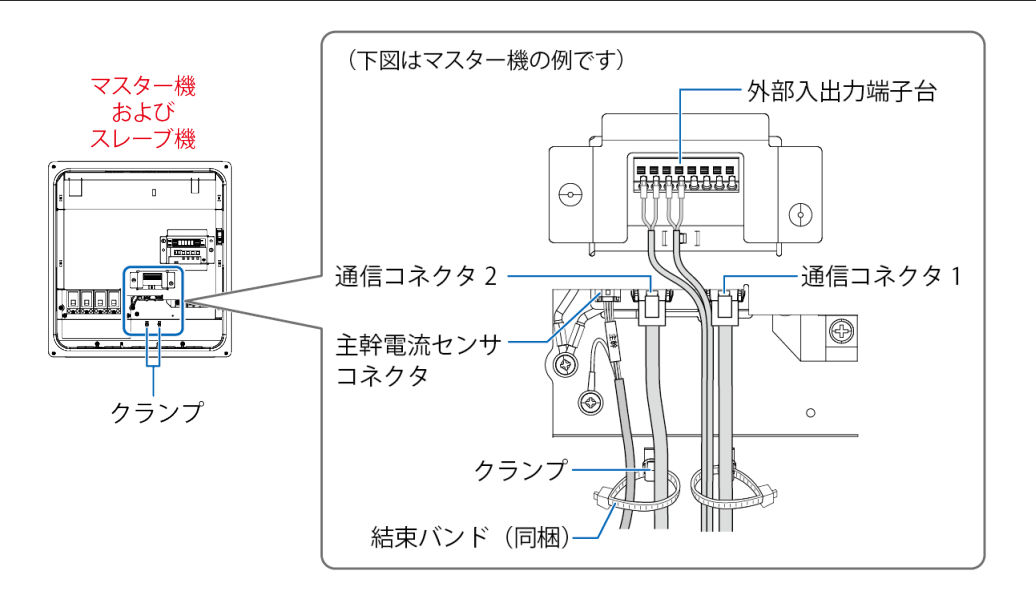

- 通信ケーブルと電カケーブルを一緒に結束しないでください。
- ●パワーコンディショナが2台の場合、上記「2スレーブ機(中間)」は不要です。
- ●パワーコンディショナを4台以上の場合、上記「①マスター機」と「③スレーブ機(マスター機から最 遠)」以外のパワーコンディショナは「②スレーブ機(中間)」の配線を行ってください。
- **●**必ずパワーコンディショナのマニュアルをお読みになり、専用保護継電器への配線を行ってください。

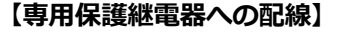

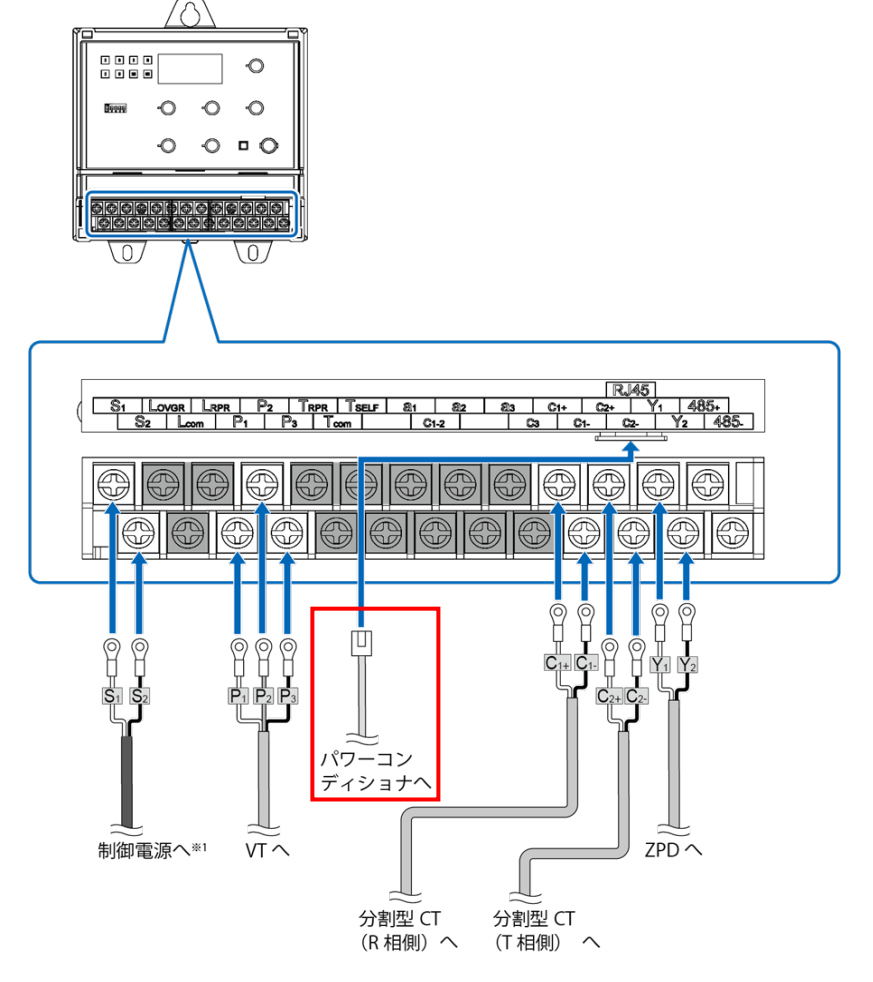

<sup>※</sup>1 制御電源についてはパワーコンディショナのマニュアルをご参照ください。

## ●パワーコンディショナのユニット No.設定

パワーコンディショナを接続する場合は、パワーコンディショナにてユニット No.の設定が必要になります。 パワーコンディショナの設定スイッチを操作して、項目番号「4.57551」·表示部「linit」(ユニット No.) を変更してください。

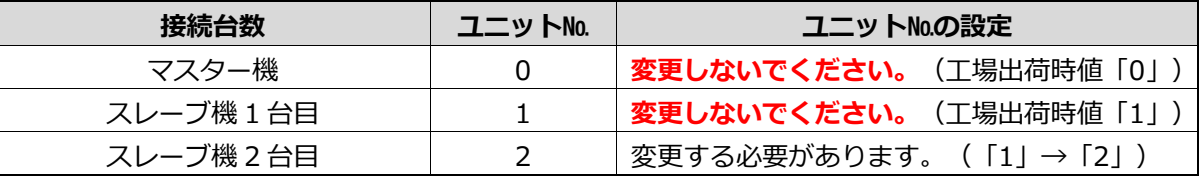

●計測ユニットとの接続が近い順に「マスター機」、「スレーブ機1台目」、「スレーブ機2台目」と表現 しています。(専用保護継電器をご利用の場合は、計測ユニットとの接続が遠い順に「マスター機」、 「スレーブ機1台目」、「スレーブ機2台目」となります。)

- **●ユニットNo.が正しく設定されていないと、発電量を算出できません。 必ず上記の表のように設定してください。ユニットNo.の設定方法については、パワーコンディショナ の施工マニュアルをお読みください。**
- **●設定後、施工結果記入シートにユニットNo.、パワコンNo.、型式、製造番号を記入してください。 施工結果記入シートは、エコめがね 販売会社さま向けサイトよりダウンロードしてご利用ください。 https://www.eco-megane.jp/partner/support/download/**

[施工結果記入シート 記入例]

#### **■パワーコンディショナ情報**

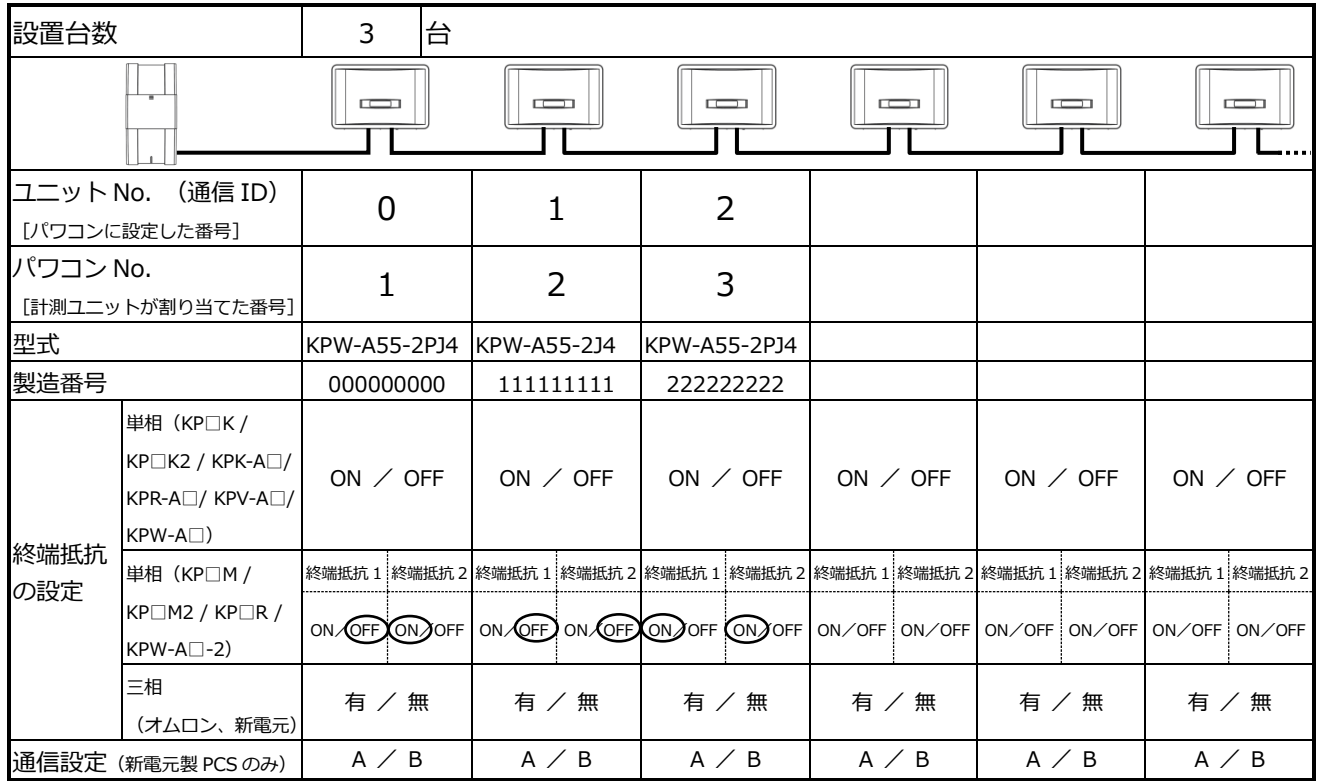

<sup>●</sup>スレーブ機3台目以降は、「3」、「4」、「5」の順でユニットNo.を設定してください。

## ●パワーコンディショナの終端抵抗設定

パワーコンディショナを複数台接続する場合は、終端抵抗の設定が必要になります。 (パワーコンディショナが 1 台の場合は終端抵抗の設定は必要ありません。) パワーコンディショナのマニュアルも併せてお読みください。

工場出荷時は、終端抵抗 1/ 終端抵抗2ともに「ON」に設定されています。

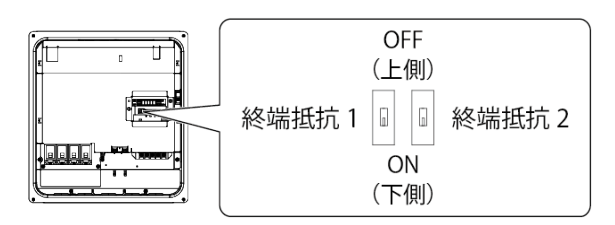

#### **【専用保護継電器をご利用でない場合】**

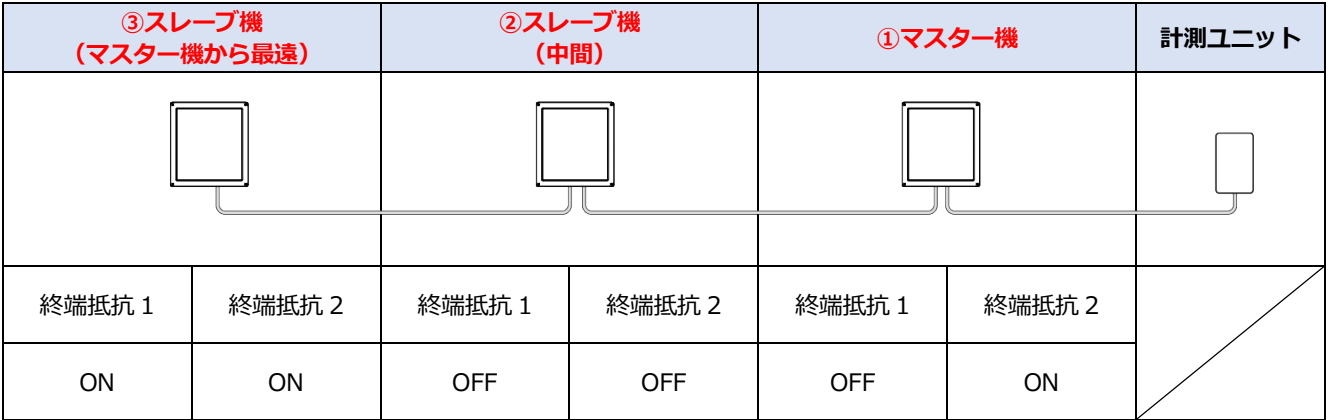

#### 【**専用保護継電器をご利用の場合】**

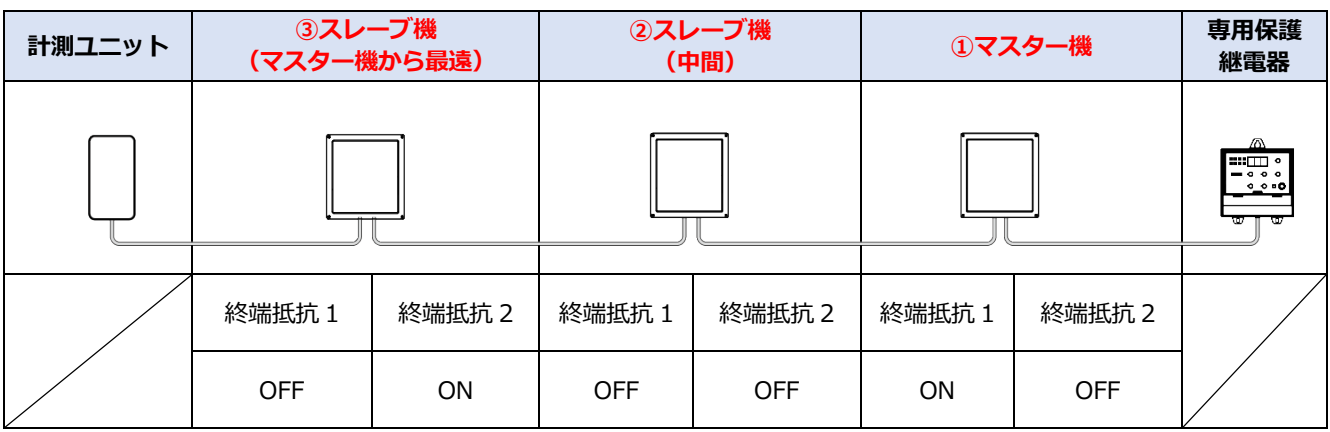

●接続するパワーコンディショナが2台の場合、上記表の「②スレーブ機(中間)」の設定は不要です。 ●接続するパワーコンディショナが4台以上の場合、上記表の「①マスター機」と「③スレーブ機(マスタ ー機から最遠)」以外のパワーコンディショナは「②スレーブ機(中間)」の設定を行ってください。

## ●パワーコンディショナの RS485 通信速度設定

計測ユニットとパワーコンディショナを接続する場合は、パワーコンディショナにて RS485 通信速度の設 定が必要になります。

パワーコンディショナの設定スイッチを操作して、項目番号「4 - 102」·表示部「485-1」(RS485 通信速度)を変更してください。

パワーコンディショナのマニュアルも併せてお読みください。

工場出荷時は、「115.2」に設定されています。 **接続するパワーコンディショナ全台のRS485通信速度設定を9.6(kbps)にしてください。**

**RS485 通信速度設定 9.6(kbps)**

産業用蓄電システム KPBP-B シリーズを使用する場合

### ●パワーコンディショナの配線

「PCS間通信ケーブル(屋外用)」を各パワーコンディショナの通信コネクタ1,2およびCAN通信コネクタに 接続してください。

計測ユニットとパワーコンディショナは、「パワコン・計測ユニット間通信ケーブル」にて接続してください。 計測ユニットとの接続が近い順に「マスター機」、「スレーブ機 1 台目」、「スレーブ機 2 台目」・・・、

「KPBP-B」と接続してください。

(専用保護継電器をご利用の場合は、計測ユニットとの接続が遠い順に「KPBP-B」、「マスター機」、 「スレーブ機 1 台目」、「スレーブ機 2 台目」となります。)

#### **【専用保護継電器をご利用でない場合】**

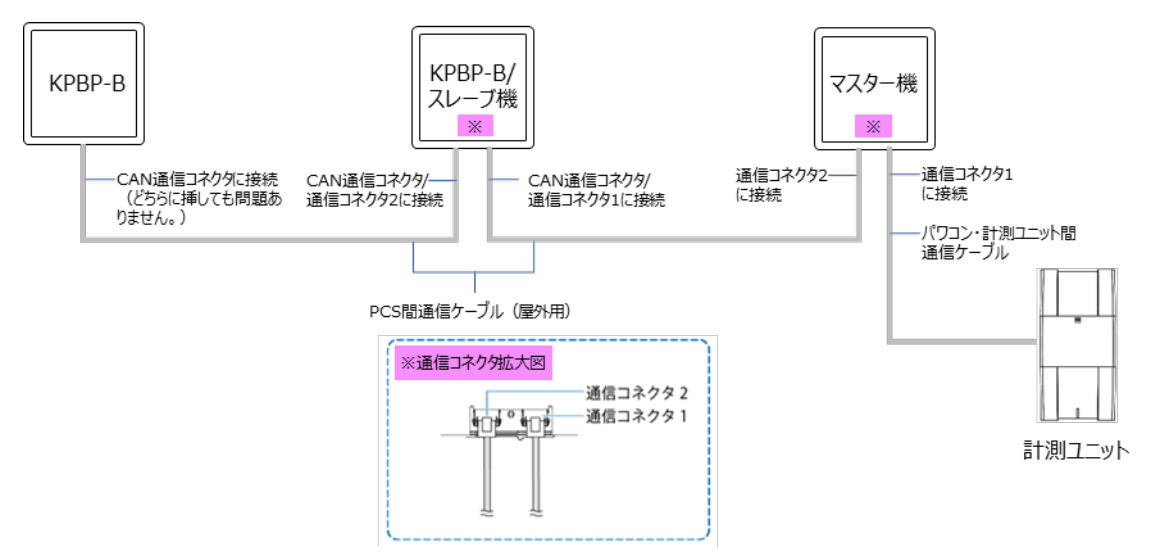

**【専用保護継電器をご利用の場合】**

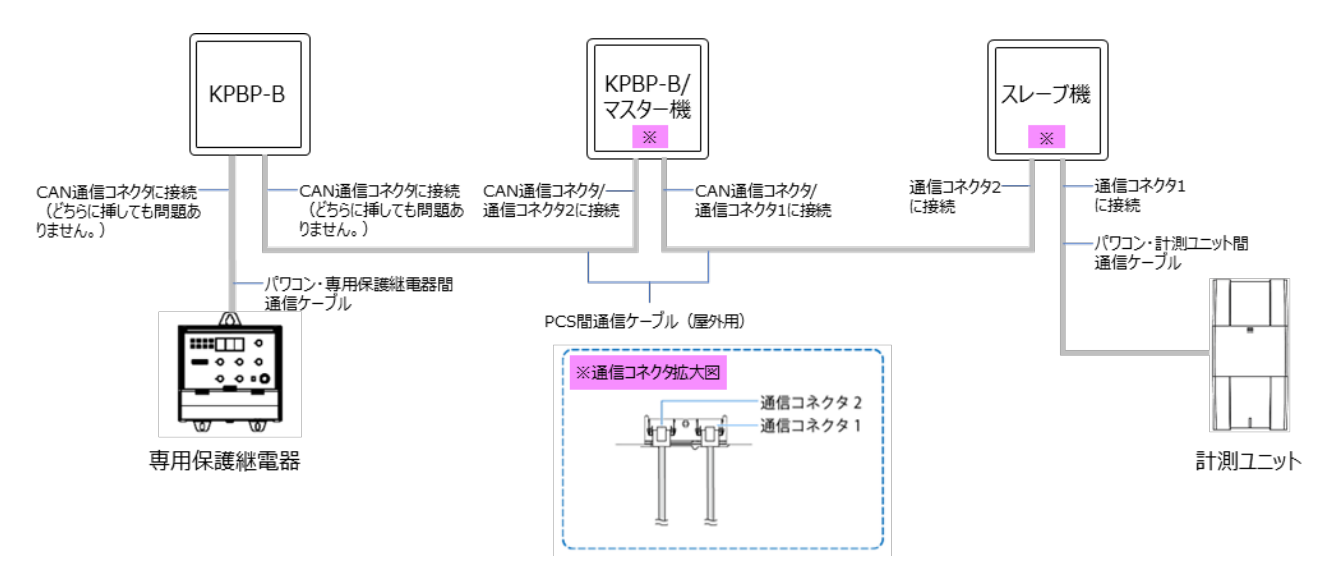
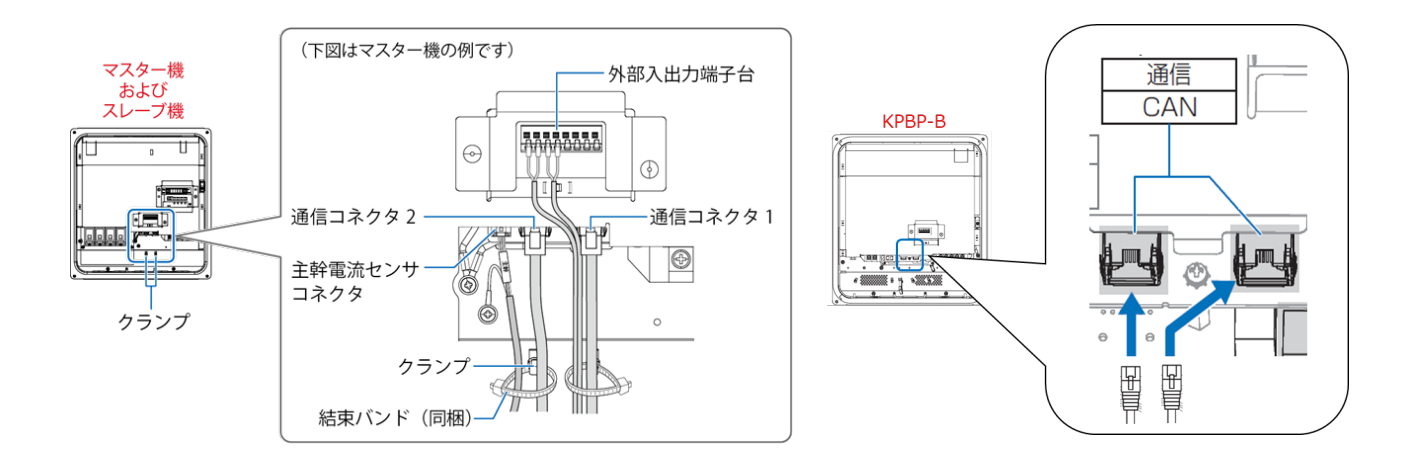

#### ● 通信ケーブルと電カケーブルを一緒に結束しないでください。

- ●パワーコンディショナが2台の場合、上記「スレーブ機」は不要です。
- ●パワーコンディショナが4台以上の場合、計測ユニットおよび専用保護継電器に接続するパワーコンディ ショナ以外は「PCS間通信ケーブル(屋外用)」にて配線を行ってください。
- **●**必ずパワーコンディショナのマニュアルをお読みになり、専用保護継電器への配線を行ってください。

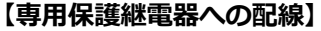

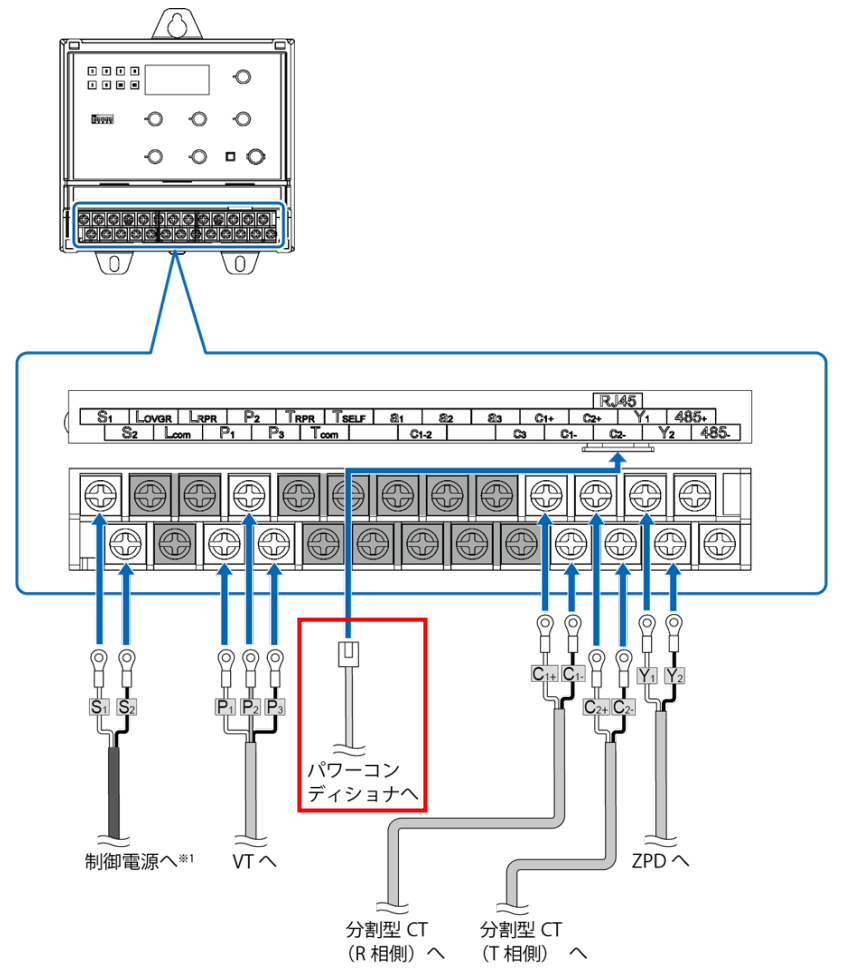

<sup>※</sup>1 制御電源についてはパワーコンディショナのマニュアルをご参照ください。

# パワーコンディショナの配線・設定(つづき)

#### ●パワーコンディショナのユニット No.設定

パワーコンディショナを接続する場合は、パワーコンディショナにてユニット No.の設定が必要になります。 マスター機、スレーブ機はパワーコンディショナの設定スイッチを操作して、項目番号「4 - 05 」・表示部 「linit」(ユニット No.)を変更してください。

KPBP-B は産業用蓄電システム用ゲートウェイを操作して、ユニット No.を変更してください。

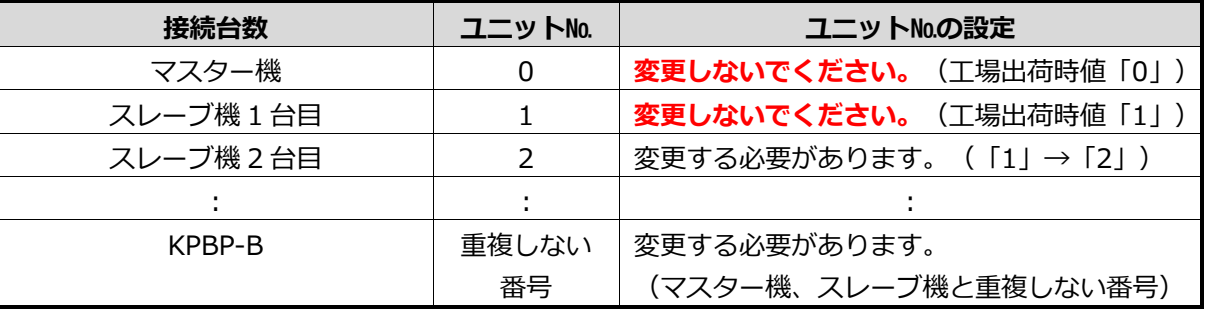

●計測ユニットとの接続が近い順に「マスター機」、「スレーブ機1台目」、「スレーブ機2台目」、 ・・・、「KPBP-B」と表現しています。

(専用保護継電器をご利用の場合は、計測ユニットとの接続が遠い順に「KPBP-B」「マスター機」、 「スレーブ機1台目」、「スレーブ機2台目」となります。)

- ●スレーブ機3台目以降は、「3」、「4」、「5」の順でユニットNo.を設定してください。その場合、 KPBP-Bはマスター機、スレーブ機と重複しない番号を設定してください。
- **●ユニットNo.が正しく設定されていないと、発電量を算出できません。 必ず上記の表のように設定してください。ユニットNo.の設定方法については、パワーコンディショナ の施工マニュアルをお読みください。**

**●設定後、施工結果記入シートにユニットNo.、パワコンNo.、型式、製造番号を記入してください。 施工結果記入シートは、エコめがね 販売会社さま向けサイトよりダウンロードしてご利用ください。 https://www.eco-megane.jp/partner/support/download/**

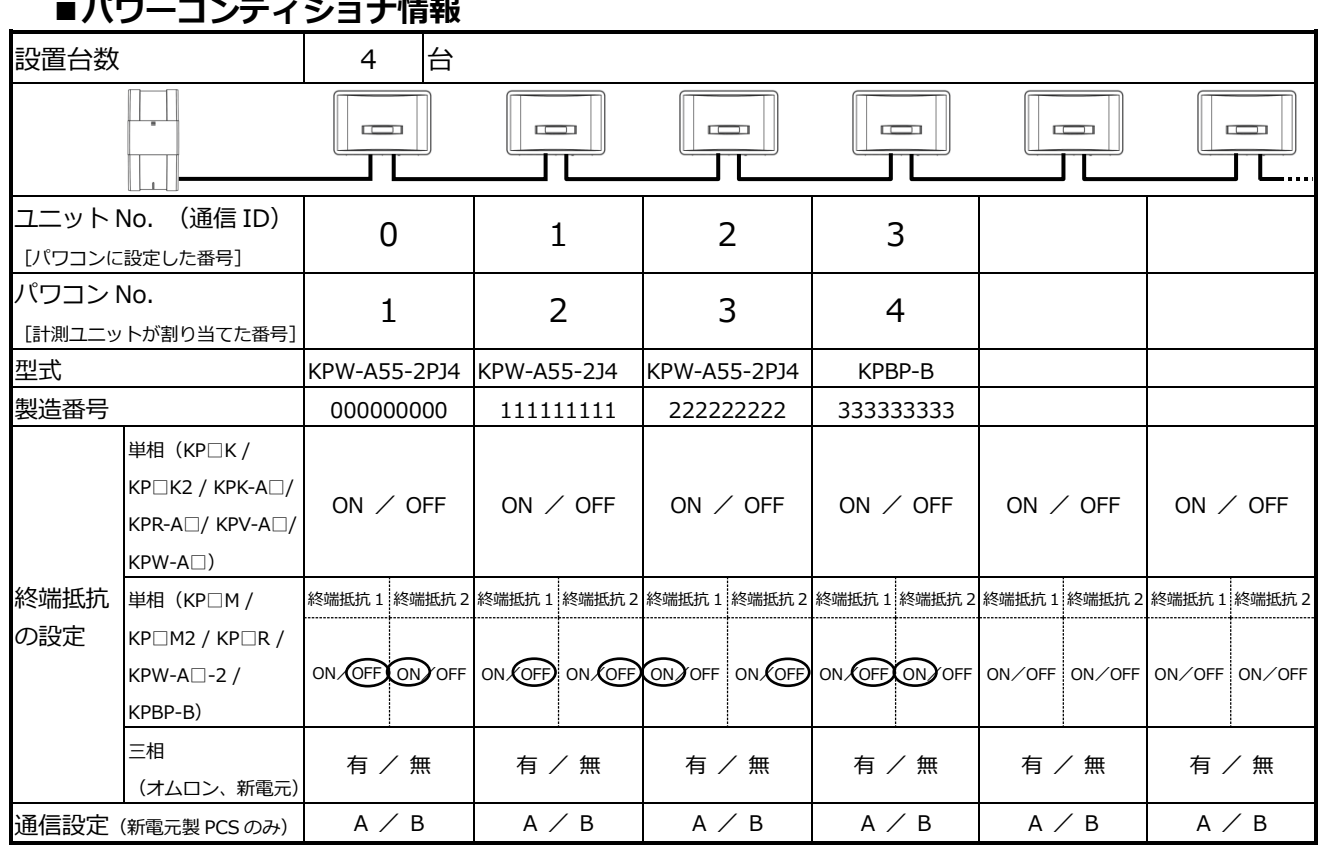

### [施工結果記入シート 記入例]

# パワーコンディショナの配線・設定(つづき)

#### ●パワーコンディショナの終端抵抗設定

パワーコンディショナは、終端抵抗の設定が必要になります。 パワーコンディショナのマニュアルも併せてお読みください。

工場出荷時は、終端抵抗 1/ 終端抵抗2ともに「ON」に設定されています。

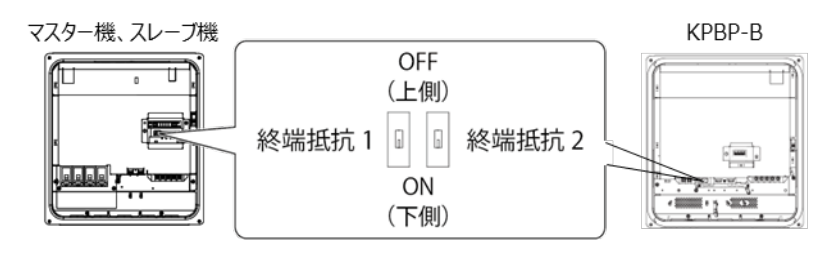

#### **【専用保護継電器をご利用でない場合】**

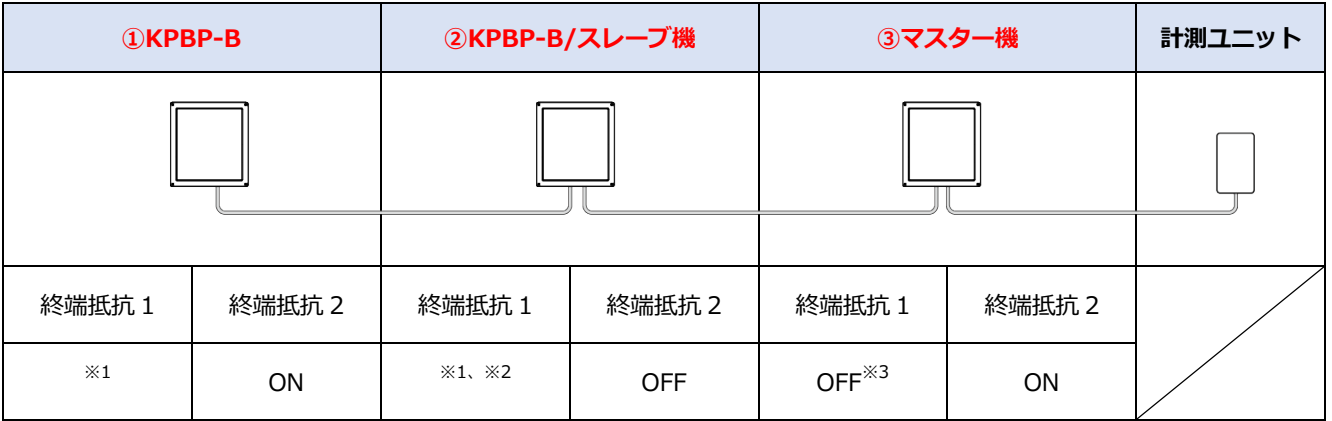

#### 【**専用保護継電器をご利用の場合】**

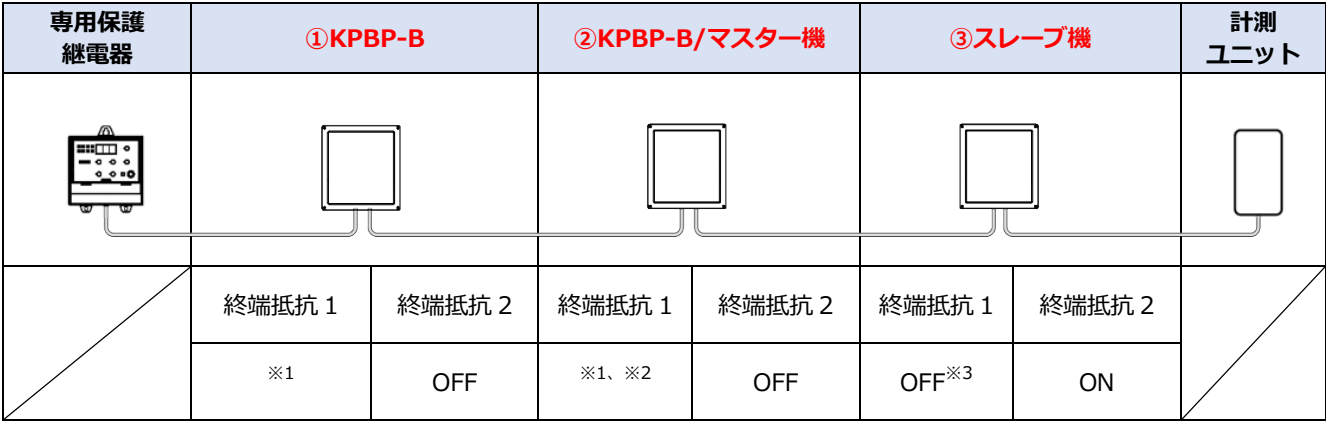

●接続するパワーコンディショナが2台の場合、上記表の「②」の設定は不要です。

●接続するパワーコンディショナが4台以上の場合、上記表の「①」と「③」以外のパワーコンディショナは 「②」の設定を行ってください。

※1.KPBP-B の終端抵抗 1 は PV ユニットを接続するパワーコンディショナは OFF、PV ユニットを接続しな いパワーコンディショナは ON としてください。

※2.KPW-A□-2 を中間に用いる場合、計測ユニットから最遠の KPW-A□-2 に対する終端抵抗 1 は ON、それ 以外の KPW-A□-2 の終端抵抗 1 は OFF としてください。

※3.中間に KPW-A□-2 がない場合、KPW-A□-2 の終端抵抗 1 を ON にしてください。

# パワーコンディショナの配線・設定(つづき)

## ●パワーコンディショナの RS485 通信速度設定(KPW-A□-2 のみ)

計測ユニットとパワーコンディショナを接続する場合は、パワーコンディショナにて RS485 通信速度の設 定が必要になります。

パワーコンディショナの設定スイッチを操作して、項目番号「y - 102」·表示部「YRS- !」 (RS485 通信速度)を変更してください。

パワーコンディショナのマニュアルも併せてお読みください。

工場出荷時は、「115.2」に設定されています。 **接続するパワーコンディショナ全台のRS485通信速度設定を9.6(kbps)にしてください。**

**RS485 通信速度設定 9.6(kbps)**

# 8.EL センサの設置

# 1 はじめに

EL センサに触れる前に、身近な金属に手を触れるなどして身体の静電気を取り除いてください。 静電気によって、EL センサが故障や破損することがあります。

# 2 EL センサにアンテナ2本を取り付ける

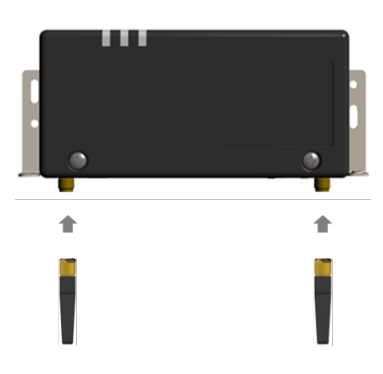

## 3 EL センサを設置する

【低圧スマートメータとの接続する場合の注意】

**売買電計測用スマートメータから5m以内(直線距離)の屋内にELセンサを設置してください。** 5m以内に設置できない場合は、可能な限り売買電計測スマートメータに近い場所に置いて、 「ELセンサ設定マニュアル」を参照し、電波強度が不足していないことを確認してください。 電波強度が不足している場合は計測データを正常に取得できません。 ELセンサは金属製BOXなど、金属に覆われた場所に設置しないでください。

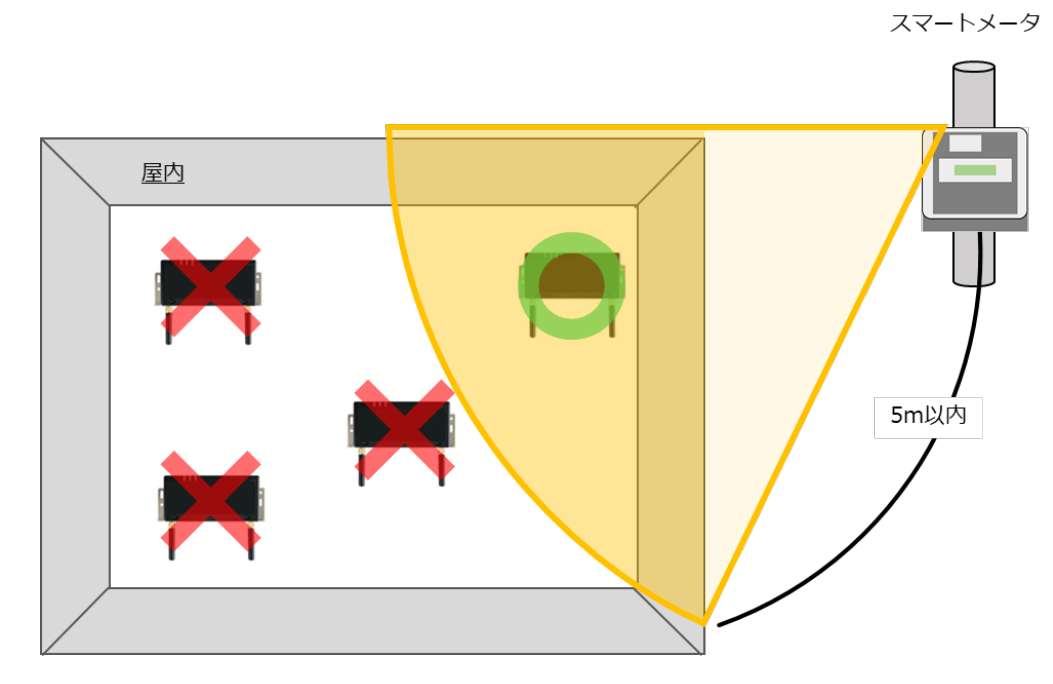

## 4 EL センサに AC アダプタをつなぐ

# 9.発電計測用スマートメータの施工・設定

**別途、発電計測用スマートメータを弊社より購入、設置いただく必要があります。 発電計測用スマートメータの型式によって、施工・設定の内容が異なりますのでご注意ください。 また、施工・設定にあたっては、メーカHPにある対象製品のマニュアルも必ずご確認ください。**

## 1 発電計測用スマートメータの取付

**【S2MS-RNS22、S3MS-RNS22を利用の場合】**

<ねじ止めによる取り付け> 取り付け穴寸法は、下図の通りです。 ※2点鎖線はスマートメータの大きさを 示しています。

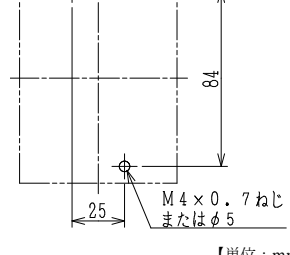

【単位:mm】

<IEC35mm レールへの取り付け> ①計器をレールの上端にかけます。 ②計器を押し付けて固定します。 ※取り外しはスライダーを引き下げ、 計器を手前に引き上げて取り外します。

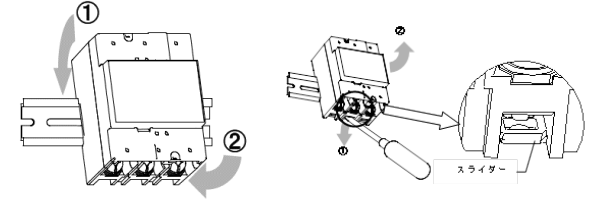

#### **【S2RS-TLNS22r、S3RS-TLNS22rを利用の場合】**

<ねじ止めによる取り付け> 取り付け穴寸法は、下図の通りです。 ※点線はスマートメータの大きさを示しています。55

推奨ねじ:M4 × 50

【単位:mm】

## 2 発電計測用スマートメータの配線

 $35$ 

- (1)分電盤をオフにし、パワーコンディショナの運転を停止し無通電状態であることを確認してくださ い。(パワーコンディショナが複数台ある場合は、全てのパワーコンディショナを停止し、パワー コンディショナ用ブレーカもオフにしてください。)
- (2)パワーコンディショナと分電盤の間に発電計測用スマートメータを設置してください。 【注意】パワーコンディショナが複数台設置されている場合は、発電量の総量が計測できる位置に 設置してください。

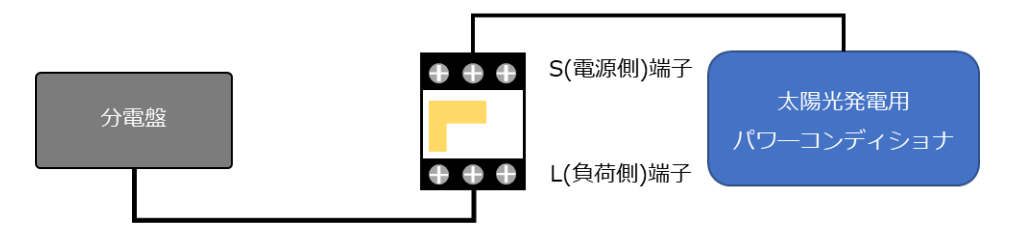

(3)以降の端子位置、締付けトルクを参考に、端子ネジをトルクドライバーで締付けてください。

#### **【S2MS-RNS22、S3MS-RNS22を利用の場合】**

●発電計測用スマートメータの端子ねじ

スマートメータの電源・負荷接続端子、パルス端子のねじ位置を示します。

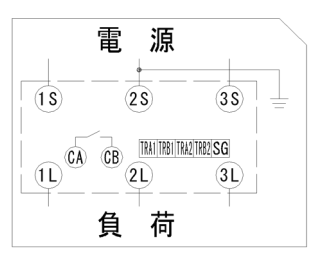

#### ●接続方法

適合圧着端子は下表のとおりです。安全上、丸型の圧着端子をご使用ください。 スマートメータの取り付け・取り外し作業は、技能を有する人が行ってください。 また、**絶対に通電中は作業しないでください**。

規定トルクを守らなかった場合、ねじ等の破損や異常発熱等が発生する恐れがあります。

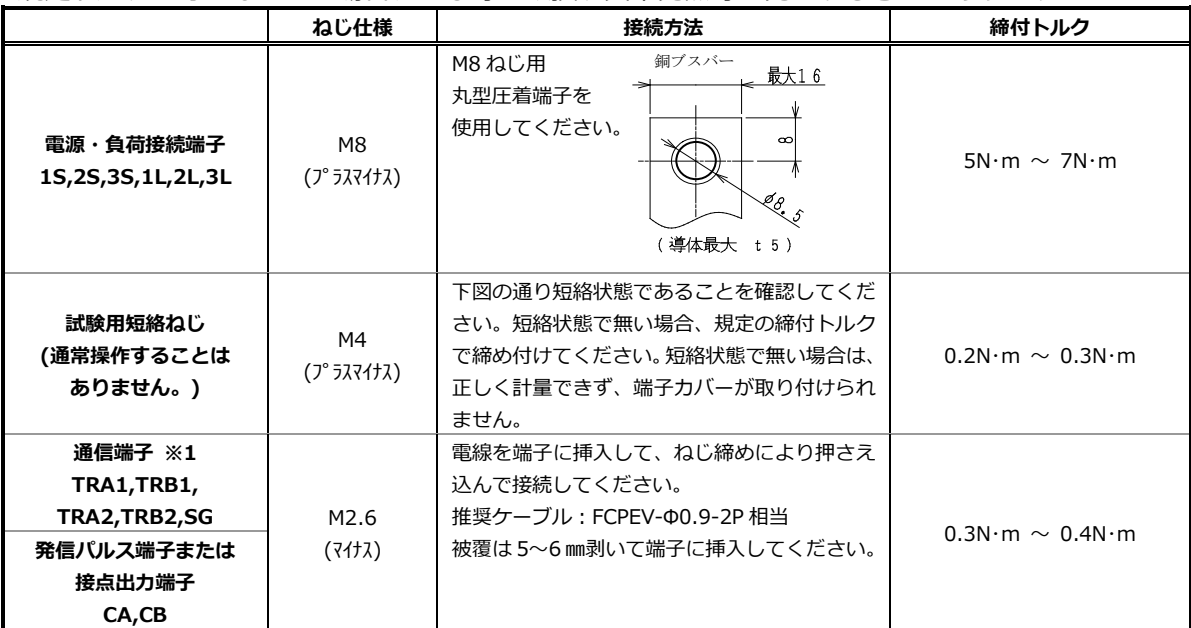

※1:通信端子には通信線以外を絶対に接続しないでください。

#### **試験用短絡ねじの位置と状態**

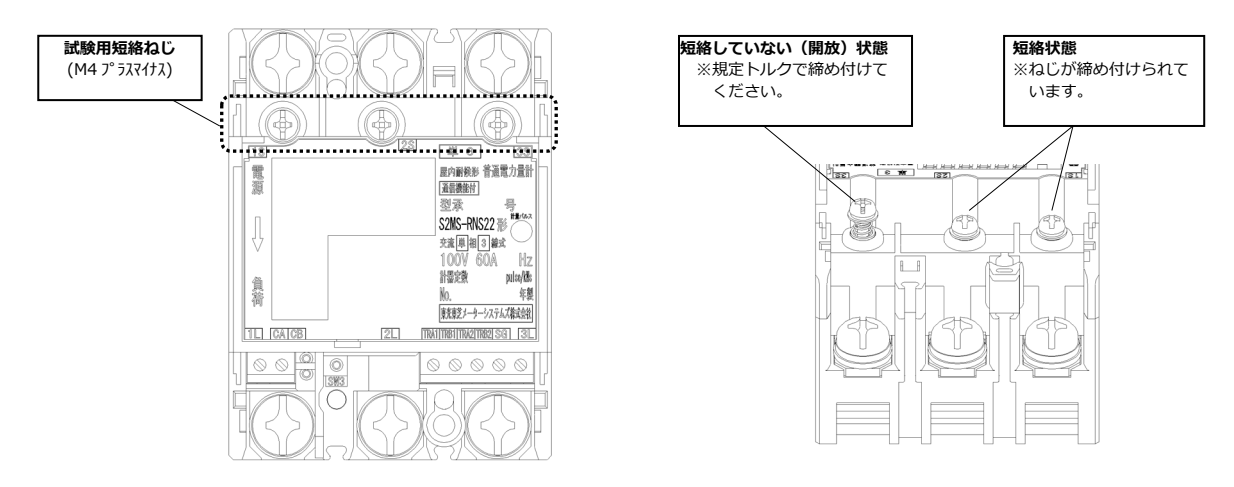

●通信端子 (Modbus) の配線

Modbus 通信ケーブル(FCPEV-Φ0.9-2P 相当、総配線長 500m 以下)を EL センサ、スマートメータに配 線します。

スマートメータの TRA1 端子を、EL センサのシリアルポートの左から 3 番目(RS485\_Data+)に接続し てください。同様にスマートメータの TRB1 端子を、EL センサのシリアルポートの左から 2 番目 (RS485\_Data-)、スマートメータの SG 端子を、EL センサのシリアルポート左から 1 番目(GND)に接 続してください。

■EL センサ側

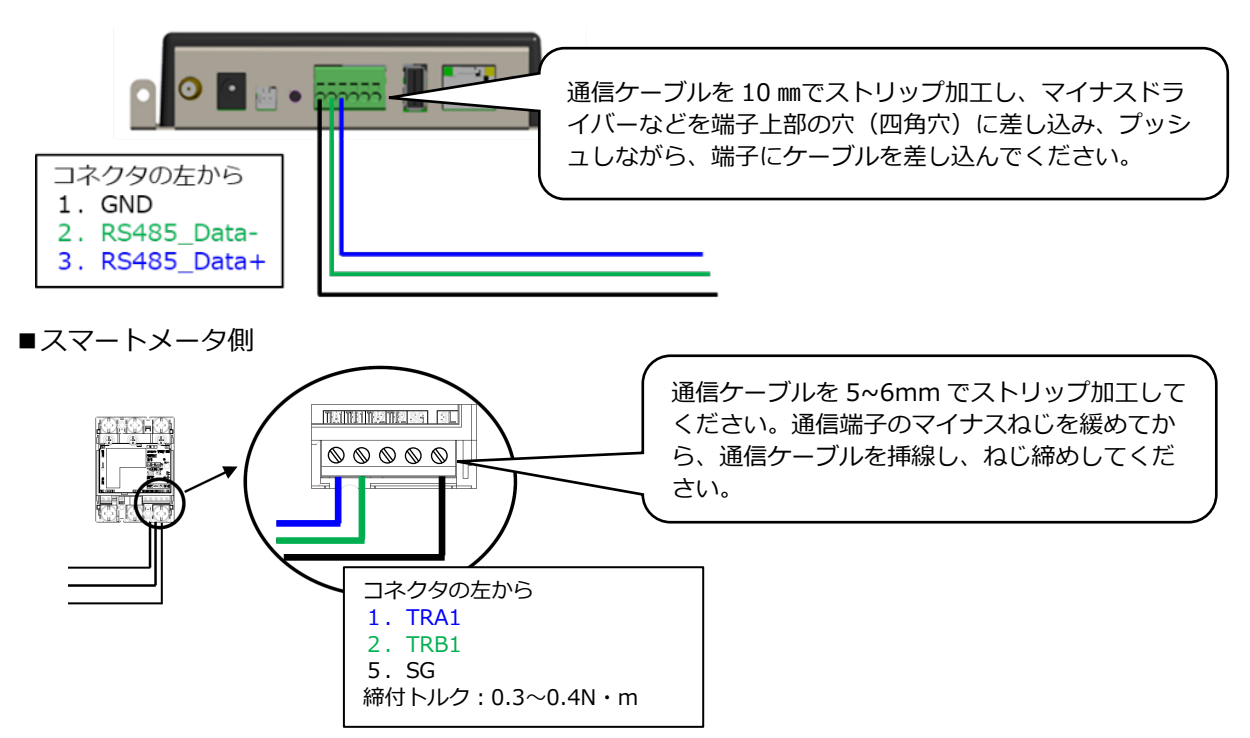

●端子カバー取り付け

端子カバーを下図のようにスライドさせた後、押して取付けてください。 また、端子カバーを取り外す場合は、逆の手順で外してください。 定格電流 120A 品で絶縁バリアを用いる場合は、端子カバーを外した状態で絶縁バリアを取付けてくだ さい。

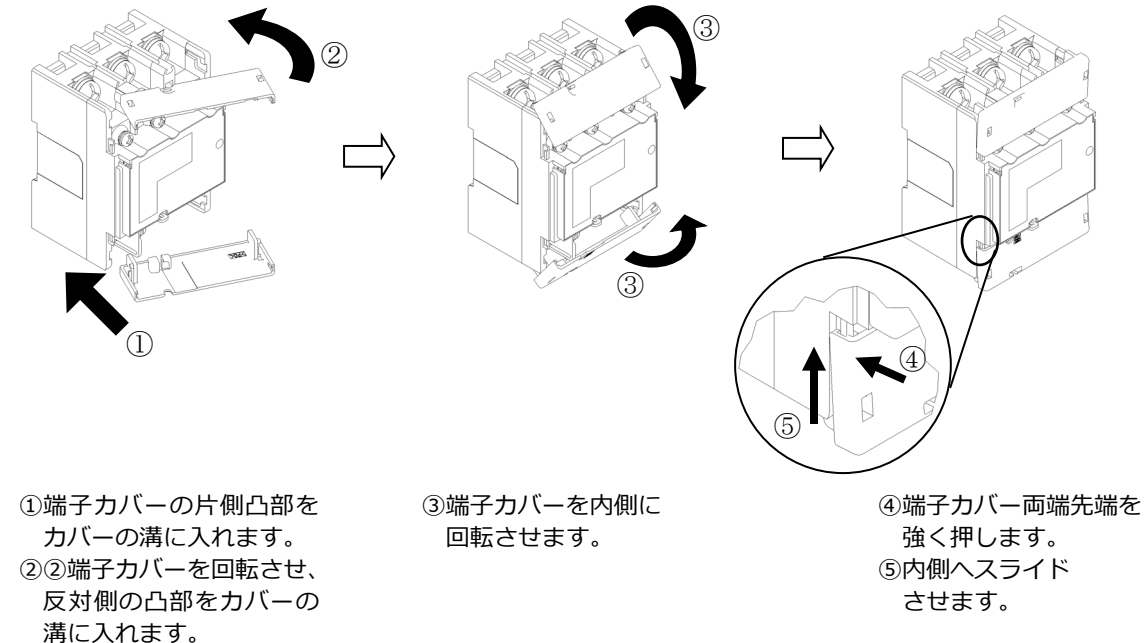

#### **【S2RS-TLNS22r、S3RS-TLNS22rを利用の場合】**

●発電計測用スマートメータの端子ねじ

スマートメータの電源・負荷接続端子、通信端子の位置を示します。

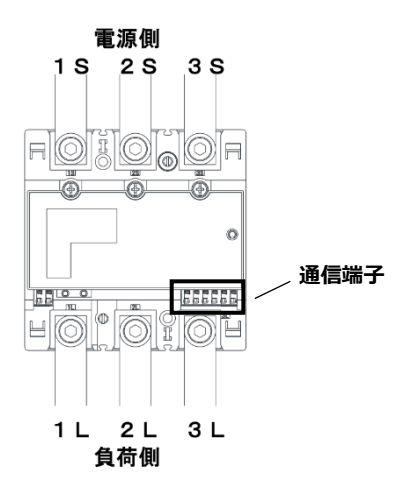

#### ●接続方法

適合圧着端子は下表のとおりです。安全上、M8用 CB 圧着端子をご使用ください。 スマートメータの取り付け・取り外し作業は、技能を有する人が行ってください。 また、**絶対に通電中は作業しないでください**。

規定トルクを守らなかった場合、ねじ等の破損や異常発熱等が発生する恐れがあります。

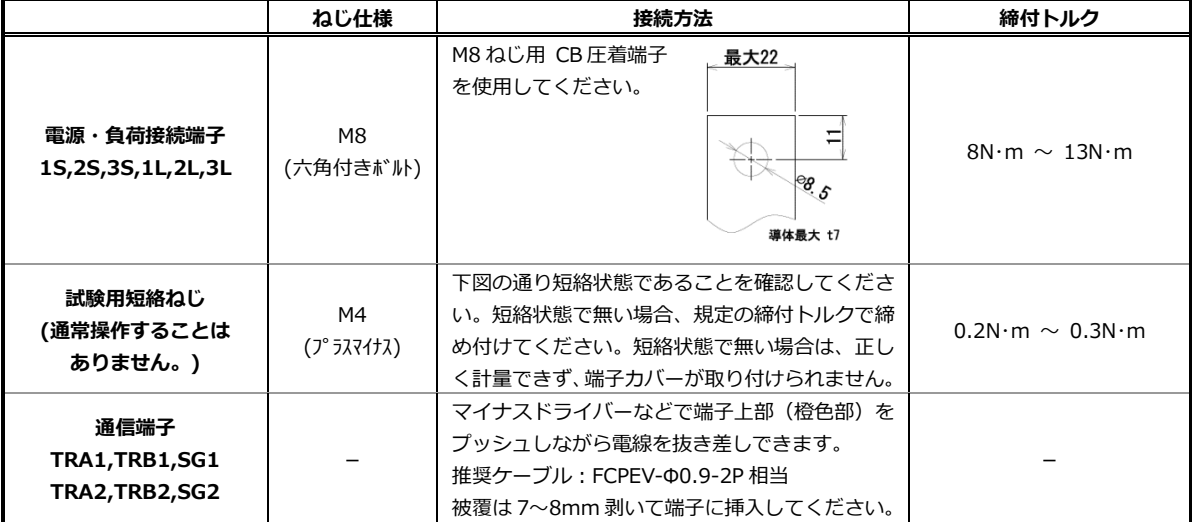

#### **試験用短絡ねじの位置と状態**

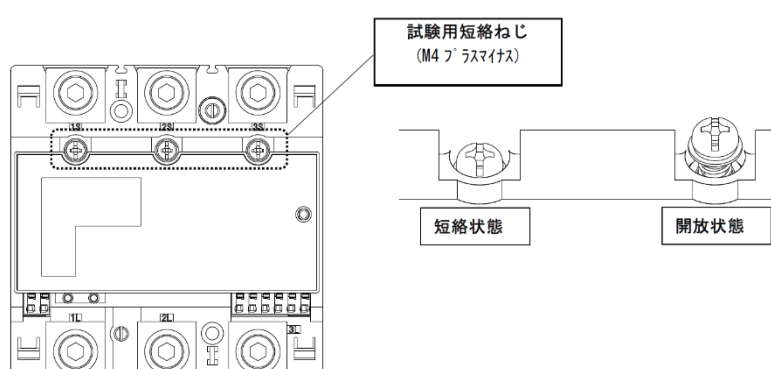

●通信端子 (Modbus) の配線

Modbus 通信ケーブル(FCPEV-Φ0.9-2P 相当、総配線長 500m 以下)を EL センサ、スマートメータに配 線します。

スマートメータの TRA1 端子を、EL センサのシリアルポートの左から 3 番目(RS485\_Data+)に接続し てください。同様にスマートメータの TRB1 端子を、EL センサのシリアルポートの左から 2 番目 (RS485\_Data-)、スマートメータの SG1 端子を、EL センサのシリアルポート左から 1 番目(GND)に接 続してください。

■EL センサ側

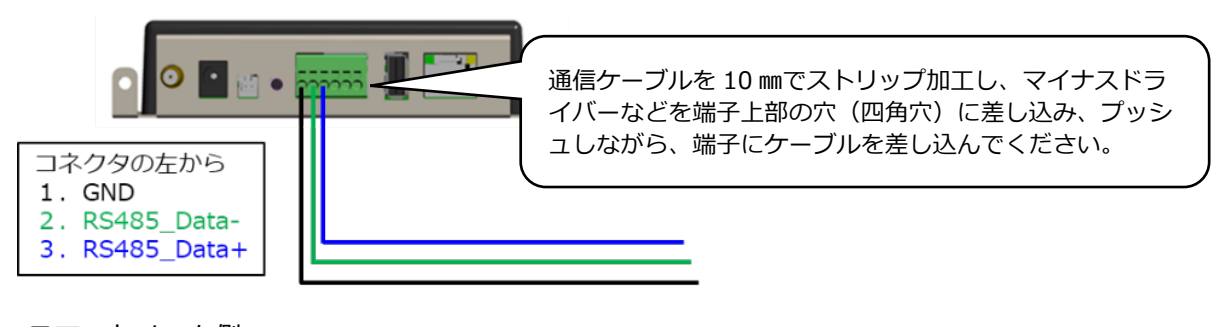

■スマートメータ側

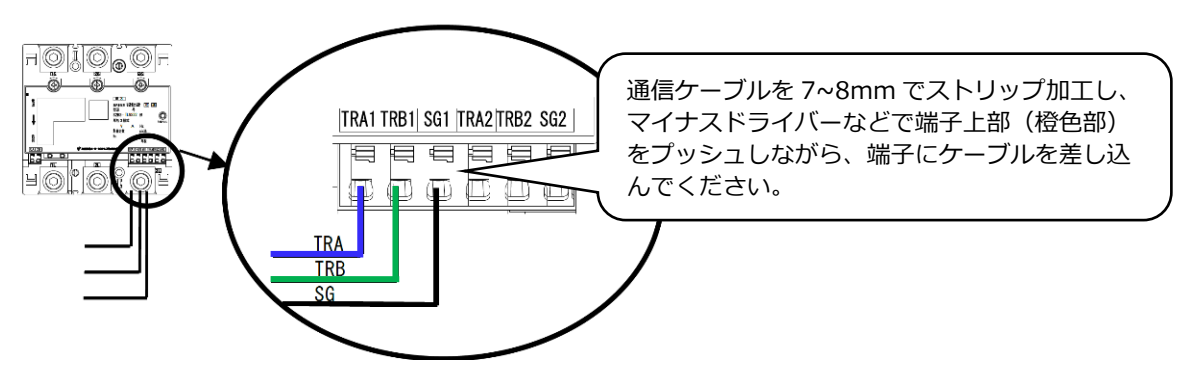

●端子カバー取り付け

端子カバーを下図のように取付けてください。 端子カバーの取り付け・取り外しは停電状態で行ってください。 また、端子カバーを取り外す場合は、マイナスドライバーを使い外してください。 定格電流 250A 品で絶縁バリアを用いる場合は、端子カバーを外した状態で絶縁バリアを取付けてくだ さい。

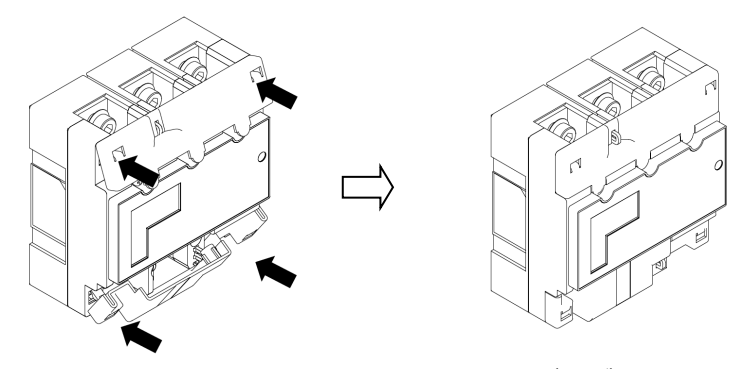

ひっかけ部をはめ込み、押し込むことで端子カバーが固定されます。

### 3 スマートメータの設定をおこなう

スマートメータを以下の様に設定する。

#### **【S2MS-RNS22、S3MS-RNS22 を利用の場合】**

【注意】設定スイッチを押下する際は、鋭利でなくΦ1.8 以下で長さ 10mm 以上のセラミックドライバー 等の工具をご使用ください。

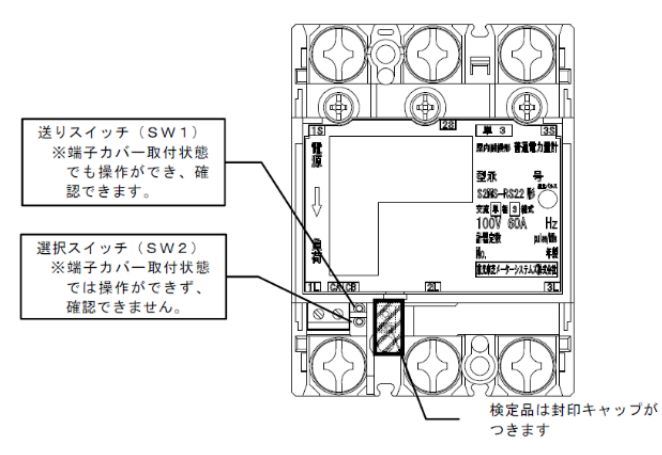

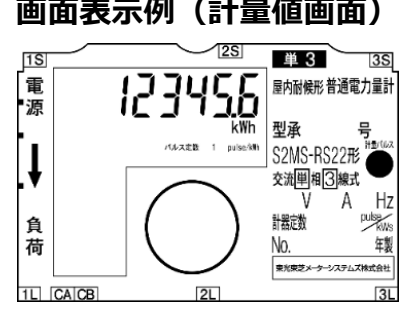

#### **【S2RS-TLNS22r、S3RS-TLNS22r を利用の場合】**

【注意】設定スイッチを押下する際は、鋭利でなくΦ1.8 以下で長さ 10mm 以上のセラミックドライバー 等の工具をご使用ください。

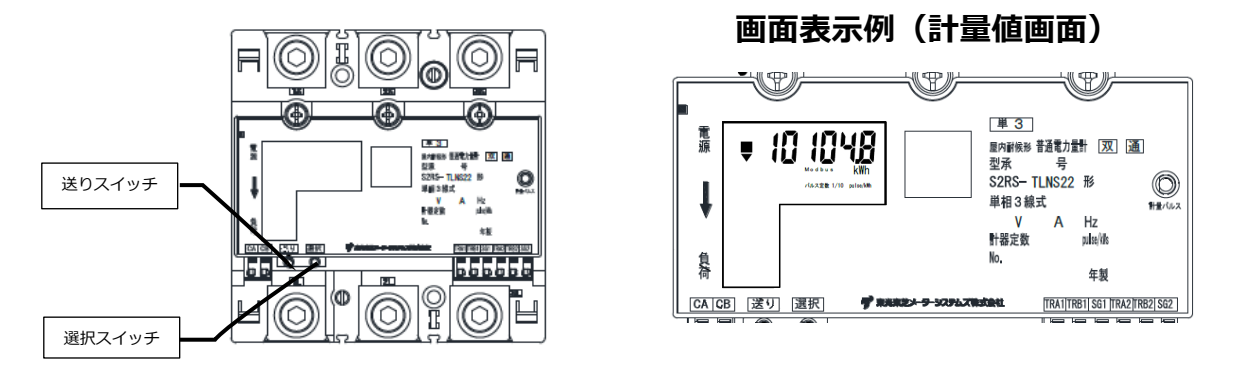

#### ①計量値画面が表示されている状態で、セラミックドライバーを使って送りスイッチ (SW1)を複数回押下し、通信プロトコルを表示する。

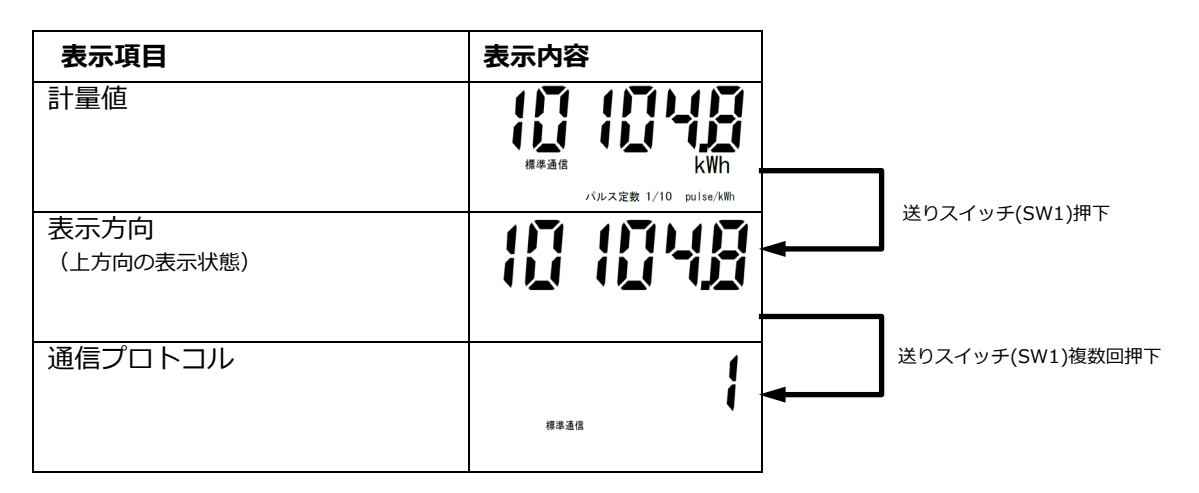

#### ②通信プロトコル"1(標準通信)"が表示されている状態で、選択スイッチ(SW2)を 押下し、通信プロトコル"2(Modbus)"を選択する。

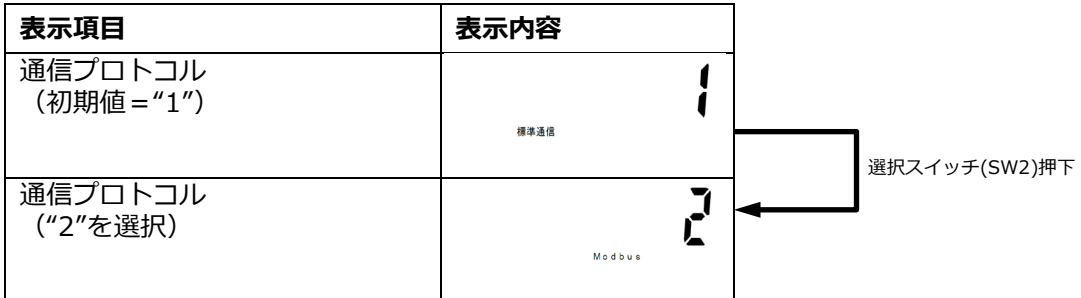

●通信プロトコルは必ず"2(Modbus)"に設定してください。

"2(Modbus)"に設定されていない場合、太陽光発電の発電量を正しく計量することができません。

### ③送りスイッチ(SW1)を押下し、通信アドレスが"01~31"の中で重複しない値で接 続する台数分設定する。

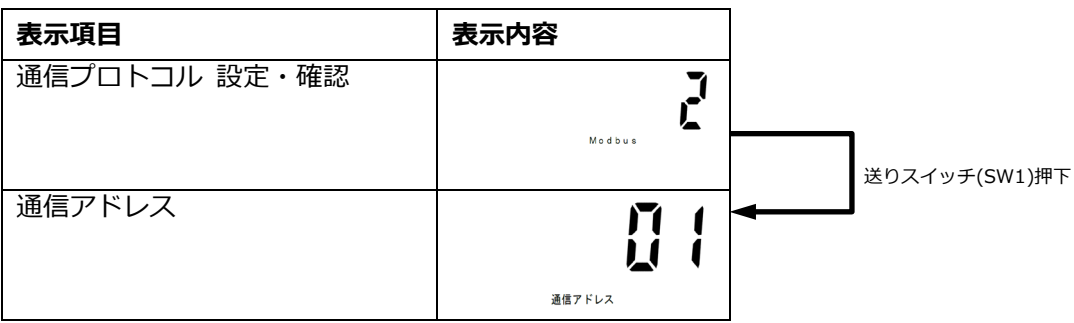

### ④送りスイッチ(SW1)を複数回押下し、計量値画面で「Modbus」と表示されている ことを確認する。

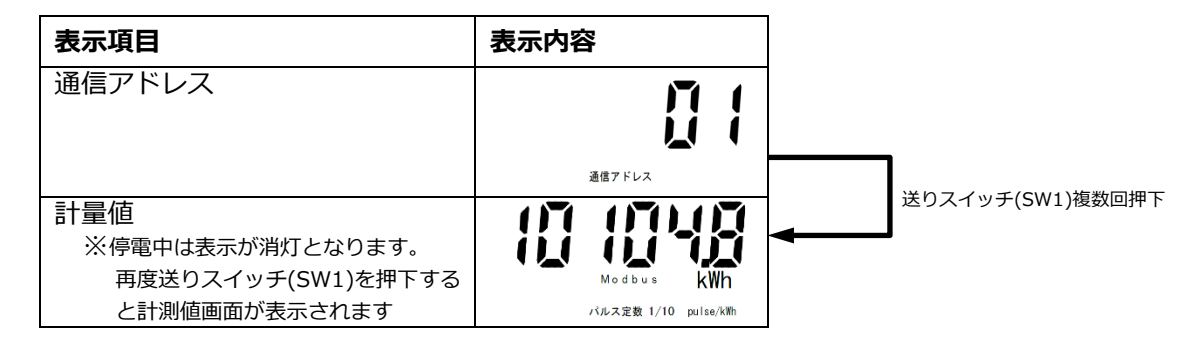

- ●設定・確認を完了した場合、または設定・確認中に1分間スイッチ操作を行わなかった場合に、設定・確 認が終了します。終了後は、通電中は計量値画面表示に戻り、停電中は表示を消灯します。
- ●設定した値は設定・確認が完了した時に保存されます。設定途中で終了した場合は、設定が有効になりま せんので、設定・確認完了まで操作を行ってください。
- ●設定・確認中に通電→停電、または停電→通電と変化した場合は、設定内容を破棄して、停電または通電 処理を行います。再度操作をやり直してください。

# 10. 電圧検知用ケーブルの配線

#### 準備

下記ケーブルを工事店様でご用意のうえ、同梱の圧着端子を使って電圧検知用ケーブルを作成してください。 VVF Φ2mm × 2 芯(銅単線)

# ■圧着端子(同梱)とケーブルの加工

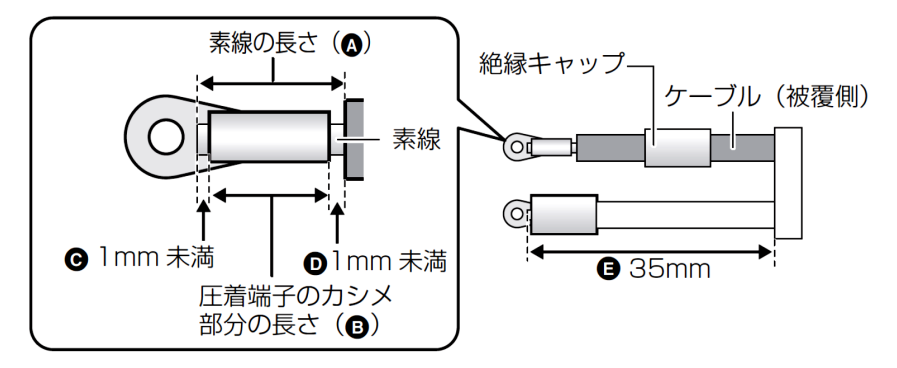

- ●ケーブルのストリップ加工は、以下の寸法になるように行ってください。 -素線の長さ(A):圧着端子のカシメ部分の長さ(B)+2mm 未満(C+D) -素線はみ出し部分:配線端子側(C):1mm 未満※ ケーブル被覆側(D):1mm 未満 -ケーブルの長さ(E):35mm
- ●絶縁キャップはあらかじめ圧着する前にケーブルに通しておき、圧着後に圧着端子のカシメ部分が隠れるよ うに取り付けてください。
	- ※カシメ部分から素線を 1mm 以上出すと、圧着端子と端子部に隙間ができ、ねじ緩みや接触不良の要因と なります。

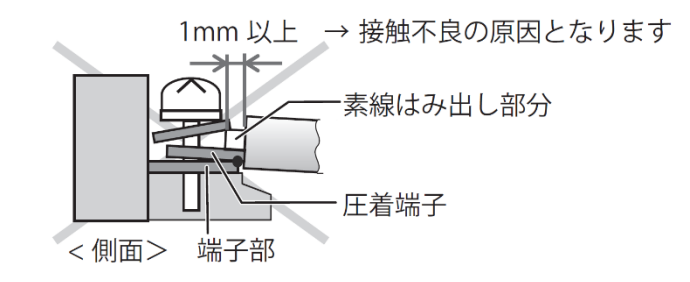

# 電圧検知用ケーブルの配線(つづき)

#### 配線

計測ユニットと分電盤の計測ユニット用ブレーカを電圧検知用ケーブルでつなぎます。

### 1 計測ユニットの端子台 L、N 端子に電圧検知用ケーブルをつなぐ

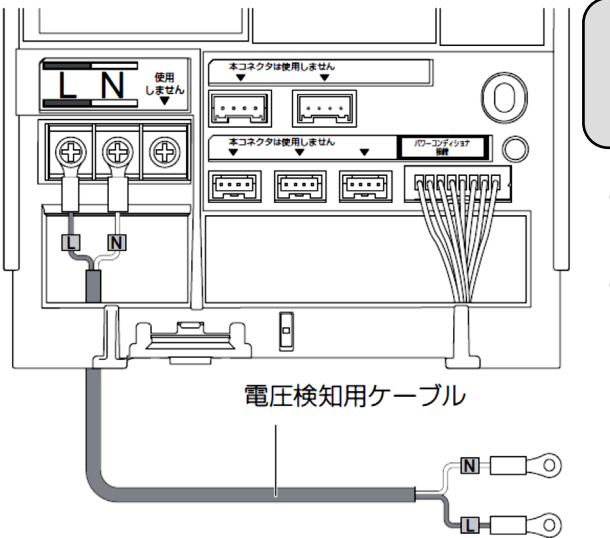

- **●配線時の締め付けトルク:1.4 ± 0.2N・m**
- **●電動ドライバーやインパクトドライバー等の過剰 トルクがかかる工具は使用しないでください**。
- ●端子部分には、透明なプラスチック端子カバーがつい ております。取り外しの上、作業を実施してください。
- ●また、施工完了後は、安全のために必ず端子カバーを 再度取り付けてください。

- $2$  配線先の計測ユニット用ブレーカをオフにする
- $\,3\,$  計測ユニット用ブレーカの 2 次側に、 雷圧検知用ケーブルをつなぐ

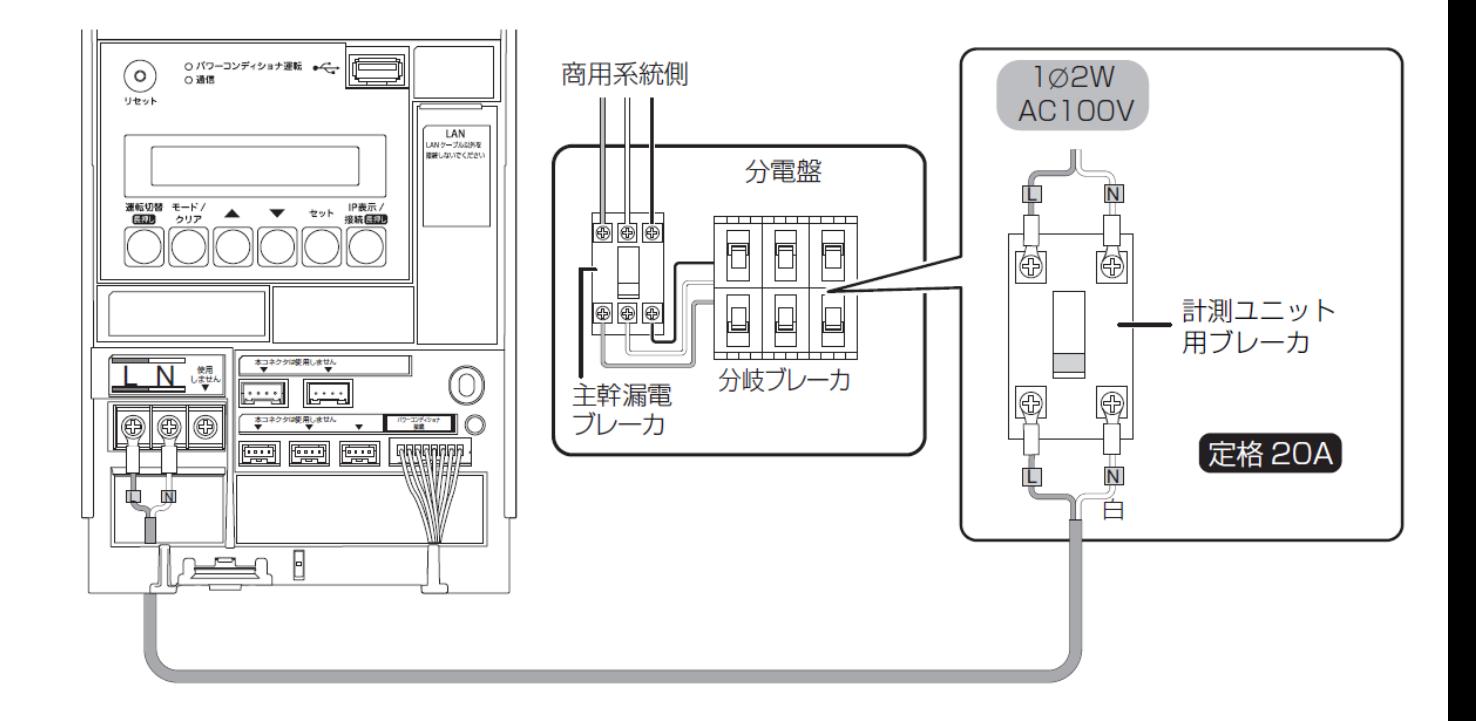

# 11. LAN ケーブルの配線

スイッチング HUB と以下の機器を LAN ケーブルにて有線接続します。

- ・計測ユニット
- ・EL センサ
- ・蓄電システム用ゲートウェイ
- ・高圧スマートメータ(高圧設備の場合)

### 1 計測ユニットとスイッチング HUB を LAN ケーブルで接続する

- ●LAN ポートに接続してください。
- ●LAN ポートに PCS 間通信ケーブル (別売) を接続しないでください。

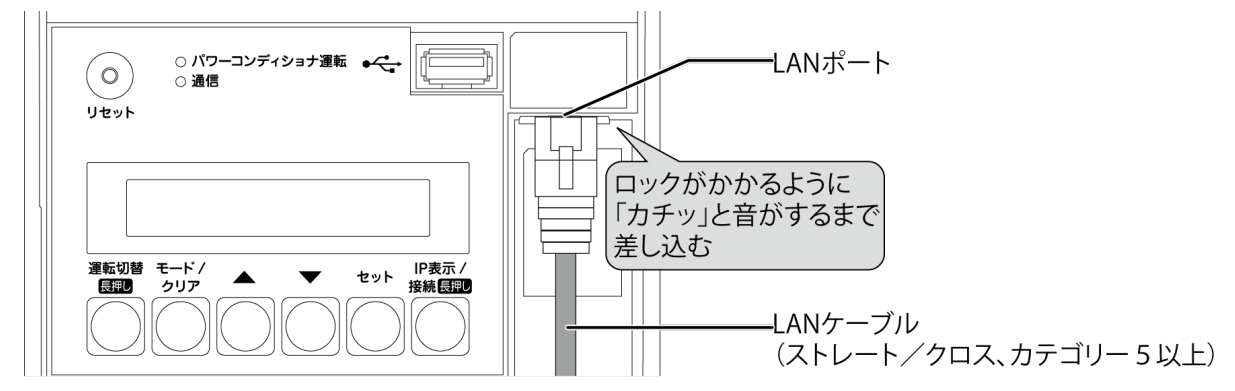

### 2 EL センサとスイッチング HUB を LAN ケーブルで接続する

●EL センサの LAN ポートに接続してください。

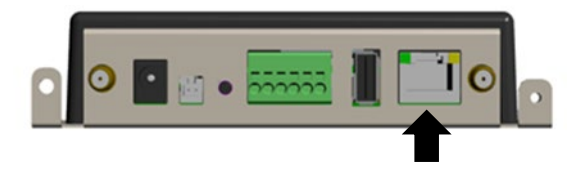

3 蓄電システム用ゲートウェイとスイッチング HUB を LAN ケーブルで接続する

### 4 高圧スマートメータとスイッチング HUB を LAN ケーブルで接続する (高圧設備の場合)

# 12. 設置/配線完了後の作業

#### 隠ぺい配線の場合のみ : 計測ユニットの配線口をパテ埋めする

●隠ぺい配線の場合は、ごみ、ほこり、虫などの侵入を防ぐために必ずパテ埋めしてください。

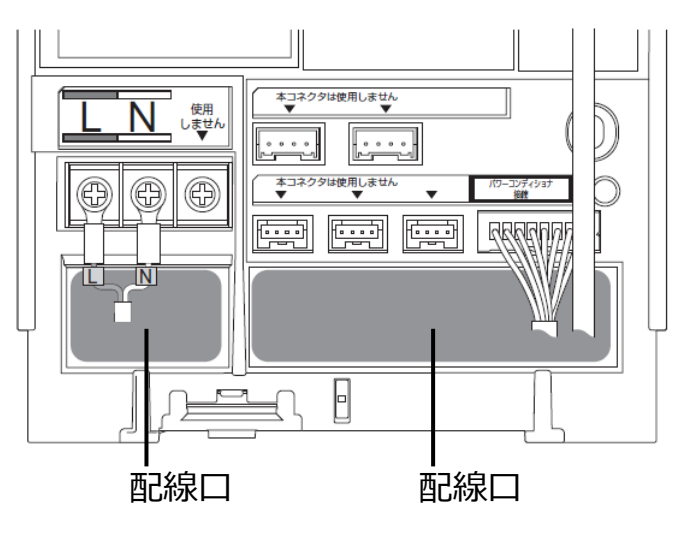

#### 露出配線の場合のみ : 結束バンドでケーブルを固定する

- ●露出配線の場合は、必ず配線ケーブルを同梱の結束バンドで結束バンド差し込み口に固定してください。 (結束バンドで固定しない場合、ケーブルの引っ張りなどにより、コネクタ抜け等が発生する恐れがあり ます。)
- ●電圧検知用ケーブル(下図左)とその他のケーブルは、決して同じ結束バンドで結束しないでください。 (結束すると、電源からのノイズの影響を受けて、極まれに誤差が生じる可能性があります。)

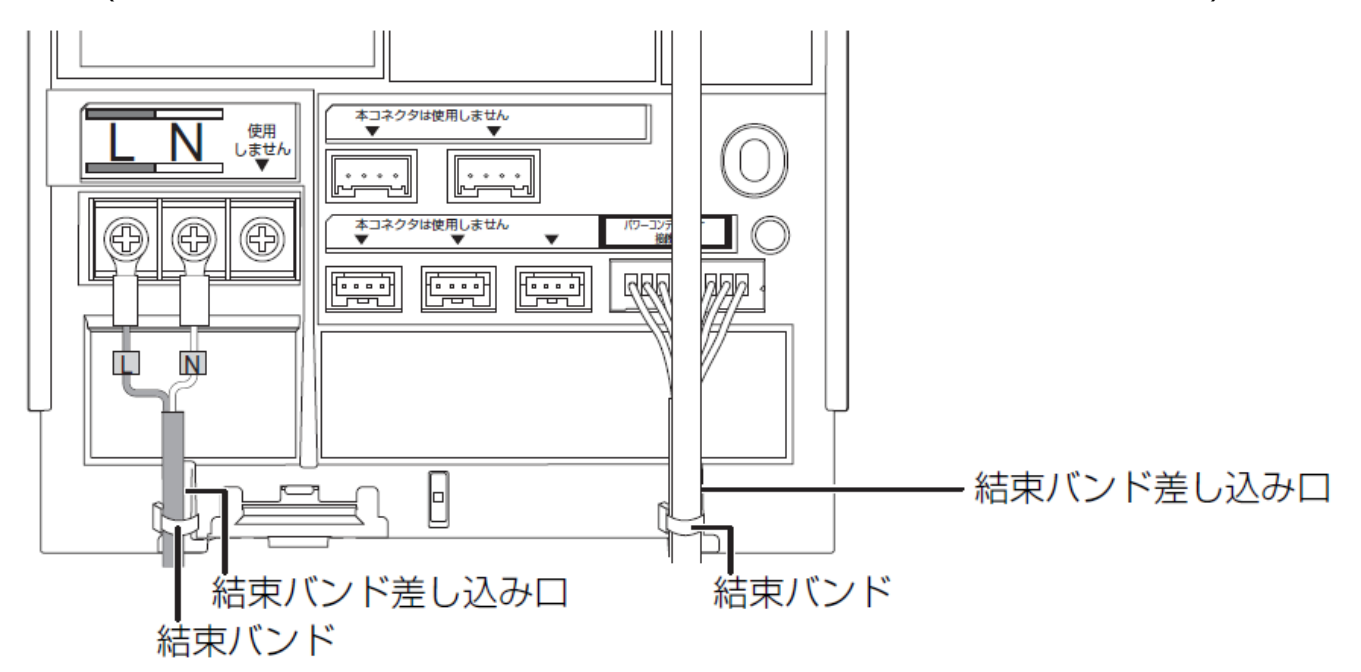

# 13. フロントカバーの取り付け

1 フロントカバーを計測ユニット上部のフックに引っ掛ける

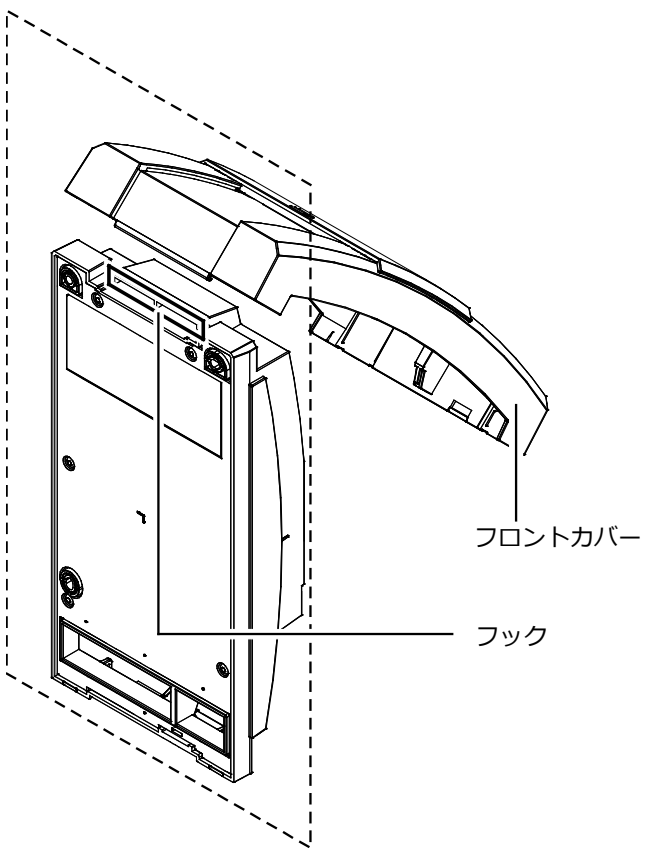

2 フロントカバーを取付ける

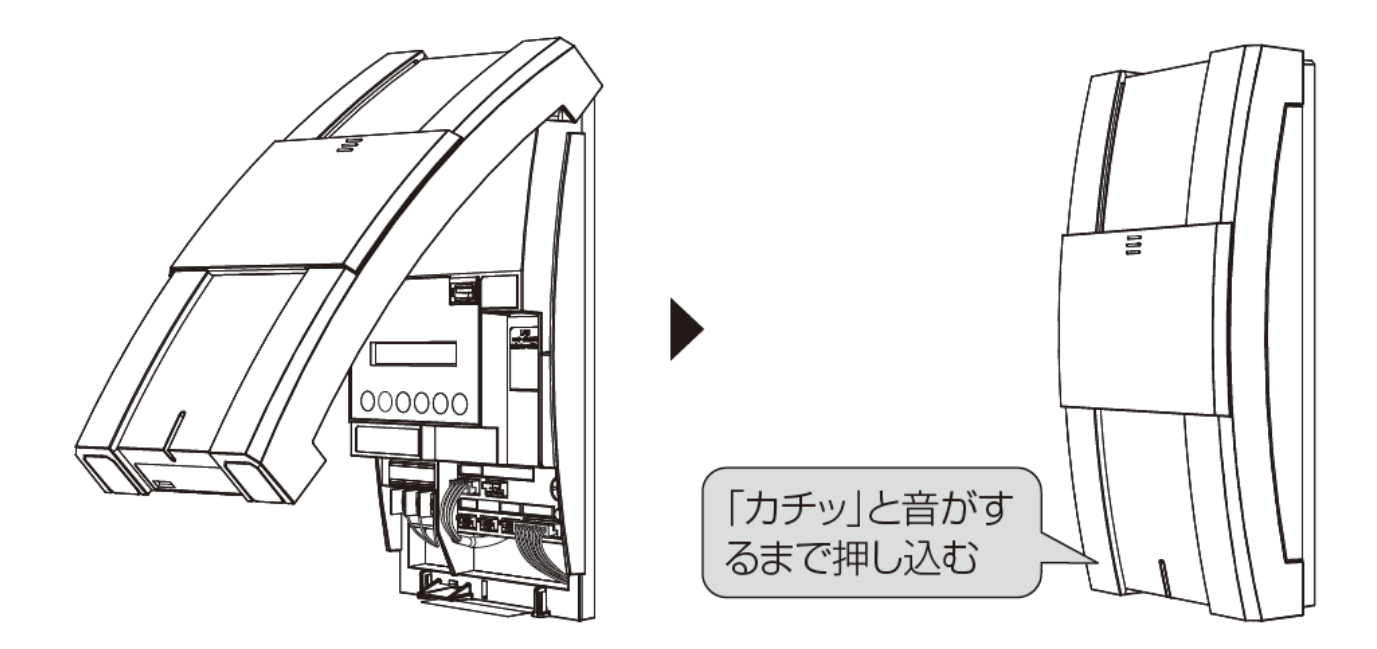

# 14. 蓄電システムの設定

**蓄電システムの施工・設定については、メーカのマニュアルを必ずご確認ください。 蓄電システム用ゲートウェイにて設定を行ってください。**

#### 1 初期設定を行う

- (1)蓄電池ユニットのブレーカを ON にしてください。 約1分ほどで蓄電システム用ゲートウェイが起動します。
- (2)設備に応じた初期設定を行ってください。

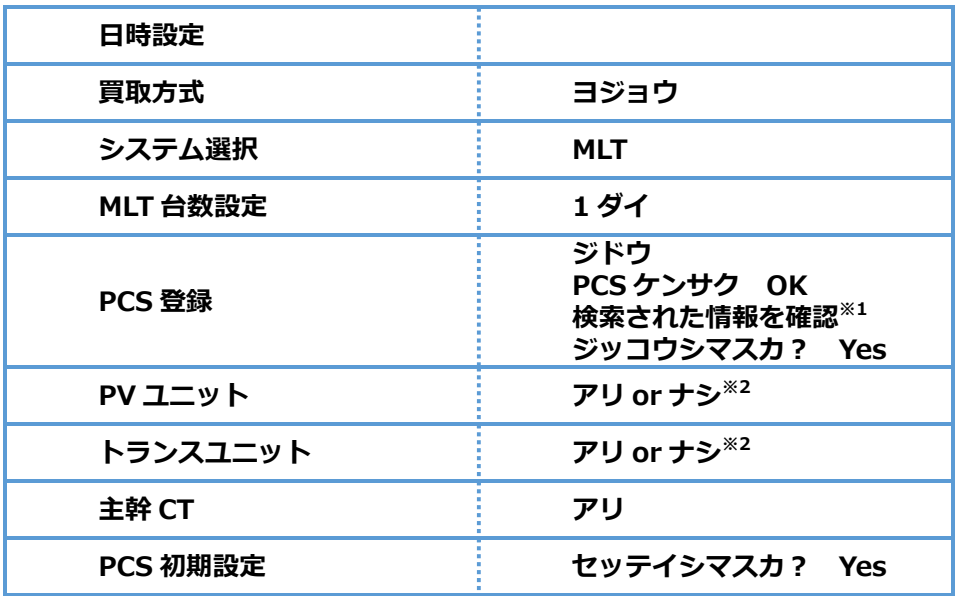

※1 検索されたパワーコンディショナのユニット No、PCS の種類、製造番号を確認できます。

※2 設備に応じて選択してください。

(3)メインメニュー表示後、「E1-0.0」が表示されます。 戻るボタンを押し、メインメニューを表示させます。

## 2 自立運転の動作確認を行う

メーカのマニュアルを参考に、自立運転の動作確認を行ってください。

#### 3 保護機能の設定を行う

メーカのマニュアルを参考に、保護機能の設定を行ってください。

#### 4 連係運転の動作確認後、連係運転を開始する

メーカのマニュアルを参考に、連係運転の動作確認後、連係運転を開始してください。

#### 5 蓄電池の設定を行う

メーカのマニュアルを参考に、蓄電池の設定を行ってください。 **動作モードについては必ず「グリーン」モードに設定してください。** その他の項目については、設備に応じて設定を行ってください。

**チクデンドウサモード:グリーン** ※設定を行わない場合、AI 制御をご利用いただけません。

# $6$  LAN の設定を行う

LAN 設定を下記の値に変更してください。

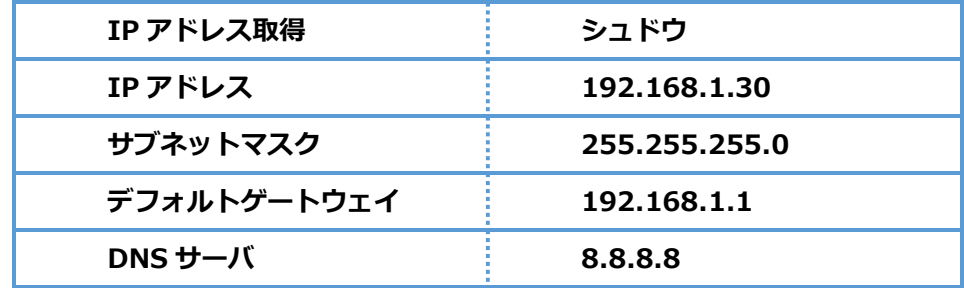

# 7 HEMS の設定を行う

HEMS 設定を有効にしてください。

**ツウシンサービス:HEMS アリ**

# 15. EL センサの設定

**「EL センサ設定マニュアル」に従い、設定と確認を行ってください。 マニュアルは下記のダウンロードページよりダウンロードしてください。**

**エコめがね 販売会社さま向け ダウンロードページ https://www.eco-megane.jp/partner/support/download/**

# 1 EL センサの起動

. . . . . .  $\sim$ 

> EL センサの AC アダプタをコンセント接続し起動します。 EL センサのランプが以下の状態になることを確認してください。

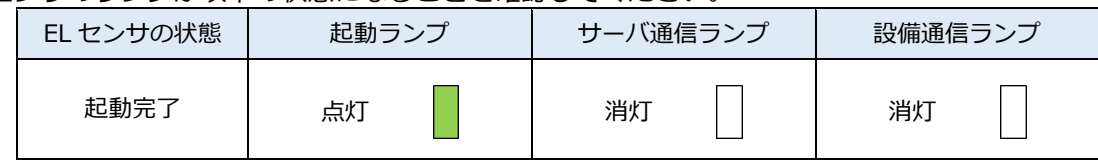

**【ご注意】**

EL センサの起動時にランプが以下の状態になる場合は、ファームウェアのアップデートが実行中です。 ファームウェアアップデート(所要時間最大 15 分)中は、絶対に EL センサの電源を切らないでください。

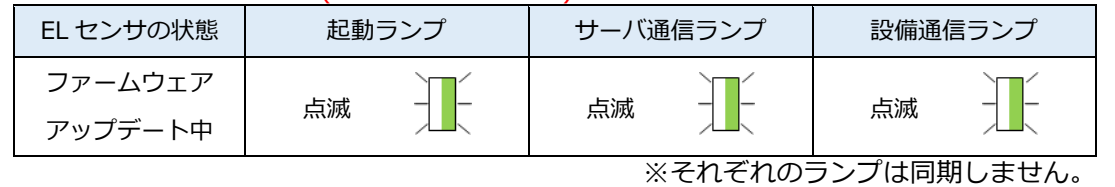

# 2 EL センサの設定

以下の EL センサの設定を必要に応じて行ってください。

- ・LTE 電波強度の確認
- ・低圧スマートメータの設定または低圧スマートメータを利用しない場合の設定
- ・機器登録
- ・発電計測用スマートメータ(子メータ)の設定(計測する場合のみ)

## $3$  EL センサの設定確認・通信確認

以下の EL センサの設定確認を行ってください。

- ・EL センサの設定確認・計測確認
- ・設定情報の保存

# 4 EL センサのランプ確認

EL センサのランプ状態を確認し、EL センサの設定が完了していることを確認してください。

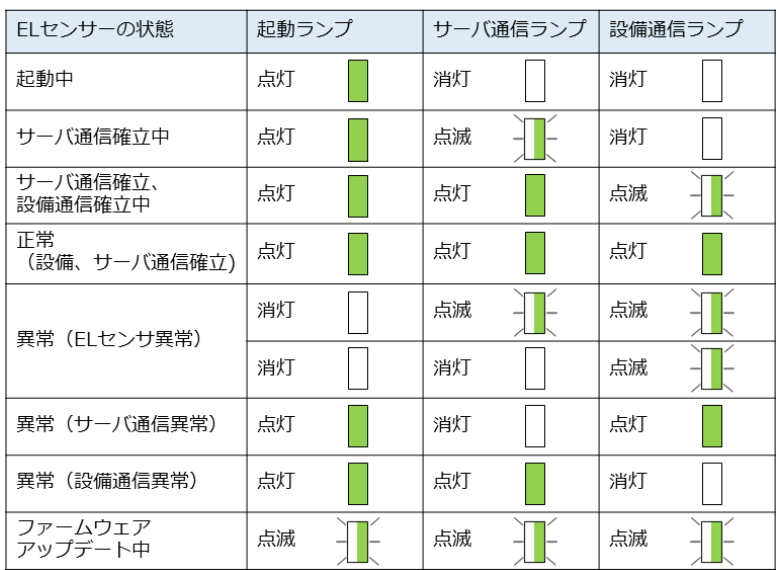

#### EL センサの状態確認表

# 5 EL センサの通信確認

「EL センサの通信確認」を行い、「エコめがねサーバ接続状態」が正常であることを確認してください。

### $6$  EL センサの情報保管

「ちくでんエコめがね」の設定をするためにシリアル No と商品 ID が必要です。 EL センサの表面に貼り付けてある S/N (シリアル No) と商品コードを記録しておいてください。 赤で囲っているあたりに記載されています。

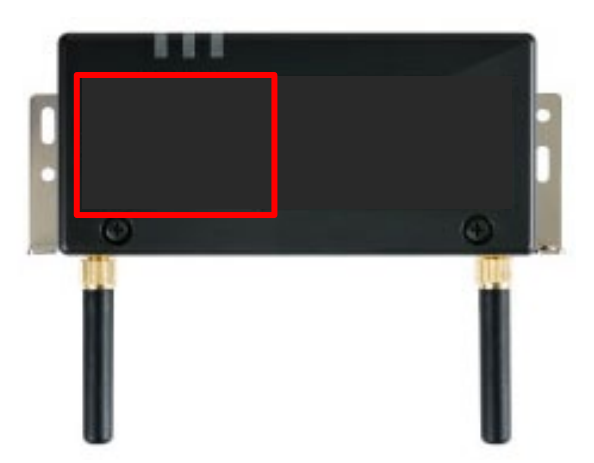

# 16. 計測ユニットの起動

### ●起動前の確認

起動を始める前に、以下の項目を確認してください。

- **●本製品(計測ユニット、計測ユニット用ブレーカ、ELセンサ、スマートメータなど)や蓄電システムなどの 設置・電源配線が完了している**
- **●ELセンサや蓄電システムなどの設定が完了し、ELセンサと計測ユニットがスイッチングHUBにLANケー ブルで接続されている**
- **●計測ユニットに接続しているパワーコンディショナの施工が完了している**
- パワーコンディショナの施工については、パワーコンディショナの施工マニュアルをお読みください。 **●パワーコンディショナが起動できる日射量がある**

初期設定の際はパワーコンディショナと通信を行うため、パワーコンディショナが起動できる日射量があ るとき(早朝・夕方を除く、照度が安定している状態)に、本製品の初期設定を行ってください。 太陽光発電ブレーカはオフの状態で初期設定をおこないます。

## ●起動する

システムを起動する前に、以下の状態を確認してください。

- -ELセンサが起動しているか
- -パワーコンディショナのすべての入力開閉器(または接続箱のすべての開閉器)が**オフ**になっているか※
- -太陽光発電用ブレーカが**オフ**になっているか※
- -パワーコンディショナの運転スイッチが**オフ**になっているか※
- -計測ユニット用ブレーカが**オフ**になっているか。

集電箱の例

分電盤の例

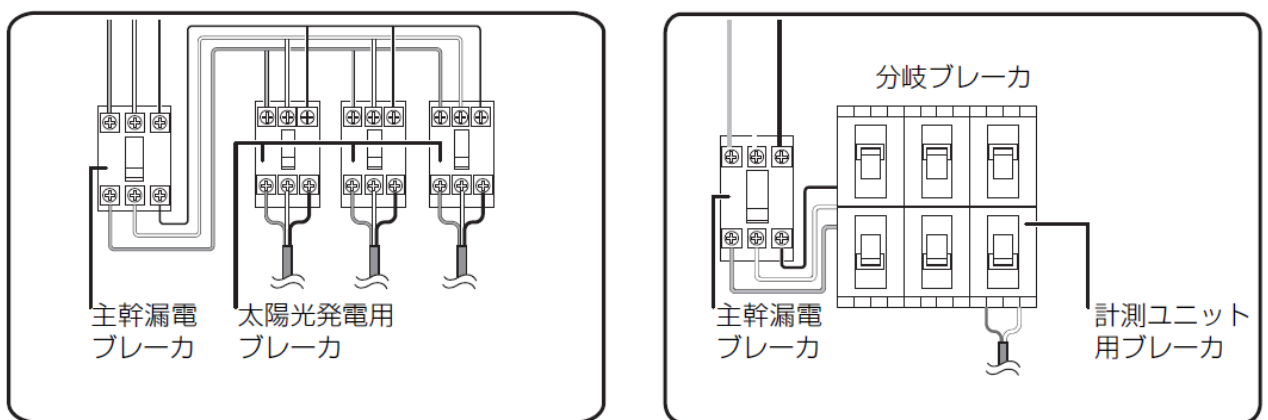

### 1 接続箱のすべての開閉器またはパワーコンディショナの入力開閉器をオンにする※

- ●パワーコンディショナが起動し、表示部に「E1-0」が表示されます。
- ●太陽光発電用ブレーカはオフのまま作業を進めてください。

### $2$  計測ユニット用ブレーカを ON にする

- ●計測ユニットが起動を開始します。
- ●起動すると、計測ユニットの状態表示ランプが緑色点滅します。

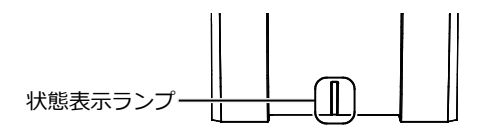

※パワーコンディショナが複数台設置されている場合は、すべてのパワーコンディショナで確認、操作を行って ください。

## $3$  計測ユニットのスライドカバーを開ける

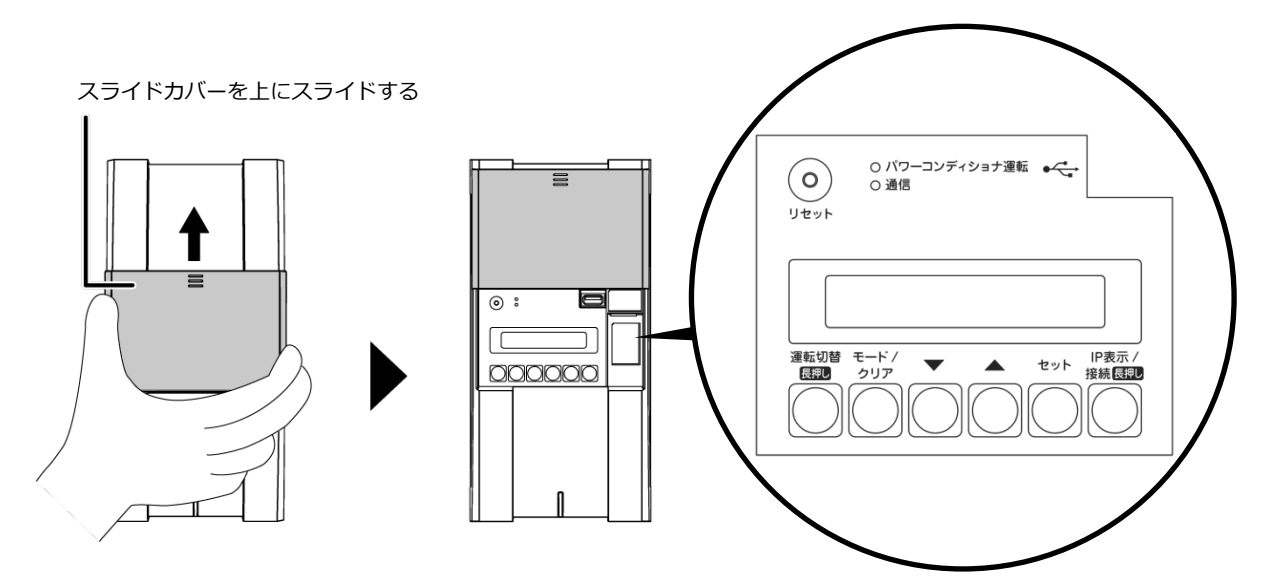

### 4 計測ユニットの表示部で、起動状態を確認する

- ●計測ユニット用ブレーカを ON にしたあと、約1分で 起動完了します。
- ●表示部が消灯している場合は、いずれかのボタンを押して 表示部を点灯させてください。
- ●計測ユニットの表示部に「ショキセッテイカイシ」と 表示されていることを確認します。

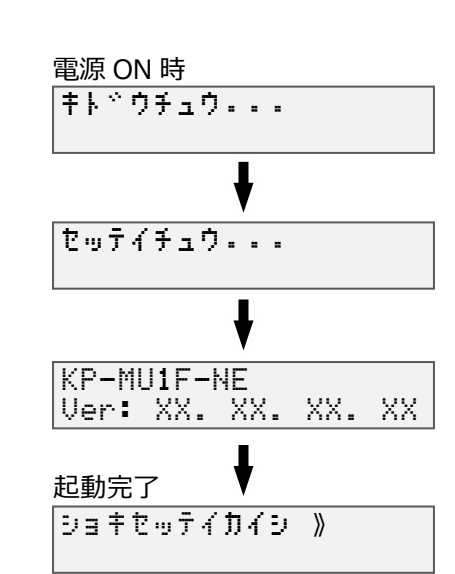

# 17. 計測ユニットの初期設定

### ●通信テストを実施する

- 1 「ショキセッテイカイシ」が表示されている状態で セットボタンを押す
- 2 「サーバーツウシンカクニン ジッコウシマス」が 表示されている状態で、セットボタンを押す
- 3 「サーバーツウシンカクニン OK」を確認し、 セットボタンを押す ●通信テストが成功すると、『サーバーツウシンカクニン OK』が 表示されます。
	- **『サーバーツウシンカクニン NG』と表示された場合』** ●正常にインターネットへ接続できていない可能性があります。 EL センサの起動状態を確認してください。

### 4 日時を確認する

●時刻が表示されるので、現在時刻であることを確認し、 セットボタンを押し、『●パワーコンディショナを登録する』に 進んでください。

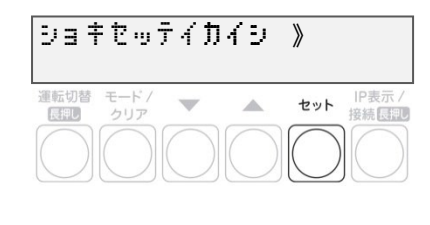

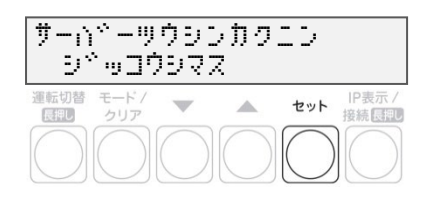

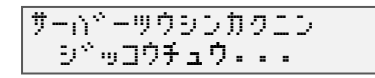

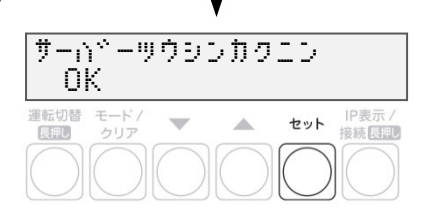

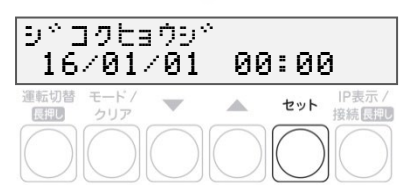

# 計測ユニットの初期設定(つづき)

### ●パワーコンディショナを登録する

- 1 ▼ / ▲ボタンでパワーコンディショナの登録 台数(最大 12 台)を選び、セットボタンを押す
	- ●接続されているパワーコンディショナを自動で検索します。 自動検索後、「検出台数 / 登録台数」が表示され、 OK と表示されることを確認してください。
	- (例:パワーコンディショナを3台設置している場合) 「PCS トウロク ケンシュツチュウ...」の表示後、 「PCS トウロク 3/3 OK」と表示されます。
	- ●**「NG」が表示されている場合は、パワーコンディショナの 登録台数と検出台数に差異があります。下記を確認した後、 モード/クリアボタンを押して、もう一度設定してください。**
		- -パワーコンディショナの台数の設定が正しいか -計測ユニットの配線が正しいか -パワーコンディショナの配線・設定が正しいか -パワーコンディショナが起動しているか -パワーコンディショナのユニット No.が重複していないか (参照:パワーコンディショナの施工マニュアル)

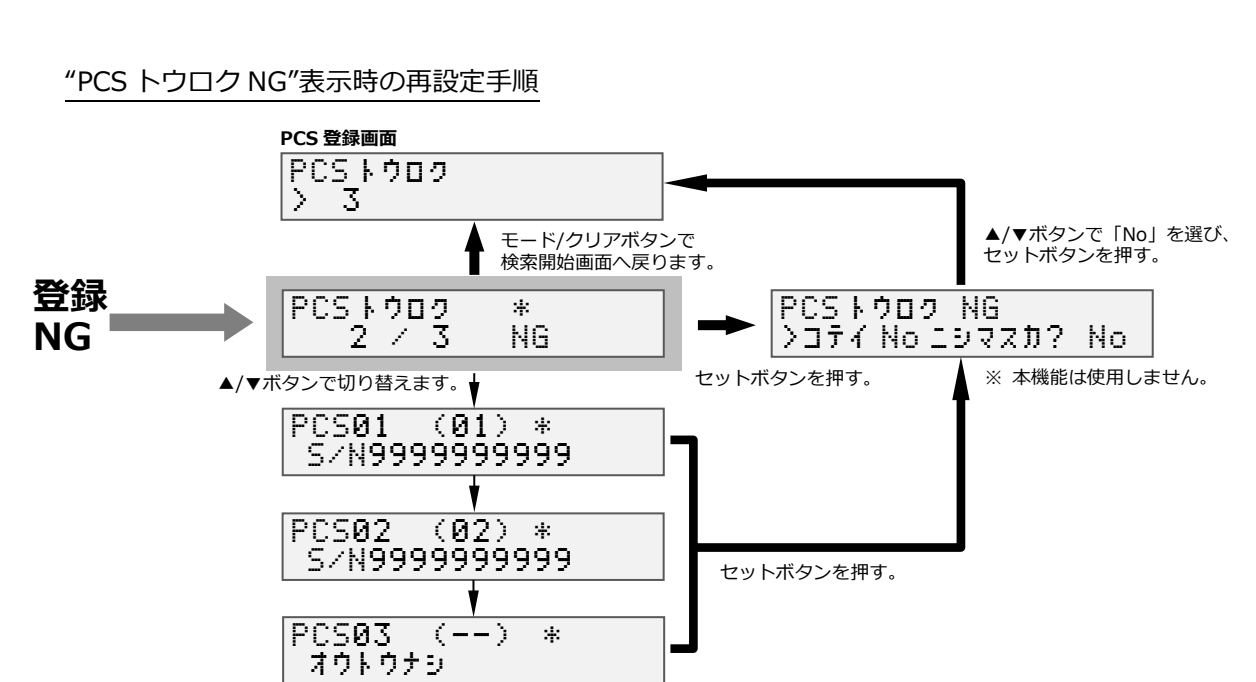

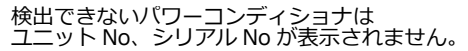

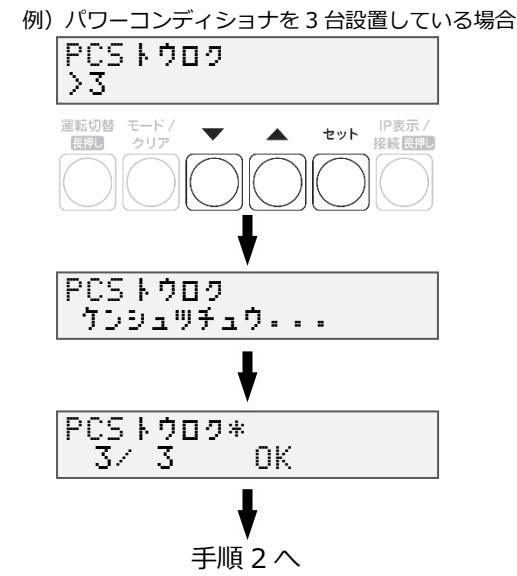

PCSトウロク\* 1/ 3 NG 運転切替 モード/ **IP表示/**<br>接続 民間 A セット 長押し クリア

#### 施工手順

# 計測ユニットの初期設定(つづき)

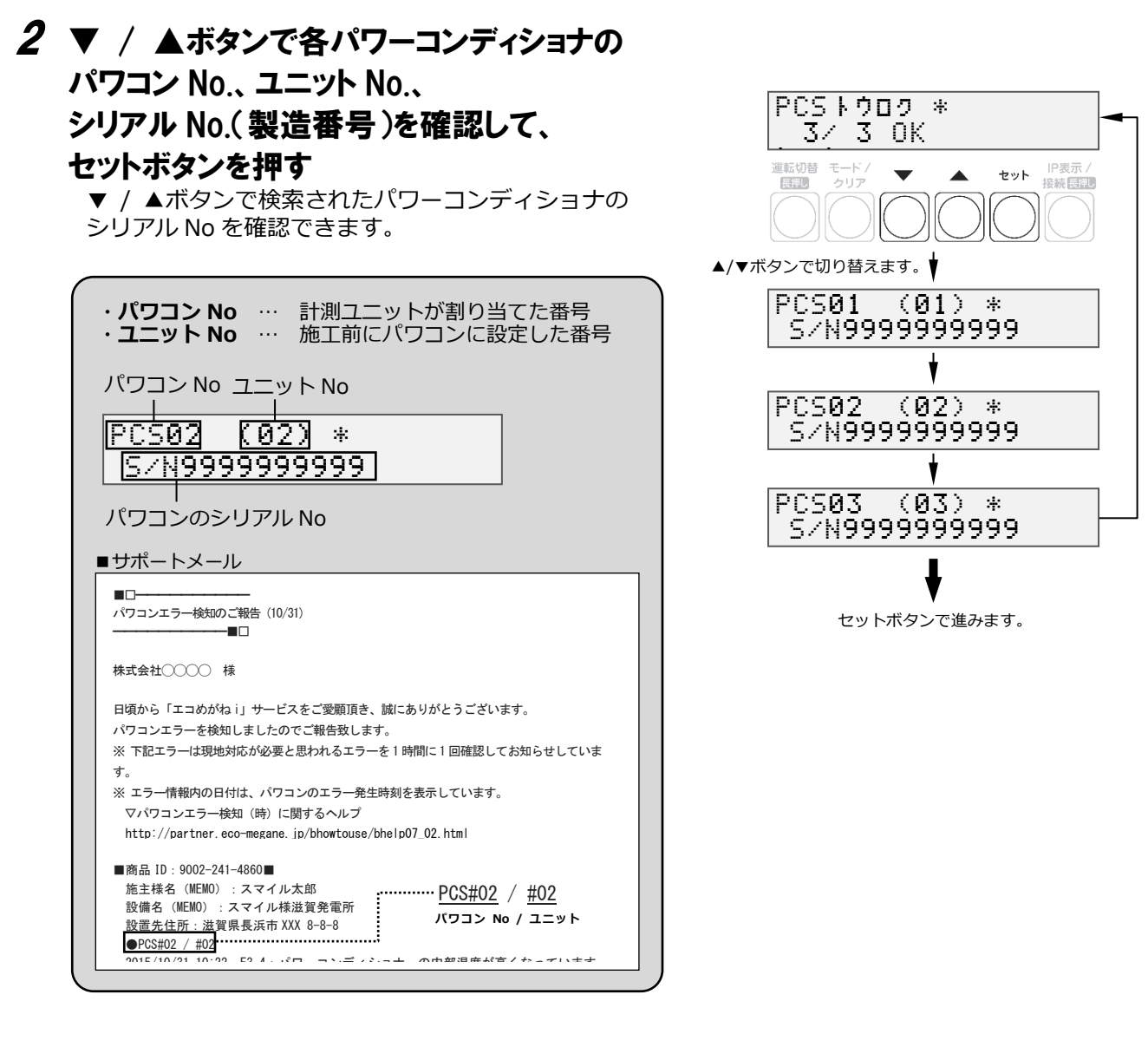

## 3 ▼ / ▲ボタンで「No」を選び、セットボタン を押す

●本機能は使用しません。

### 4 計測ユニットの電源電圧を確認し、セットボタン を押す

●セットボタンを押してください。

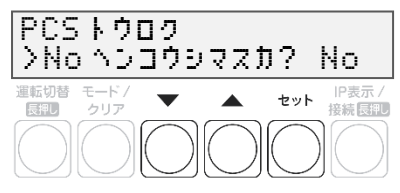

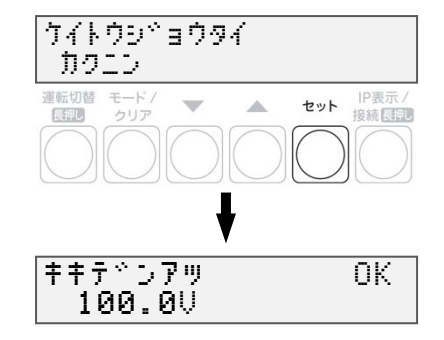

# 計測ユニットの初期設定(つづき)

## ●システム情報の確認を行う

●右は表示例になります。

- 1 「ケイトウデンアツ」が表示されている状態で、 セットボタンを押す
- 2 「システムジョウホウカクニン >ヒョウジシマスカ? Yes」が表示されている 状態で、セットボタンを押す
- キキテ<sup>ド</sup>ンアツ OK 100.0VIP表示 /<br>接続 展開 Ä セット  $\frac{1}{\sqrt{2}}$

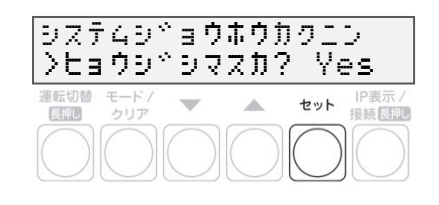

PCS トウロクタ<sup>\*</sup>イスウ

 $549999777798$ 

ます

 $\mathcal{A}$ 

**※1**

モード/クリアボタンで進み

セット IP表示/<br>接続[5]

3

ナリ

運転切替 モード/

クリア

長押し

#### 3 ▼ / ▲ボタンでシステム情報を表示させ、 **VJK Ver \*** XX.XX.XX.XX 設定した内容が正しいか確認する 運転切替 モード/ セット IP表示/<br>接続長押し  $\overline{\phantom{0}}$  $\blacktriangle$ 長押し  $2.50$ ▲/▼ボタンで切り替えます。 シュツリョクセイキ<sup>。</sup>ョUer \* X. X. X タンマツ ID \* 995000001300 かいとりもーと゛ \* せ゛ンリョウ シュカンセツソ゛ク \* オシ シドコク \* YY/MM/DD hh:mm キキテ<sup>ド</sup>ンアツ OK 100.0V

- ※1「PCS トウロクダイスウ」の表示中にセットボタンを 押すと登録した PCS の情報が表示されます。
	- ▼ / ▲ボタンで各パワーコンディショナの設定を確認できます。
- ●モード/クリアボタンを押すと「PCS トウロクダイスウ」の 表示に戻ります。

4 モード/ クリアボタンを押す

●初期設定を終了する

「ショキセッテイヲシュウリョウシマスカ? No」 が 表示されている状態で、▼ / ▲ボタンで「Yes」を 選び、セットボタンを押す

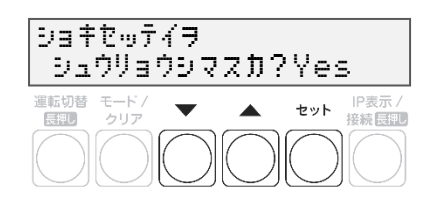

●設定をやり直す場合は、▼ / ▲ボタンで「No」を選び、セットボタンを押してください。 「●システム情報の確認を行う」の手順 1 の画面まで戻ります。 以降は、モード/クリアボタンを繰り返し押して、設定したい項目まで戻ってから設定をやり直してくだ さい。

**以上で設置作業、および初期設定は終了です。これより計測を開始します。**

#### **●初期設定完了から10分間は、ソフトウェアの自動更新が実施される場合があります。 この間は、計測ユニットの操作を行わないでください。**

■ソフトウェアの自動更新が実施される場合 初期設定完了から約5分後、(通信環境により前後します)「ホンタイソフトウェアコウシン ジッコウチュウ・・・」などの画面が表示され、ボタンでの操作が一切できなくなります。 ■ソフトウェアの自動更新が実施されない場合

初期設定完了から 10 分程経過しても上記表示にならない場合は、計測ユニットの操作を実施 しても問題ありません。

**続いて、必要に応じて出力制御設定を行ってください。**

# 18. 出力制御設定(必要な場合のみ)

出力制御に対応するためには、対象となる発電事業者様の設備に対し設定が必要となります。出力制御設定を する際は、パワーコンディショナと本製品の施工及び初期設定が完了している必要があります。

**●出力制御に対応していないパワーコンディショナの場合、出力制御設定ができません。 ●出力制御設定が完了すると、計測ユニットとパワーコンディショナが正常に通信していないと パワーコンディショナが停止します。**

#### ●出力制御概要

**出力制御とは、安定した電力供給を行うため、電力会社のサーバ(電力サーバ)で提供される出力制御スケ ジュール(日時と制御量)を取得し、電力会社が太陽光発電設備から電力系統への出力を制限することで す。**

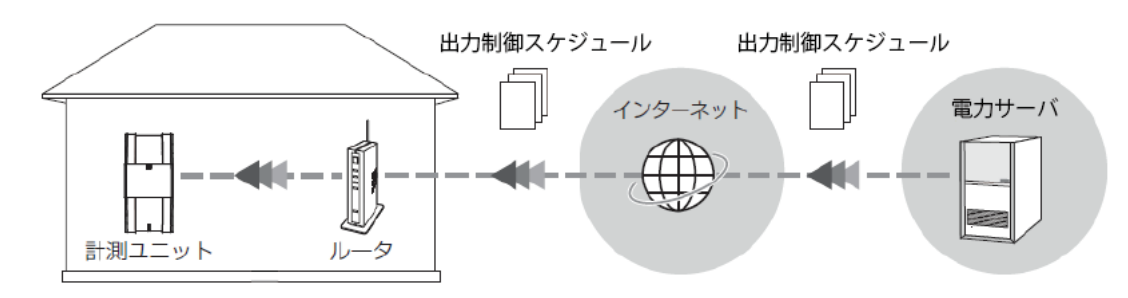

## ●出力制御設定値の入手

出力制御設定に必要な情報は以下となります。

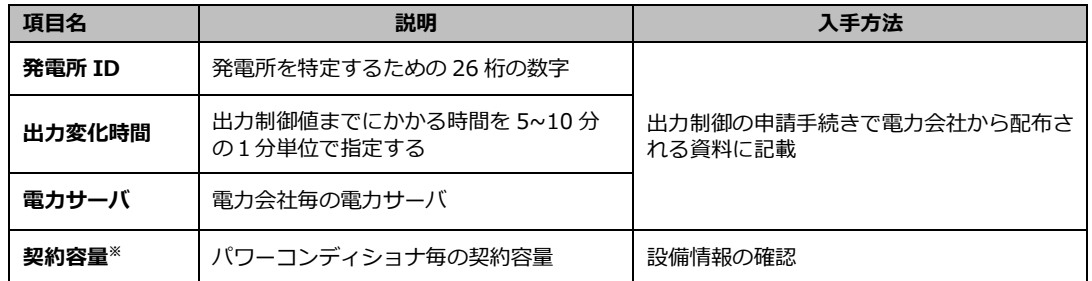

※パワーコンディショナに接続されているパネル容量と、パワーコンディショナ容量の 小さい方を設定する必要があります。パワーコンディショナが複数台ある場合は、 全てのパワーコンディショナに容量の設定が必要です。

# 出力制御設定(つづき)

#### ●ソフトウェア バージョンの確認

計測ユニットのソフトウェア バージョンを確認します。ソフトウェアのバージョンによっては、出力制御設 定を行うことができません。

- 1 計測ユニットの表示部に「レンケイウンテンチュウ」 もしくは「デンリョク」が表示されている状態で、 モード/クリアボタンを押す
	- ●表示部が消灯している場合は、いずれかのボタンを押して 表示部を点灯させてください。
- 2 ▼ / ▲ボタンで「システムジョウホウカクニン」を 選び、セットボタンを押す

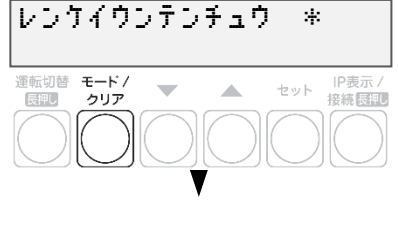

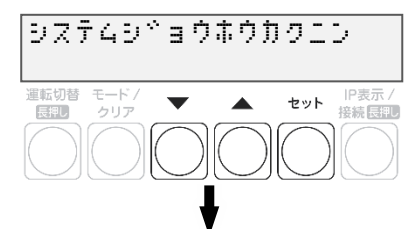

 $3$  出力制御設定が可能なソフトウェア バージョン であることを確認する

ソフト Ver \* \*.\*.\*.\* バージョンによりVer表記が異なります。

●出力制御設定が可能なソフトウェア バージョンは以下になります。

**Ver. 3.\*.\*.\***

→ 一桁目が3以上であること

●ソフトウェア バージョンが上記ではない場合、ソフトウェア更新が必要になります。 「ソフトウェアを更新する」をご確認ください。 (手動にてソフトウェア更新をする場合は、現地に更新ソフトウェアを持参する必要があります。)

**インストレストレストランス トランス ドラット 接続長押し** 

# 出力制御設定(つづき)

## ●出力制御設定をする

- 1 モード/クリアボタンを 2 回押して、「レンケイ ウンテンチュウ」表示にする
	- ●表示部が消灯している場合は、いずれかのボタンを押して 表示部を点灯させてください。
- セットボタンとモード/クリアボタンを同時に 長押しする
- メンテナンス \*  $\frac{F-F}{2^{117}}$ セット 旧表示/  $\overline{\phantom{0}}$ **College** 長押し

レンケイウンテンチュウ \*

 $\overline{\phantom{a}}$ 

-<br>運転切替 モード/<br>- 長押し クリア

▼ / ▲ボタンで「システムセッテイ」を選び、 セットボタンを押す

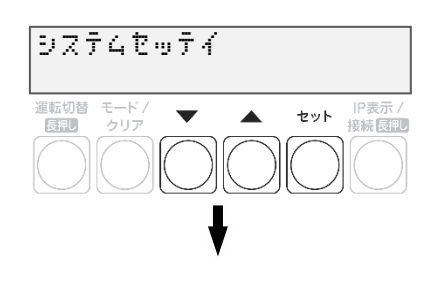

- $\boldsymbol{A}$   $\boldsymbol{\triangledown}$  /  $\boldsymbol{\blacktriangle}$  ポタンで「シュツリョクセイギョセッテイ」 を選び、セットボタンを2回押す
- $5$  ▼ /  $\blacktriangle$ ボタンで「アリ」を選び、セットボタンを 押す
- $6$  ▼ /  $\triangle$ ボタンで「ハツデンショ ID」を選び、 セットボタンを押す

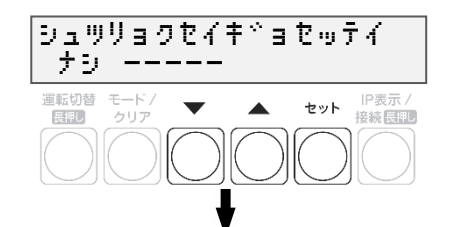

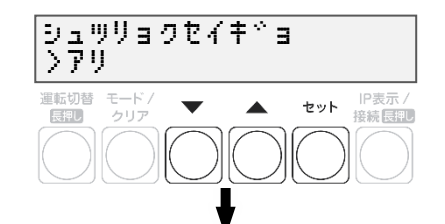

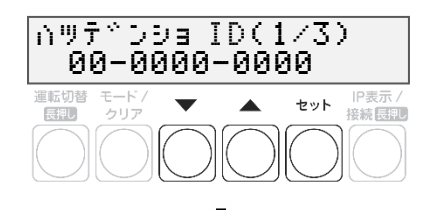

#### 施工手順

セット IP表示/<br>接続長押し

# 出力制御設定(つづき)

# 発電所 ID を入力する

- ●▲/▼ボタンで一桁ずつ入力します。
- ●セットボタンで次の桁へ、モード/クリアボタンで 前の桁へ移動します。
- ●最後の桁の入力終了後、セットボタンで入力が完了します。

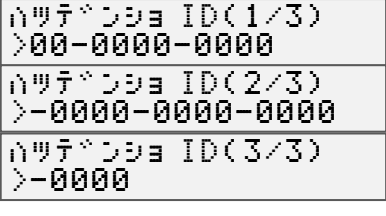

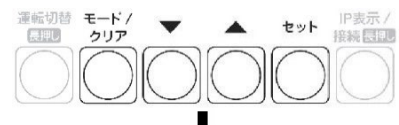

けいやくし゛ょうほう 》

S/N9999999999

 $\overline{\phantom{a}}$ 

 $\blacktriangle$ 

ミセッテイ PCS01 》

運転切替 モード/<br>- 展開 - クリア

=™≈<br>|BIN

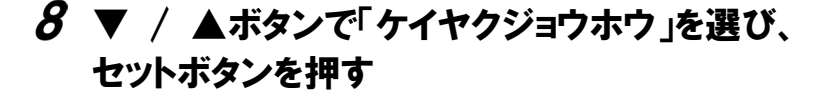

●各パワーコンディショナのシリアルNoを表示します。 ●▲/▼ボタンを押してパワーコンディショナを選択し、 セットボタンを押します。

### $\bm{g}$  ▼ / ▲ボタンで「ケイヤクヨウリョウ」を選び、 セットボタンを押す

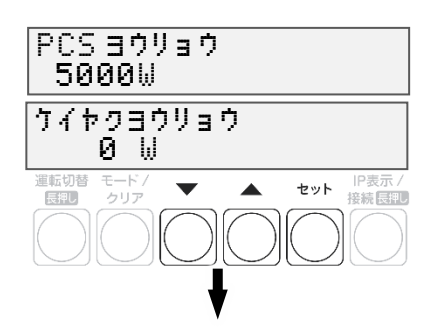

# 契約容量を入力する

- ●▲/▼ボタンで一桁ずつ入力します。
- ●セットボタンで次の桁へ、モード/クリアボタンで 前の桁へ移動します。
- ●最後の桁の入力終了後、セットボタンで入力完了します。
- ●W (ワット) 単位で入力してください。

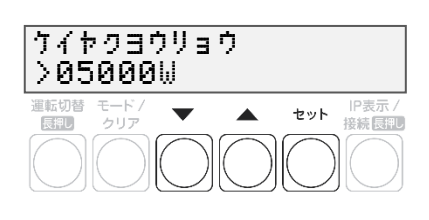

# 出力制御設定(つづき)

#### 施工手順

- 11 ▼ / ▲ボタンで「ドウサホウシキ スケジュール」を選ぶ
	- ■**出力制御が必要ではないパワーコンディショナの場合** セットボタンを押して▲/▼ボタンで「ナシ」を選択し、 セットボタンを押します。
	- ■**出力制御が必要なパワーコンディショナの場合** 次の手順へ進んでください。
- モード/クリアボタンを押して各パワーコンディ ショナを選択する画面に戻る
	- ●手順8~11を繰り返して各パワーコンディショナの 契約容量を設定します。
	- ●全てのパワーコンディショナの設定が完了してから 次の手順へ進みます。
- 13 モード/クリアボタンを押して確認画面を表示し、 セットボタンを押す

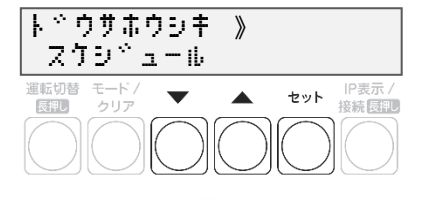

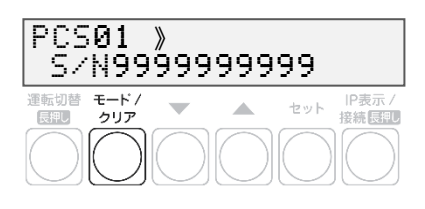

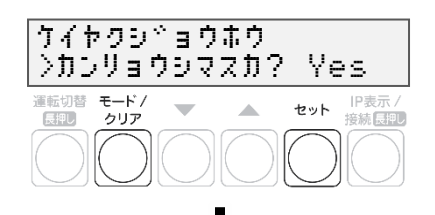

ケイヤクシミョウホウ 》 セッティスドミ

- 「ケイヤクジョウホウ」が「セッテイズミ」になること を確認する
	- ●「フセイゴウ」が表示された場合は設定を確認します。
	- ●「ミセッテイ」が表示された場合は、「ケイヤクヨウ リョウ」が0になっていないか確認してください。
- ▼ / ▲ボタンで「スケジュールシュトク」を選び セットボタンを2回押す

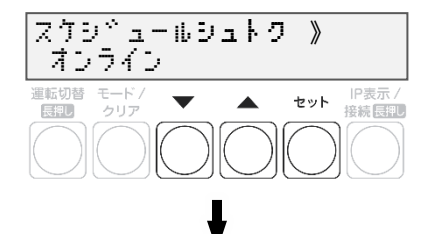

### 16 ▼ / ▲ボタンで該当電力サーバを選び、 セットボタンを押す

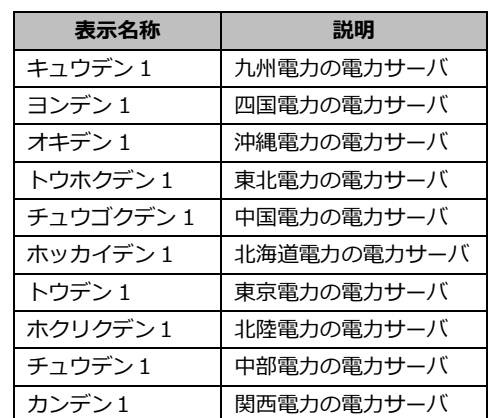

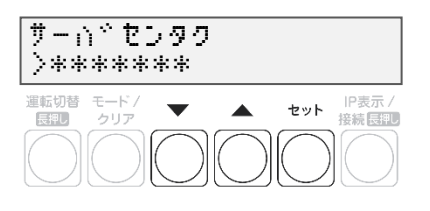

施工手順

# 17 セットボタンを押してサーバ通信確認を行う

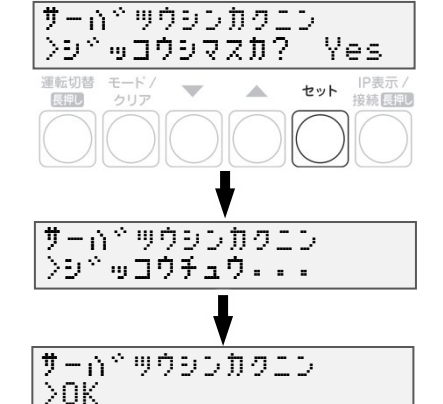

### $18$  通信確認が OK であることを確認し、 セットボタンを押す

- ●NG と表示された場合は、次ページの表を参照ください。 ●通信環境を確認する場合は、EL センサのランプ状態 を確認してください。
- 「スケジュールシュトク オンライン 」 と表示されたことを確認する
- 20 ▼ / ▲ボタンで「シュツリョクヘンカシ゛カン」を 選び、設定値を確認する
	- ●出力変化時間が電力会社の指示通りでない場合は セットボタンを押して設定値変更画面へ移動し、 ▲/▼ボタンで指示された値を選び、セットボタンで 決定します。
- 21 モード/クリアボタンを押し、確認画面を 表示する

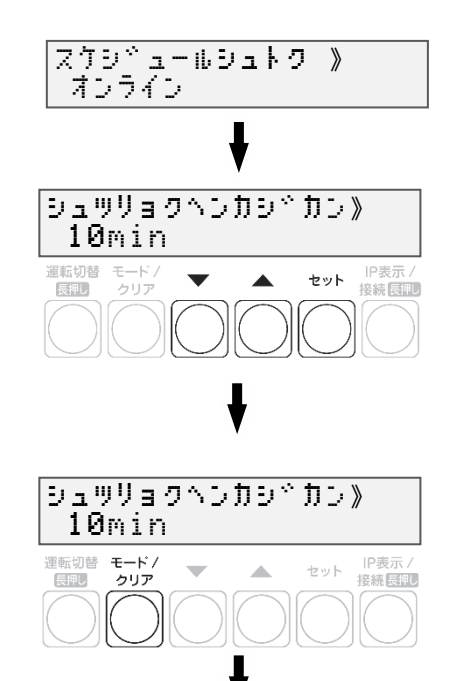

#### 施工手順

### **22 ▼ / ▲ボタンで「Yes」を選び、セットボタン** を押す

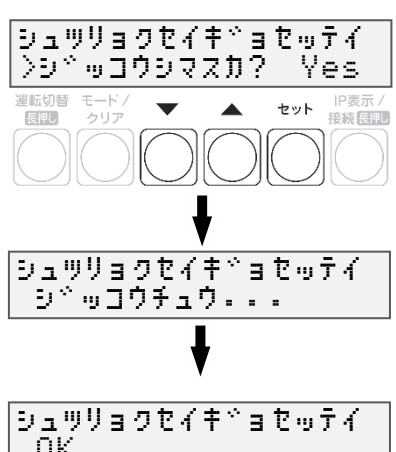

# 23 出力制御設定が OK であることを確認する

- ●NGが表示された場合は、以下を確認してください。
	- ●OKと表示されれば、モード/クリアボタンを3回押して、 メイン画面に戻って終了してください。
	- ●出力制御設定後すぐにメイン画面に戻ると「オウトウナシ」 と表示される可能性があります。 その後、パワーコンディショナが正しく発電している状態で あれば「レンケイウンテンチュウ」と表示されます。

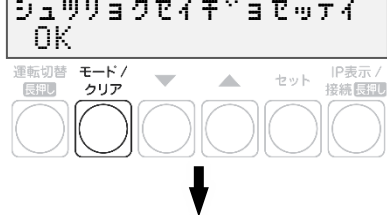

オウトウナシー\*

レンケイウンデンチュウ \*

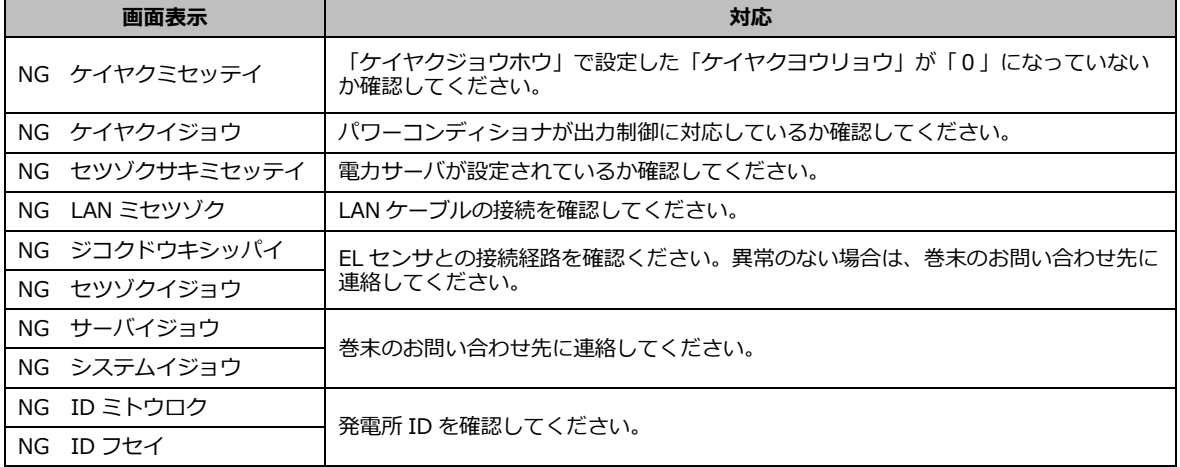
## 取扱方法

# 19. 表示部の見方

計測ユニットの表示部で現在の発電電力、パワーコンディショナの運転モード、エラーコードを確認できます。

### 1 計測ユニットのスライドカバーを矢印の方向にスライドさせる

- ●表示部が消灯している場合は、いずれかのボタンを押して表示部を 点灯させてください。
- ●表示部の確認や操作が終わりましたら、スライドカバーは閉めてください。

## 2 ▼ / ▲ボタンを押して表示を切り替えます

●ボタンを押すごとに、右記のように表示部に表示されます。 ●出力制御中は、メイン画面に制御中であることが表示されます。

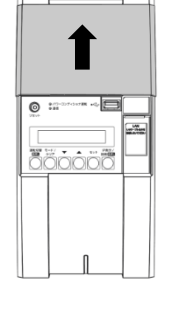

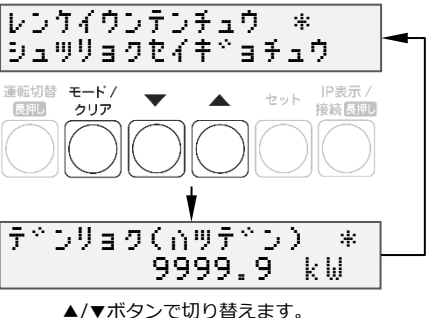

●異常が発生している場合、下記のように表示部でエラーを確認できます。

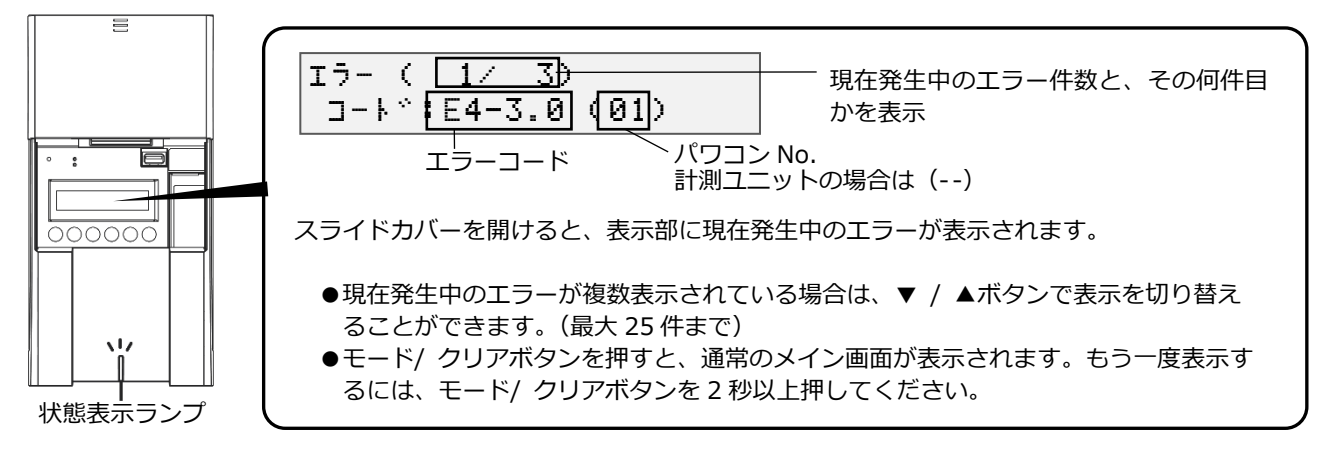

●エラーコードの示すエラー内容については、エコめがね 販売会社さま向けサイトの下記のページより、 「EIGセンサー パワコンエラーコード・対応方法一覧」をご参照ください。 <https://www.eco-megane.jp/partner/support/faq/detail/32> (EIGセンサーの「単相はこちら」または「三相はこちら」をお選びください。)

- ●計測ユニットの状態表示ランプでも異常をお知らせします。
	- -緑色点灯:通常動作中
	- -緑色点滅:初期設定完了前
	- -橙色点滅:停電中
	- -赤色点灯:自動復旧が不可能な異常発生中
	- -赤色点滅:自動復旧の可能性のある異常発生中
	- 消灯 : 全パワーコンディショナが夜間発電停止状態かつ、無操作時

## 20. 通信確認の実施

計測ユニットとサーバとの疎通を確認できます。 実施する前に、EL センサが正常に起動していることを確認してください。

レンケイウンデンチュウ \* 1 計測ユニットの表示部が消灯している場合は いずれかのボタンを押して表示部を点灯させ、 運転切替 モード/<br>[長押し クリア IP表示/<br>接続  $\sim$  $\mathcal{A}$ セット モード/クリアボタンを押す 2 ▼ / ▲ボタンで「システムセッテイ 》」を選び、 ユーサ゛セッテイ \* セットボタンを押す 運転切替 モード IP表示 /<br>接続 <mark>長脚</mark>  $\blacktriangle$ セット  $\overline{\phantom{0}}$ システムせってい 》■<br>運転切替 モード/<br>■ 長脚■ ウリア セット 1P表示/ **コミュウホウサーバドカクニン** 》  $3$   $\nabla$  /  $\triangle$ ボタンで「ジョウホウサーバカクニン」 運転切替 モード/<br>長押し クリア セット IP表示 /<br>接続長押し  $\overline{\phantom{a}}$  $\blacktriangle$ を選び、セットボタンを押す 4 「ジョウホウサーバセツゾク アリ」の表示で、 シ゛ョウホウサーバヾ セツソヾ ク アリ セットボタンを押す 運転切替 モード/<br>[展押し クリア セット IP表示/  $\overline{\phantom{a}}$ **SAL** 5 ▼ / ▲ボタンで「データカクニン」を選び、 シ<sup>ャ</sup>ョウホウサーバ<sup>。</sup>ツウシン  $\bar\lambda$ データカクニン セットボタンを押す 運転切替 モード/<br>- 長押し クリア セット IP表示/<br>接続長押し  $\overline{\phantom{0}}$  $\mathbf{A}$ ==========<br>|長押し テ<sup>、</sup>ータカクニン **しゃっ**コウチュウ <sub>・・・</sub>

## 通信確認の実施(つづき)

## $6$  通信結果が OK であることを確認する

●モード/クリアボタンを5回押して、メイン画面に戻って 終了してください。

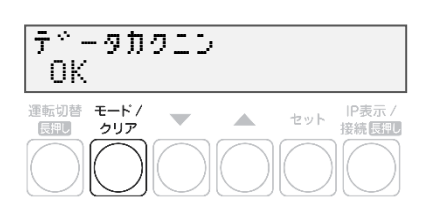

取扱方法

**●データカクニン NG ツウシンエラーと表示された場合** インターネットへ接続できておりません。 EL センサの LED ランプを確認し、動作状態を確認してください。 <原因>

-EL センサの起動が完了していない可能性があります。

-EL センサに異常が発生している可能性があります。

-LTE 電波エリアの圏外である可能性があります。

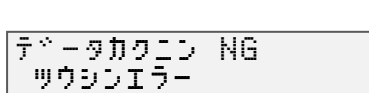

# 21. ソフトウェアの更新

計測ユニットのソフトウェア バージョンを更新することができます。 通常、ソフトウェアは自動的に更新されますが、現地で手動にて更新することも可能です。

- **●手動にてソフトウェアを更新する場合は、あらかじめ更新ソフトウェアをインストールしたUSBメモリ が必要です。(256MB~32GB、USB2.0準拠、FAT16/FAT32形式でフォーマットされたもの)**
- **●ソフトウェア更新中は、キーを操作したり、電源を落としたり、USBメモリを取り外したりなどの機器 操作をしないでください。**

## ●更新ソフトウェアの入手

## 1 パソコンで以下のサイトへアクセスする

https://www.eco-megane.jp/partner/support/download/

### 2 サイト内「全量モバイルパック RS 計測ユニット用ソフトウェア(出力制御対応)」項目 よりソフトウェアをダウンロードする

●本製品はエコめがね全量RSプランの製品となります。 RS余剰計測ユニット用のソフトウェアをダウンロードしないよう注意してください。

## $3$  ダウンロードした ZIP ファイルを解凍する

### 4 解凍することで表示される「Firm」フォルダごと USB メモリにコピーする

256MB~32GB、USB2.0 準拠、FAT16/FAT32 形式でフォーマットされた USB メモリを使用してください。 なお、セキュリティ機能搭載の USB メモリは使用できません。 USB メモリには「Firm」フォルダのみ格納してください。「Firm」フォルダ以外のデータがあると、作業が できません。 また、「Firm」フォルダ内には対象ソフトウェアのみ格納してください。 対象ソフトウェア以外のデータがあると作業ができません。

ソフトウェアの更新(つづき)

### ●ソフトウェアの更新

1 計測ユニットのスライドカバーを矢印の方向に スライドさせ、ソフトウェアが格納されたUSBメモリを USBコネクタへ接続する

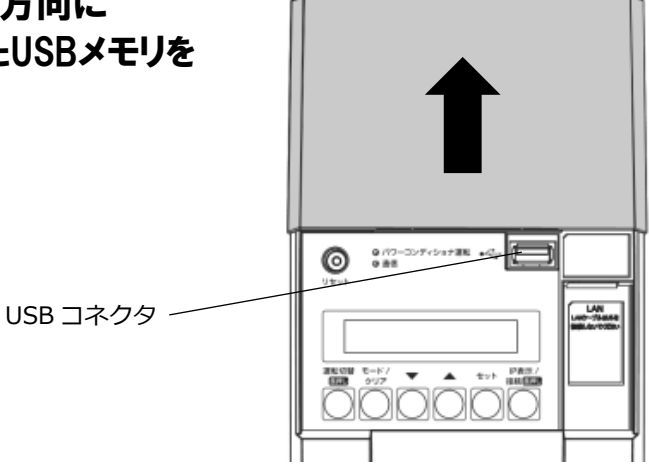

2 計測ユニットの表示部が消灯している場合は いずれかのボタンを押して表示部を点灯させ、 セットボタンとモード/クリアボタンを同時に 長押しする

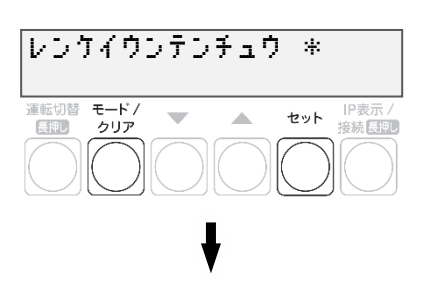

3 ▼ / ▲ボタンで「メーカーメニュー」を選び、 セットボタンを 2 回押す

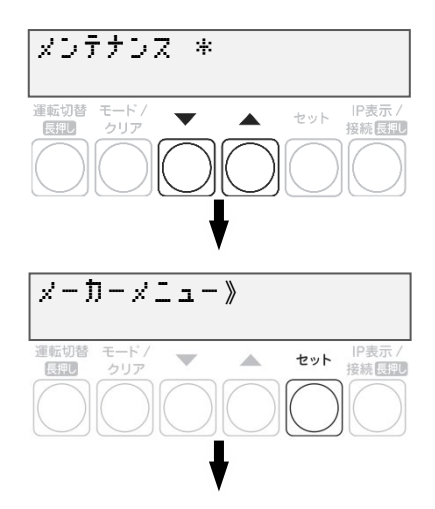

#### 取扱方法

## ソフトウェアの更新(つづき)

## 4 セットボタンを押す

- ●ソフトウェア更新自体はパワーコンディショナの動作に影響 を与えませんが、毎時 25~30 分、55~00 分の間は実績デー タに影響を与えますので更新作業をしないでください。
- ●ソフトウェア更新中はキー操作、電断、USB メモリを取り外 すといった動作をしないでください。
- ●ソフトウェアが格納された USB メモリを正しく接続していな い場合、「カイシデキマセン」表示となります。

### 5 本体ソフトウェア更新が OK となることを 確認する

- ●ソフトウェア更新後、自動的に再起動がかかり、通常起動し ます。
- ●NGが表示された場合は、最初からやり直してください。
- **●ソフトウェアが正常に更新されたかを確認するには、ソフト** ウェア バージョンの確認を参照してください。

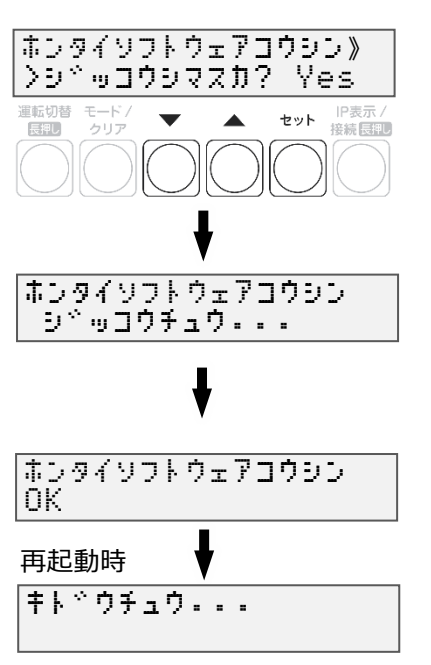

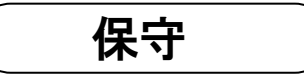

# 22. パワーコンディショナの交換・追加

パワーコンディショナを交換・追加する場合は、新たにパワーコンディショナを登録する必要があります。 パワーコンディショナは最大 12 台まで登録できます。

#### 1 交換・追加するパワーコンディショナのユニット No.を設定する

パワーコンディショナを交換・追加する場合は、新たに設置するパワーコンディショナのユニットNo.を設 定します。

#### ■**交換する場合**

パワーコンディショナを交換する場合は、交換前のパワーコンディショナと同じユニットNo.を、新たに 設置するパワーコンディショナへ設定してください。

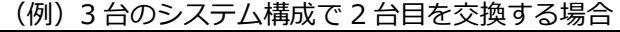

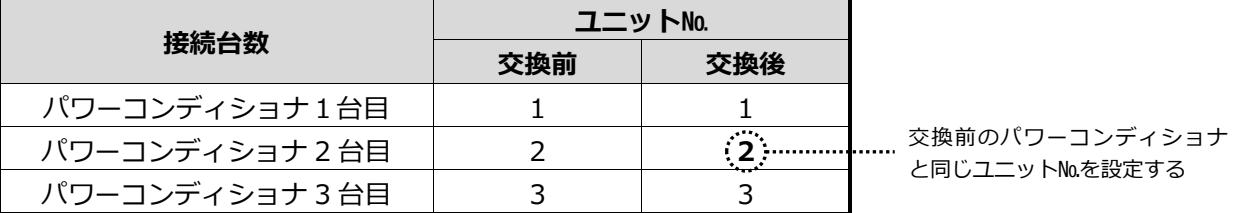

#### ■**追加する場合**

パワーコンディショナを新たに追加する場合は、新たなユニットNo.を追加設置するパワーコンディショ ナへ設定してください。

(例)3 台のシステム構成で 4 台目を追加する場合

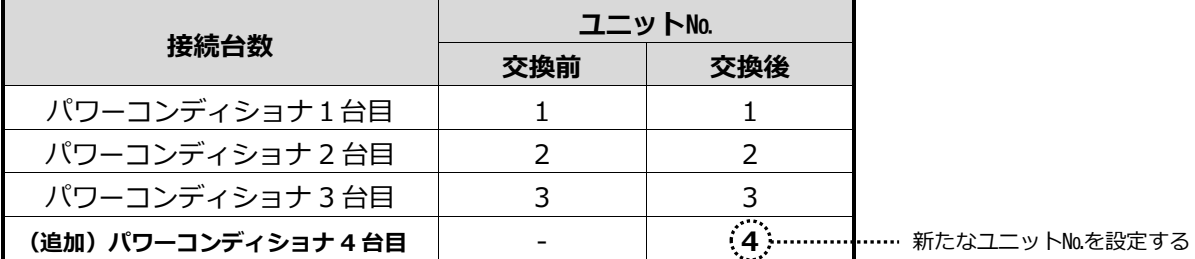

## 2 パワーコンディショナの終端抵抗を設定する。

パワーコンディショナを複数台接続する場合は、終端抵抗の設定が必要になります。 (パワーコンディショナが1台の場合は終端抵抗の設定は必要ありません) 詳しくは、「●パワーコンディショナの終端抵抗設定」を参照ください。 パワーコンディショナの施工マニュアルも併せてお読みください。

## $3$  計測ユニットの表示部に「レンケイウンテン チュウ」、もしくは「デンリョク」が表示している 状態で、モード/クリアボタンとセットボタンを 同時に長押しする

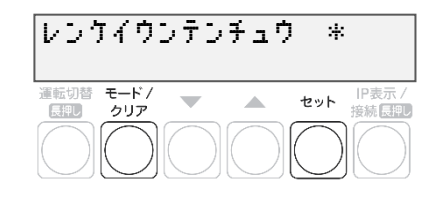

●表示部が消灯している場合は、いずれかのボタンを押して表示部を点灯させてください。

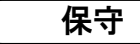

## パワーコンディショナの交換・追加(つづき)

4 ▼ / ▲ボタンで「システムセッテイ」を選び、 セットボタンを押す

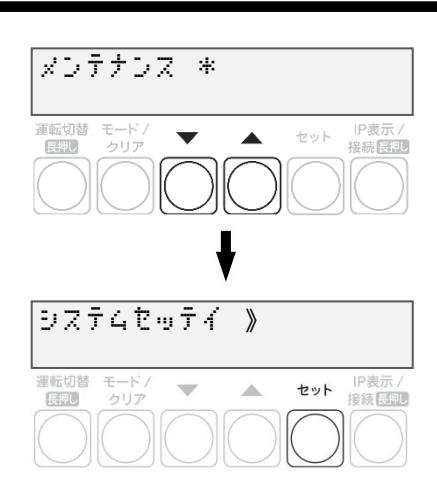

5 「PCS トウロク」が表示されている状態で、 セットボタンを押す

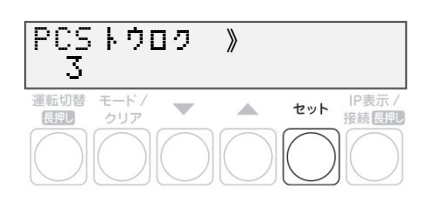

- 6 ▼ / ▲ボタンで「Yes」を選び、 セットボタンを押す
- 7 ▼ / ▲ボタンで登録台数を選び、 セットボタンを押す
	- **●パワーコンディショナの交換をおこなった場合** 既存の登録台数のまま、自動検出をおこなってください。
	- **●パワーコンディショナの追加をおこなった場合** 既存の登録台数に新たに設置する台数を足した台数で 自動検出をおこなってください。

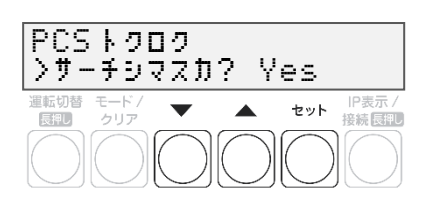

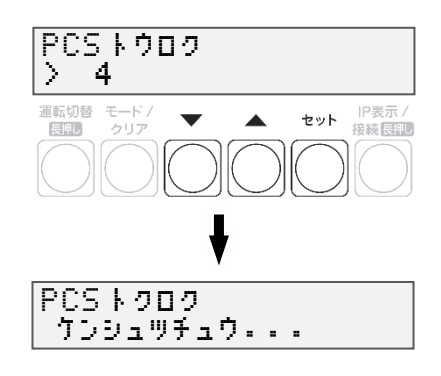

## パワーコンディショナの交換・追加(つづき)

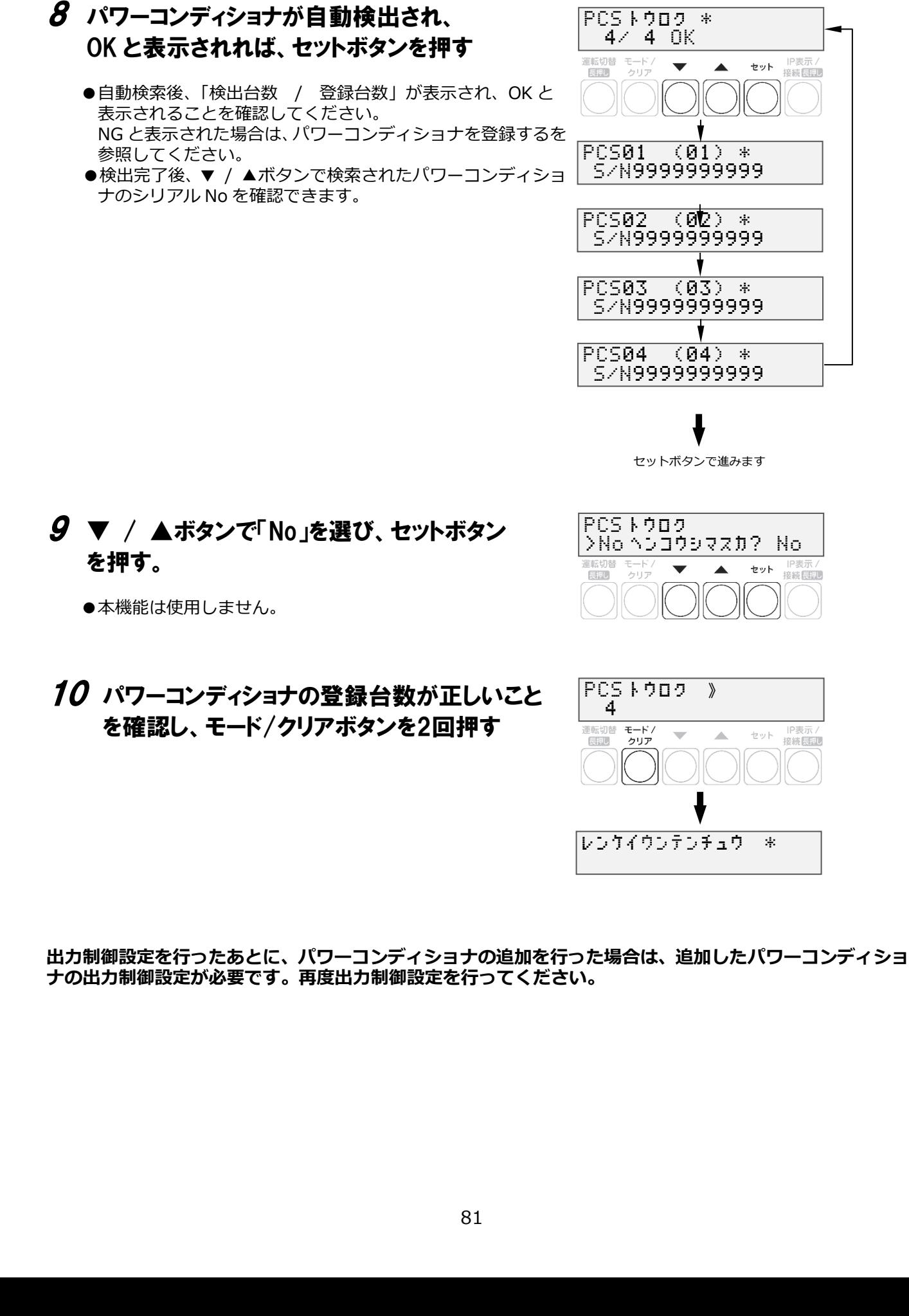

保守

## 23. 計測ユニットの交換

既設の計測ユニットを取り外す

1 パワーコンディショナの運転スイッチをオフにする

2 計測ユニット用ブレーカをオフにする ●計測ユニットが停止します。

 $3$  計測ユニットのフロントカバーを取り外す

## 4 ■隠ぺい配線の場合 : 計測ユニットの配線口のパテを取り外す ■露出配線の場合 : 配線ケーブルを固定している結束バンドを取り外す

### $\, {\bf 5} \,$  計測ユニットからすべてのケーブルを取り外す

●計測ユニットの端子台には、透明なプラスチック端子カバーがついております。 取り外しの上、作業を実施してください。 また、施工完了後は必ず端子カバーを付けてください。

6 計測ユニットを壁から取り外す

保守

保守

新しい計測ユニットを取り付ける

### 1 計測ユニットを設置する

## 2 計測ユニットに配線する

●計測ユニットの端子台には、透明なプラスチック端子カバーがついております。 取り外しの上、作業を実施してください。 また、施工完了後は必ず端子カバーを付けてください。

#### $3$  計測ユニット用ブレーカをオンにする ●計測ユニットが起動します。

- 4 ■隠ぺい配線の場合 : 計測ユニットの配線口のパテを取り外す ■露出配線の場合 : 配線ケーブルを固定している結束バンドを取り外す
- 5 フロントカバーを取り付ける
- 6 パワーコンディショナの運転スイッチをオンにする
- 7 計測ユニットの初期設定を行う

**出力制御設定を行ったあとに、計測ユニットの交換を行った場合は、出力制御設定が必要です。再度出力制 御設定を行ってください。**

## 23. EL センサの交換

既設の EL センサを取り外す

1 ELセンサのACアダプタを取り外す

### 2 ELセンサからすべてのケーブルを取り外す ●スマートメータ側、計測センサ側の配線は外さないでください。

3 ELセンサを取り外す

新しい EL センサを取り付ける

- 1 ELセンサを設置する
- 2 ELセンサに配線する

## 3 ELセンサの設定をする

## 4 通信確認を実施する

●通信確認を実施し、「データカクニン OK」となることを確認してください。 「データカクニン NG ツウシンエラー」が表示される場合は、ELセンサのLEDランプから、 動作状態を確認し、原因を取り除いてください。 その後、通信確認を再度実施してください。

保守

その他

# 24. メニュー遷移

EIG センサ メニュー遷移図

**【 メイン画**

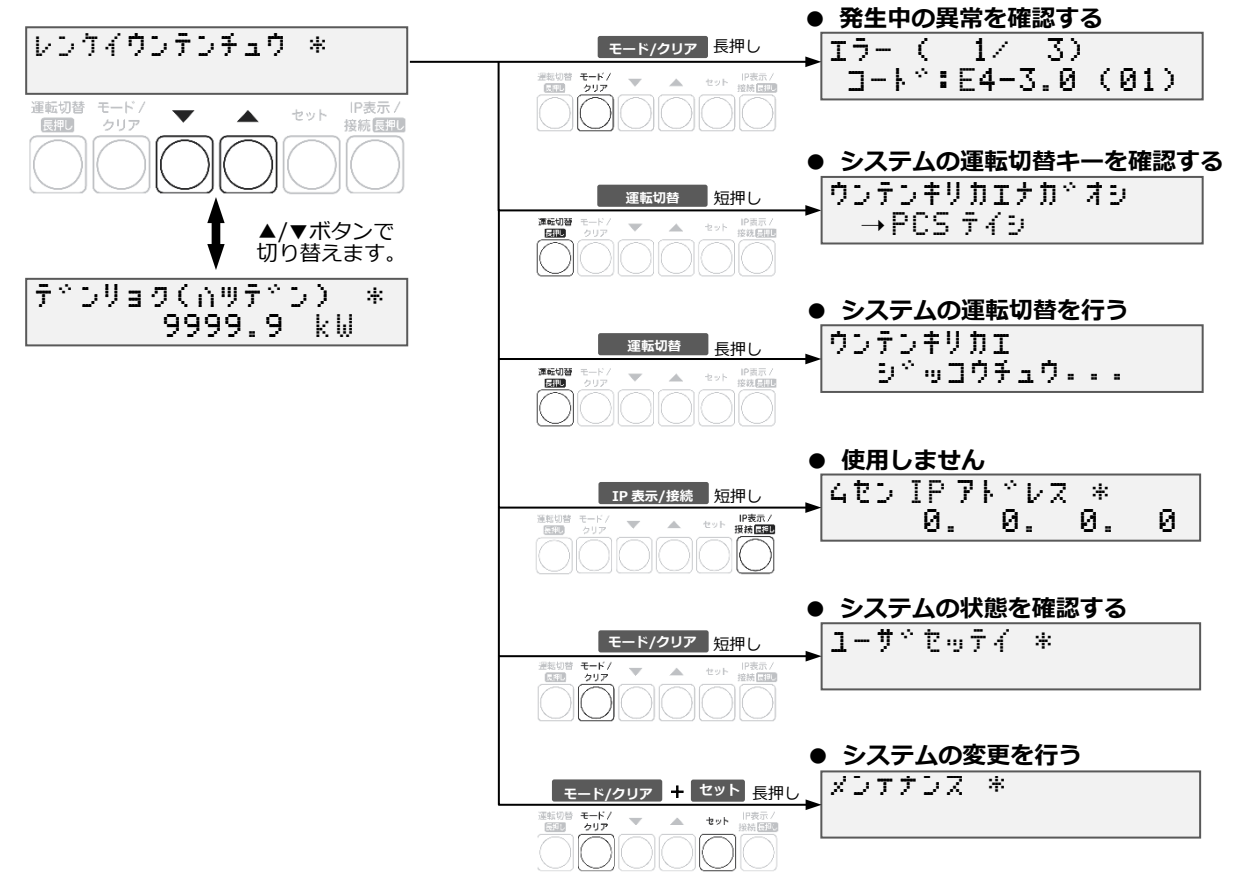

### EIG センサ メニュー遷移図(ユーザ設定)

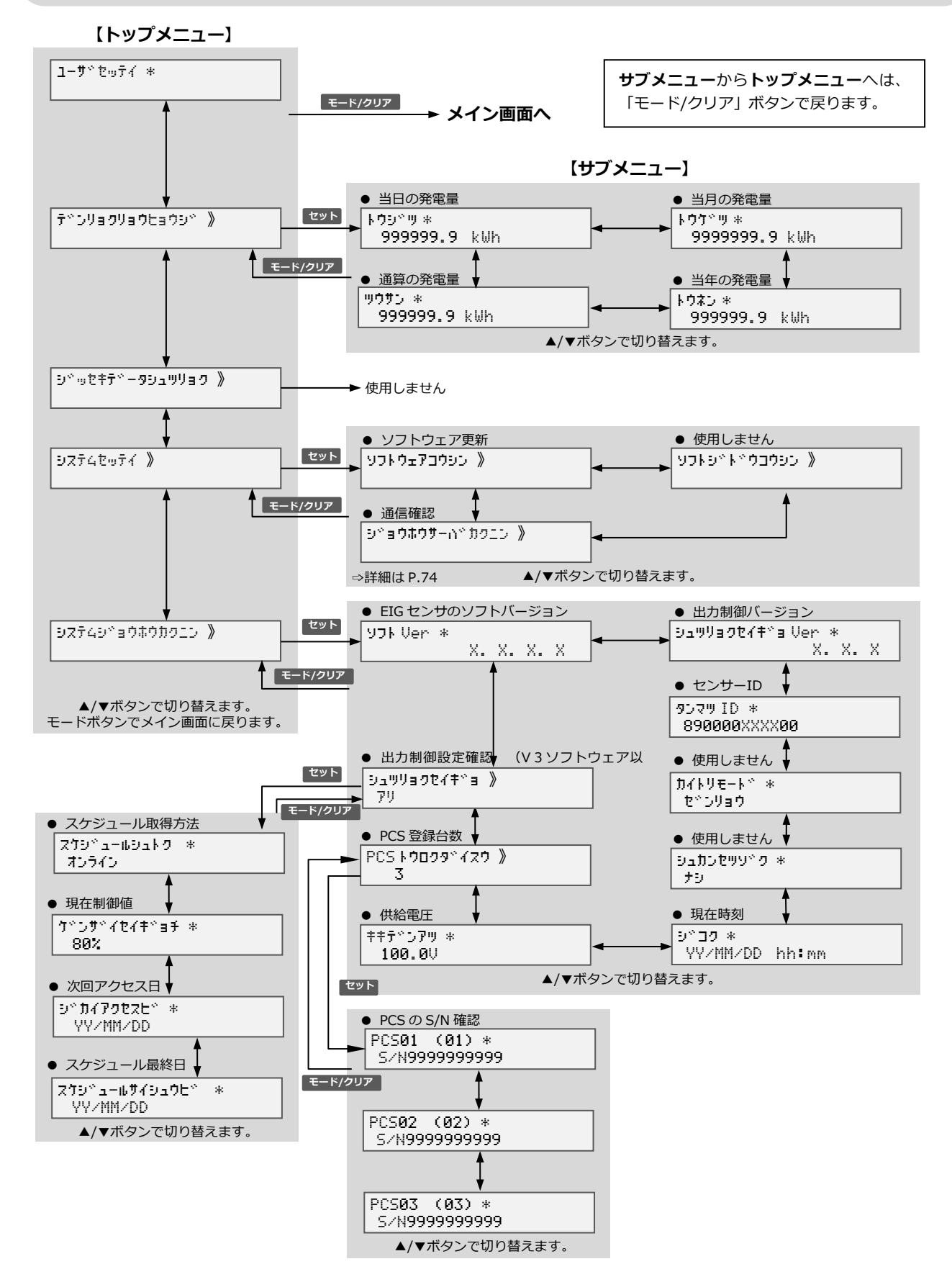

## EIG センサ メニュー遷移図(メンテナンス)

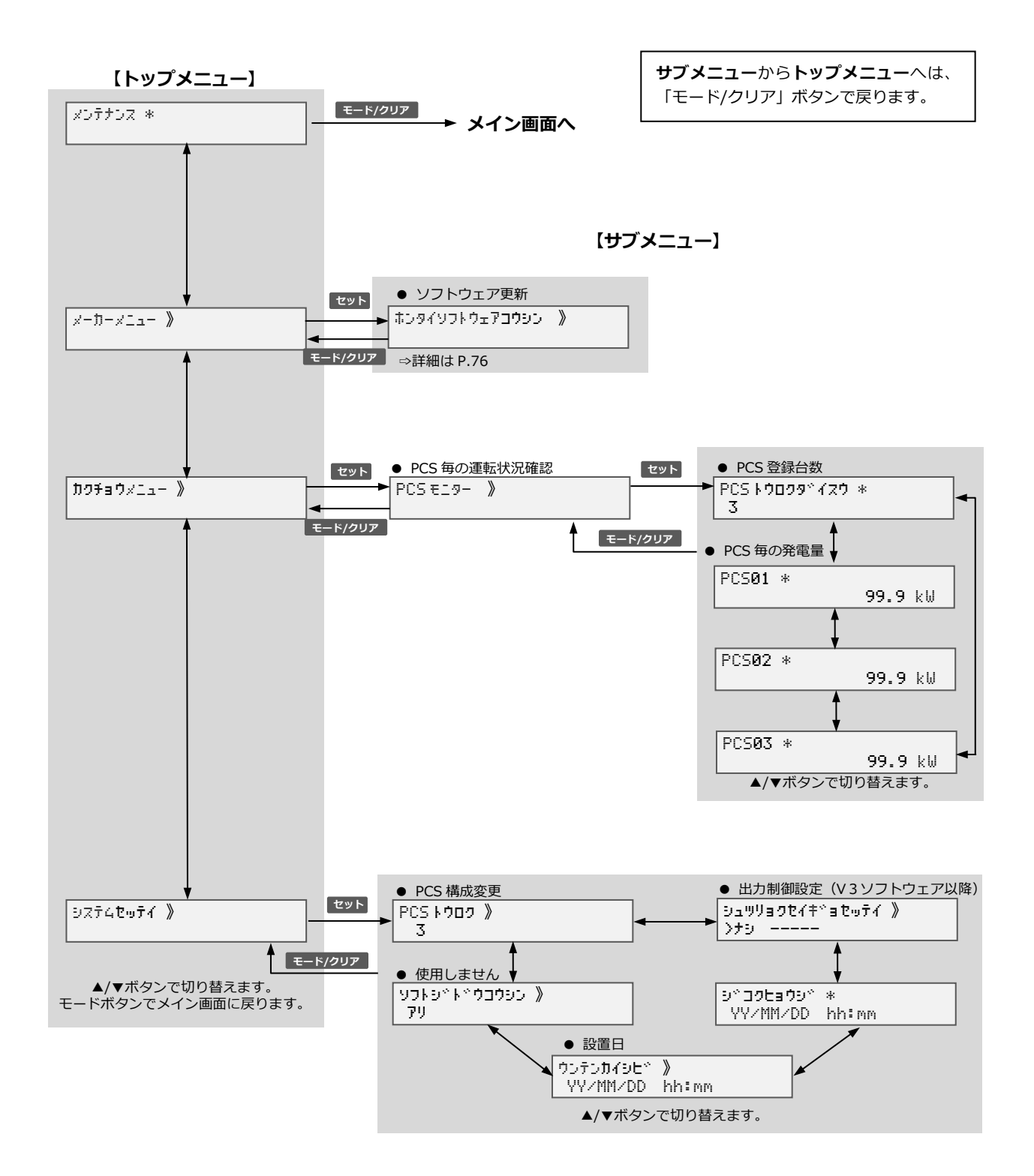

#### **販売元** NTT SMILE ENERGY **株式会社 NTT スマイルエナジー** 〒541-0041 大阪府大阪市中央区北浜 2 丁目 6 番 18 号 淀屋橋スクエア 4F **06-6221-1234** お問い合わせ support@nttse.com エコめがね<br>サービス<br>ヘルプデスク 050-3185-6842 受付時間 施 よに関する  $10:00 \sim 17:30$ **.....**<br>ご質問・ご相談は… ※年末年始・夏季休暇等の当社指定休日は除きます。